# MFC-580 **MANUALE DELL'OPERATORE**

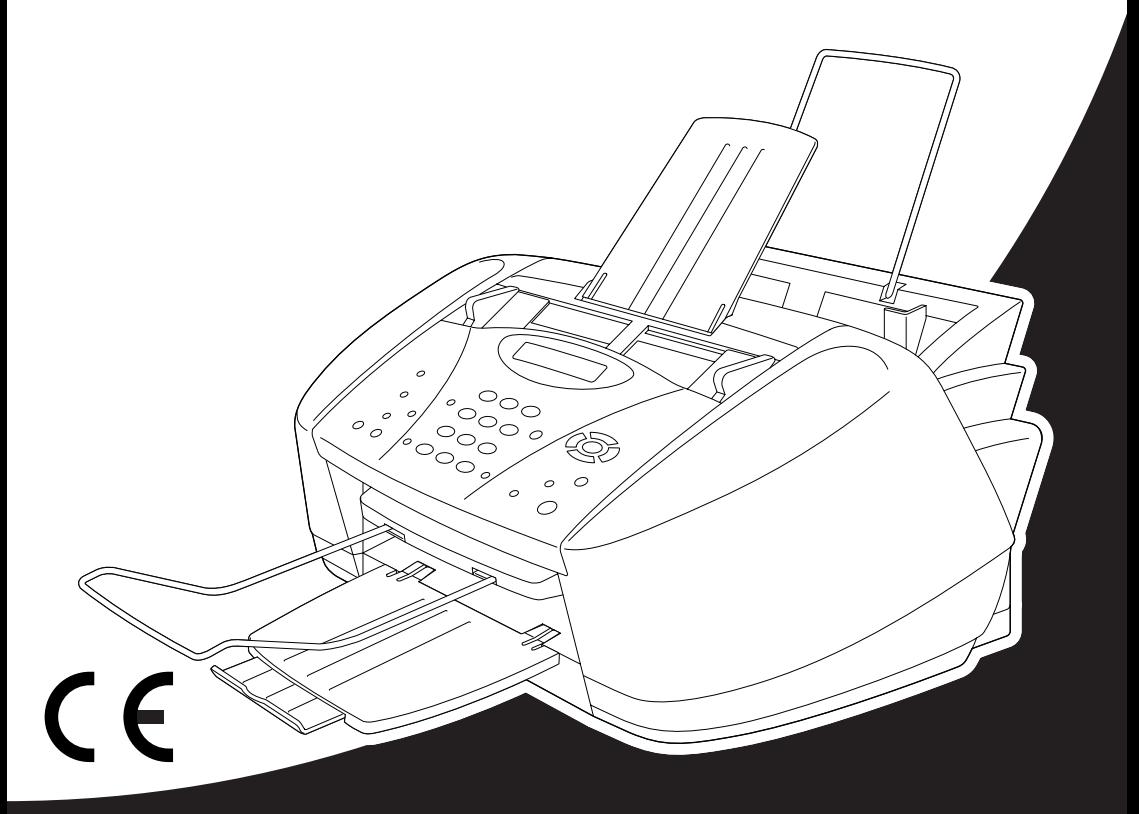

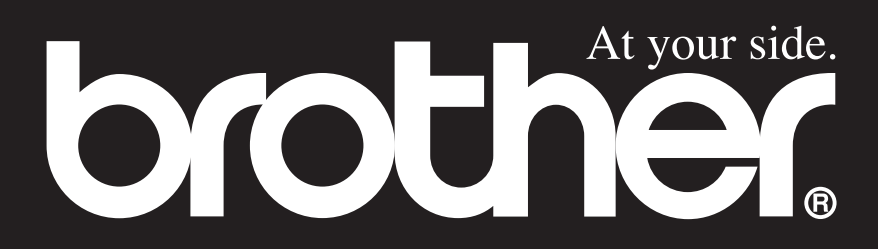

QUESTO APPARECCHIO È PROGETTATO PER FUNZIONARE CON UN CAVO BIPOLARE PSTN DOTATO DI IDONEO CONNETTORE.

# **INFORMAZIONI SULLE APPROVAZIONI**

Brother informa che questo prodotto potrebbe non funzionare correttamente se utilizzato in un Paese diverso da quello in cui è stato originariamente acquistato e declina qualunque responsabilità per apparecchi collegati a linee di telecomunicazioni pubbliche in Paesi diversi da quello in cui il prodotto è stato originariamente venduto.

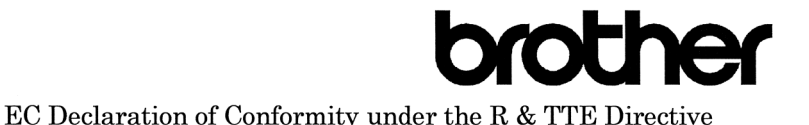

Manufacturer Brother Industries, Ltd. 15-1. Naeshiro-cho. Mizuho-ku. Nagoya 467-8561, Japan

Plant Brother Industries (Johor) Sdn. Bhd., IT Factory No. 28. Jalan Angkasa Mas Utama. Kawasan Perindustrian Tebrau II, Johor Bahru, Johor Darul Takzim, Malaysia

Herewith declare that:

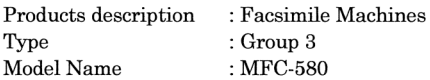

Are in conformity with provisions of the R  $\&$  TTE Directive (1999/5/EC) and we declare compliance with the following standards:

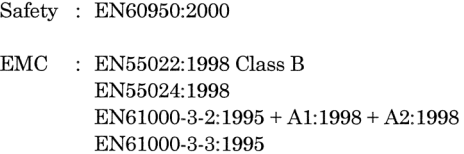

Year in which CE marking was First affixed : 2001

Issued by

: 15 June 2001

: Nagoya, Japan

Place

Signature

Date

Hazukiro T

: Brother Industries, Ltd.

Kazuhiro Dejima Manager Quality Audit Group Customer Satisfaction Dept. Information & Document Company

# brother

### Dichiarazione di conformità CEE in base alla Direttiva R e TTE

Produttore

Brother Industries, Ltd. 15-1, Naeshiro-cho, Mizuho-ku, Nagoya 467-8561, Giappone

**Stabilimento** 

Brother Industries (Johor) Sdn. Bhd., IT Factory No. 28, Jalan Angkasa Mas Utama, Kawasan Perindustrian Tebrau II, Johor Bahru, Johor Darul Takzim, Malaysia

Con la presente dichiara che:

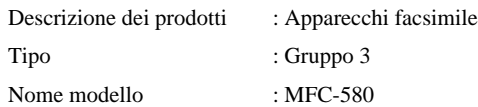

sono conformi alle disposizioni contenute nella Direttiva R e TTE (1999/5/CEE) e rispondenti ai seguenti standard:

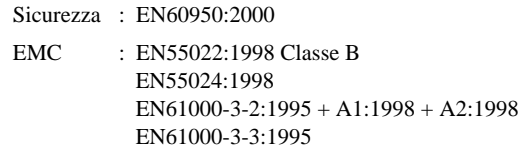

Anno di prima apposizione della marcatura CE: 2001

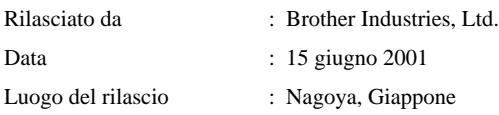

# <span id="page-4-0"></span>**Come utilizzare il manuale**

Grazie per aver acquistato un centro multifunzione Brother (MFC).

Questo MFC è stato progettato per garantire semplicità di utilizzo grazie ai messaggi guida che appaiono sul display. Tuttavia, per sfruttarne a pieno le potenzialità, si consiglia di dedicare tempo alla lettura del presente manuale.

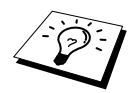

Questo apparecchio dispone inoltre del tasto **Rapporto**. Premere **Rapporto** e **1** per stampare una lista di procedure e funzioni base dell'apparecchio.

# **Struttura del manuale**

L'indice elenca i titoli delle sezioni e dei capitoli contenuti nel manuale. Alla fine del manuale figura, inoltre, un indice analitico per consentire una consultazione rapida delle caratteristiche e funzioni specifiche dell'apparecchio. Le informazioni più importanti, le note di avvertenza e i riferimenti incrociati sono contrassegnati da alcuni simboli speciali. Il manuale riporta anche alcune illustrazioni di messaggi che appaiono sul display per aiutare l'utente a selezionare i tasti corretti assegnati alle varie funzioni.

# **Simboli usati nel manuale**

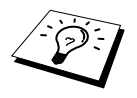

Nota o informazioni aggiuntive.

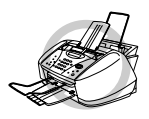

**La mancata osservanza delle istruzioni contrassegnate da questo simbolo può causare danni o guasti all'apparecchio.**

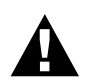

**La mancata osservanza delle istruzioni contrassegnate da questo simbolo comporta il rischio di infortuni.**

# <span id="page-5-0"></span>**Programmazione intuitiva**

La programmazione di questo apparecchio è del tipo a schermo. Questo tipo di programmazione, facile ed intuitiva, consente all'utilizzatore di trarre il massimo vantaggio dalle funzionalità dell'apparecchio. (Vedere *[Come utilizzare il manuale](#page-4-0)*, pagina iv.)

Grazie alla programmazione a schermo, l'apparecchio può essere azionato facilmente seguendo i messaggi guida che appaiono sul display. Questi messaggi guidano l'utilizzatore passo passo nella selezione delle funzioni dei vari menu, delle opzioni di programmazione e delle impostazioni dell'apparecchio. Inoltre, è possibile programmare l'apparecchio più rapidamente premendo **Menu/Set** ed usando la tastiera dell'apparecchio per immettere il numero del menu che si vuole visualizzare.

Un elenco completo delle funzioni, opzioni e impostazioni disponibili è riportato all'inizio del manuale. (Vedere *[Modo Menu e tabella selezione funzioni](#page-19-0)*, pagina 10.)

# **Display alternanti**

A volte il display visualizza messaggi alternanti: l'opzione selezionata ed un breve messaggio di istruzioni per assistere l'utente nella procedura. Il display che appare più spesso è quello riportato nella figura a destra. Questo display appare quando si introduce un documento nell'alimentatore automatico: i messaggi alternanti informano l'utente che è possibile comporre un numero per inviare un fax o premere il tasto **Copia B/N** o **Copia Colori** per riprodurre una copia del documento.

 $OPIA: N.$ FAX: N. & INIZIO

# <span id="page-6-0"></span>*Indice*

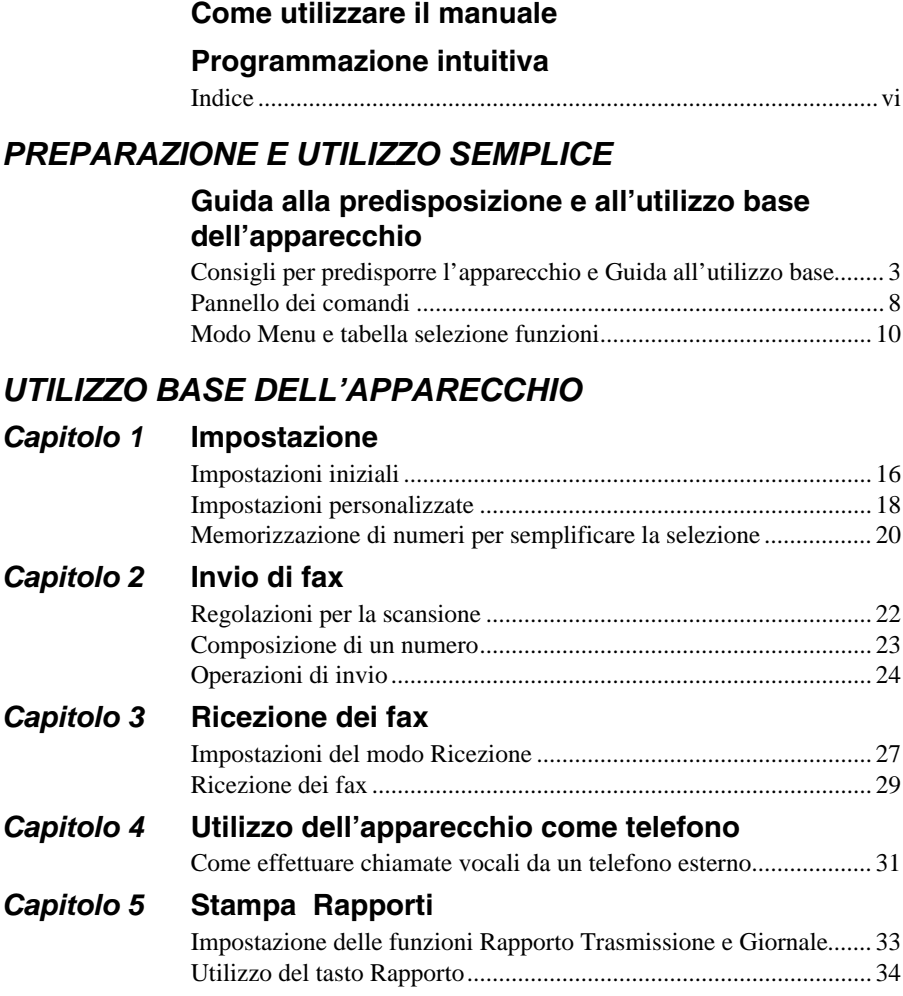

# *UTILIZZO AVANZATO DELL'APPARECCHIO*

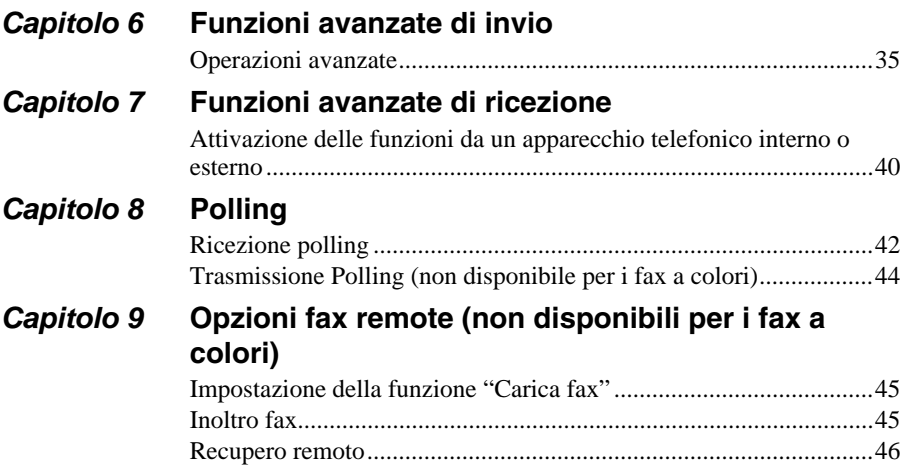

## *FOTOCOPIATRICE*

### *Capitolo 10* **[Riproduzione di copie](#page-58-0)**

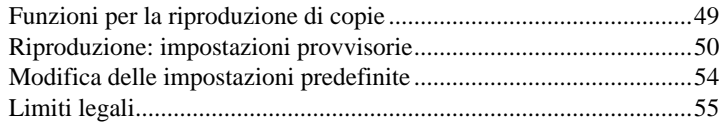

# *STAMPANTE/SCANNER*

# *Capitolo 11* **[Utilizzo dell'apparecchio come stampante](#page-65-0)**

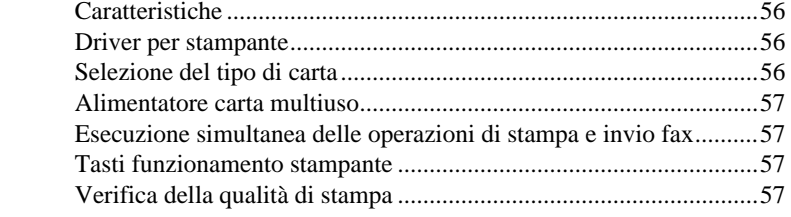

### *Capitolo 12* **[Impostazioni del driver per stampante \(Solo per](#page-67-0)  Windows®)**

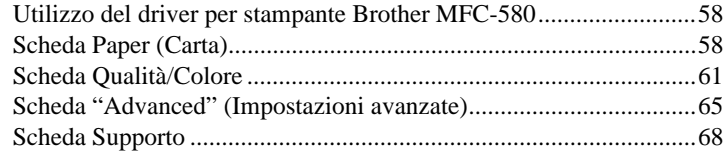

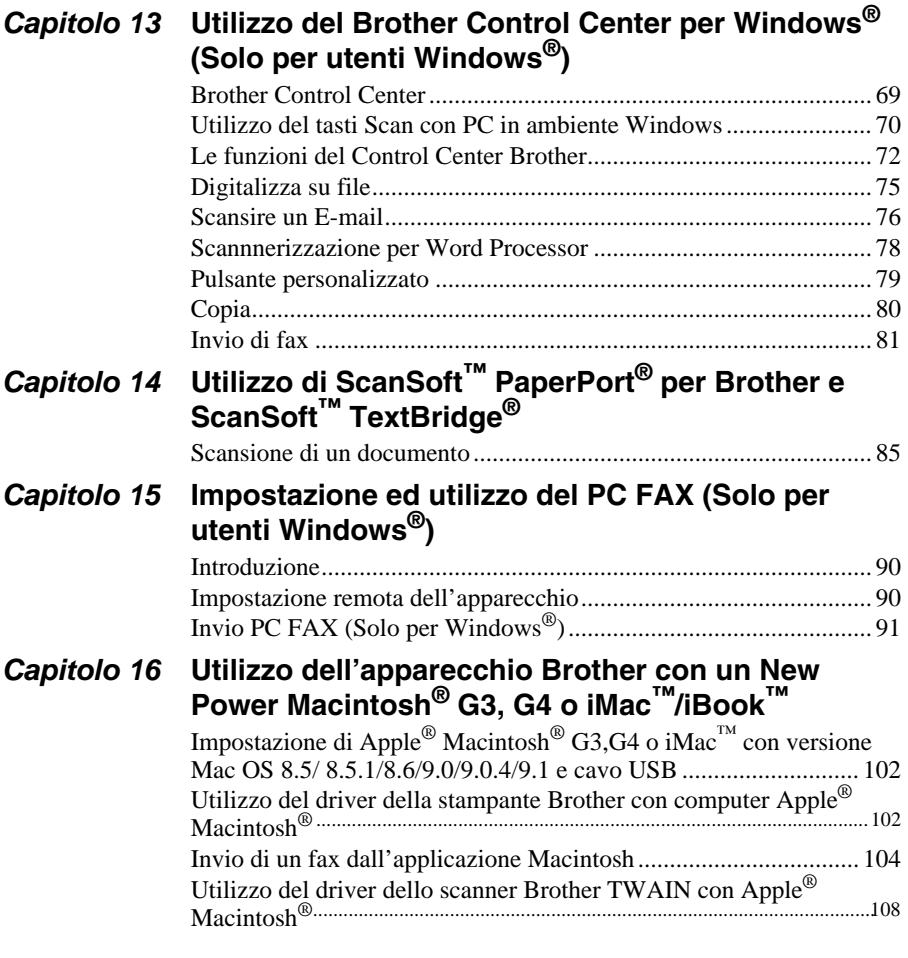

# *MANUTENZIONE*

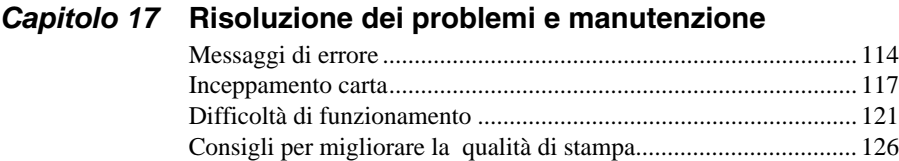

[Iimballaggio e spedizione dell'apparecchio .................................... 129](#page-138-0) [Manutenzione ordinaria................................................................... 132](#page-141-0)

# *INFORMAZIONI IMPORTANTI*

# *Capitolo 18* **[Importanti informazioni per la sicurezza](#page-144-0)**

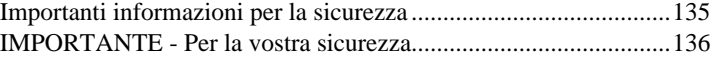

# *APPENDICE*

# *[Capitolo 19](#page-146-0)* **Specifiche**

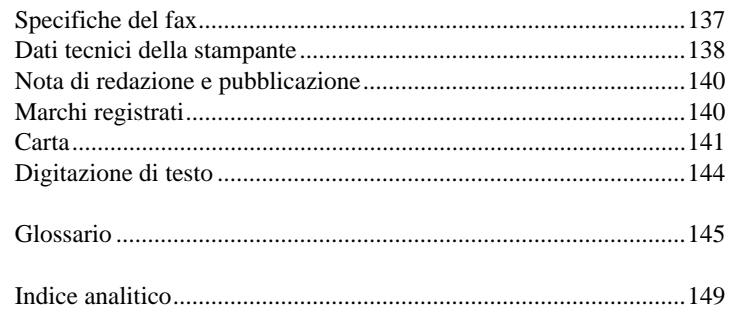

# <span id="page-10-0"></span>**Guida alla predisposizione e all'utilizzo base dell'apparecchio**

# **Procedure per la predisposizione e l'utilizzo base dell'apparecchio**

Le procedure riportate di seguito consentono di predisporre ed utilizzare l'apparecchio in modo semplice.

**Prima di seguire queste procedure, si raccomanda di leggere le sezioni "Importanti Informazioni per la sicurezza" ([pagina 135\)](#page-144-2), "Consigli per predisporre l'apparecchio" e "Guida all'utilizzo base" ([pagina 3](#page-12-0)).**

Per ulteriori informazioni fare riferimento alle sezioni UTILIZZO BASE DELL'APPARECCHIO o UTILIZZO AVANZATO DELL'APPARECCHIO.

### **1 Leggere la Guida di Impostazione Rapida**

Per predisporre l'apparecchio all'utilizzo seguire le istruzioni riportate sulla Guida di Impostazione Rapida Brother.

### **2 Impostazione del documento**

- La larghezza dei documenti può variare tra 9 e 21.6 cm e la lunghezza tra 12.7 e 35.6 cm. L'apparecchio può solo scansire un'immagine larga 20.8 cm, indipendentemente dalla larghezza del documento originale.
- Introdurre i documenti con il **lato stampato verso il basso**, **ed inserendoli dalla parte del margine superiore**.
- Regolare le guide secondo la larghezza del documento.

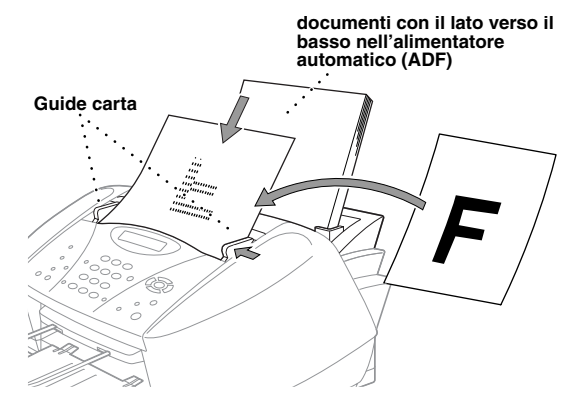

- L'alimentatore automatico (ADF) contiene massimo 20 pagine che vengono alimentate individualmente. Introdurre nell'ADF solo carta normale (75 g/m<sup>2</sup>).
- Smuovere la risma per separare bene i fogli ed introdurli nell'ADF come mostrato in figura.

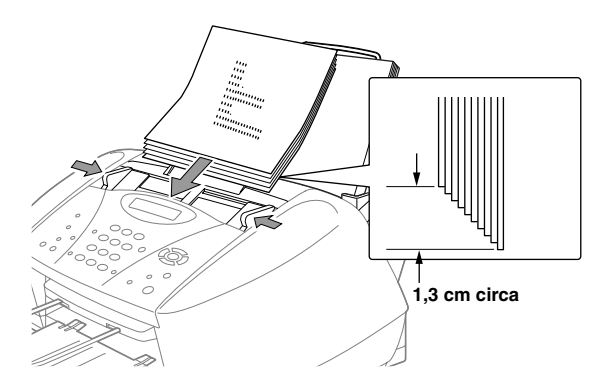

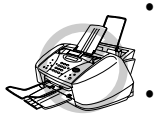

- **• NON utilizzare fogli arricciati, sgualciti, piegati, strappati o attaccati con punti di cucitrice per carta, fermagli, colla o nastro adesivo. NON introdurre cartoncini, carta di giornale o tessuto.**
- **• Controllare che l'inchiostro sui documenti scritti a penna sia completamente asciutto prima di introdurre il foglio.**

#### **3 Invio di fax in bianco e nero**

- Inserire il documento *con il lato stampato rivolto verso il basso* nell'alimentatore automatico **1** di documenti.
- Selezionare il numero di telefax dell'apparecchio a cui si vuole inviare il documento. **2**
- Premere **Inizio Fax B/N**. **3**

#### **4 Riproduzione di una copia singola**

- Inserire il documento *con il lato stampato rivolto verso il basso* nell'alimentatore automatico **1** di documenti.
- Premere **Copia B/N** o **Copia Colori**. **2**

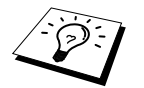

Per interrompere l'operazione premere **Stop/Uscita**. Premere nuovamente **Stop/Uscita** per l'emissione del documento originale. (Vedere *[Riproduzione di](#page-58-2)  copie*[, pagina 49](#page-58-2).)

### **5 Copie multiple**

- Inserire il documento *con il lato stampato rivolto verso il basso* nell'alimentatore automatico **1** di documenti.
- Usando la tastiera dell'apparecchio, immettere il numero di copie volute (massimo 99). Per **2** esempio premere **3**, **8** per produrre 38 copie.

Premere **Copia B/N**. **3**

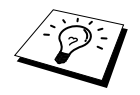

L'opzione Copie Multiple non è disponibile in caso di riproduzione di copie a colori.

# <span id="page-12-0"></span>*Consigli per predisporre l'apparecchio e Guida all'utilizzo base*

# **Scelta del punto di installazione**

Posizionare l'apparecchio su una superficie piana e stabile, ad esempio una scrivania. Selezionare un punto non soggetto a vibrazioni e urti. Collocare l'apparecchio vicino a una normale presa elettrica provvista di messa a terra. Scegliere un punto di installazione dove la temperatura resta compresa tra 10°C e 35°C.

Evitare di installare l'apparecchio in punti dove potrebbe essere soggetto ad urti. Non installare vicino a sorgenti di calore, condizionatori d'aria, acqua, prodotti chimici o frigoriferi. Non esporre l'apparecchio alla luce solare diretta e ad eccessivo calore, umidità o polvere. Non collegare l'apparecchio ad una presa di corrente controllata da interruttori a muro o timer automatici. L'interruzione dell'alimentazione può cancellare le informazioni contenute nella memoria. Non collegare l'apparecchio a prese di corrente sullo stesso circuito di grossi elettrodomestici o altri apparecchi che potrebbero disturbare l'alimentazione elettrica. Evitare fonti di interferenza quali diffusori acustici o unità base di telefoni senza fili. Controllare che non venga ostruito il flusso d'aria della ventola posta sul lato destro dell'apparecchio.

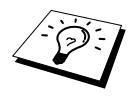

Non esporre l'apparecchio alla luce solare diretta.

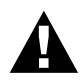

**In caso di contatto accidentale dell'inchiostro con gli occhi, lavarli immediatamente con acqua e rivolgersi ad un medico.**

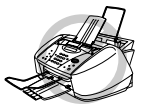

- **• Salvo il momento della sostituzione, si raccomanda di NON rimuovere le cartucce dall'apparecchio per evitare perdite di inchiostro. In tal caso, infatti, l'MFC non sarebbe più in grado di calcolare l'effettiva quantità di inchiostro contenuta nelle cartucce.**
- **• Quando si toglie il nastro è importante NON scuotere le cartucce di inchiostro per evitare fuoriuscite. Per pulire eventuali macchie di inchiostro dalla pelle o dagli indumenti lavare immediatamente con sapone o detergente.**
- **• NON tentare di riutilizzare le cartucce esaurite rifornendole di inchiostro poiché ciò potrebbe danneggiare la testa di stampa ed invalidare la garanzia del prodotto. La garanzia non copre problemi causati dall'utilizzo di inchiostro o cartucce di inchiostro prodotte da terzi. Si raccomanda di utilizzare esclusivamente ricambi originali Brother.**

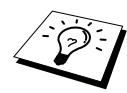

- Se si installa una cartuccia d'inchiostro in corrispondenza del colore sbagliato, i colori sulla testa di stampa si mescolano. In tal caso, dopo avere rimontato la cartuccia nella posizione giusta, occorre pulire la testa di stampa varie volte prima di cominciare a stampare.
- Una volta aperta, la cartuccia deve essere installata nell'apparecchio ed utilizzata entro un periodo massimo di sei mesi dall'installazione. Verificare la data di scadenza stampata sulla confezione della cartuccia.
- Se il display visualizza il messaggio di errore XXXX ESAURITO dopo avere installato le cartucce, controllare che la cartucce siano state installate correttamente.

## **Collegamento del cavo dell'alimentazione**

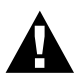

- **• L'apparecchio deve essere installato con una spina provvista di messa a terra.**
- **• Per proteggersi dal rischio di eventuali scariche elettriche, si consiglia di effettuare il collegamento alla rete telefonica con l'apparecchio collegato alla rete elettrica in quanto l'apparecchio è collegato alla messa a terra mediante la presa di corrente. Per la stessa ragione, al momento di scollegare l'apparecchio si consiglia di staccare prima il cavo della linea telefonica e poi quello dell'alimentazione.**

# **Durata della memoria**

In caso di interruzione della corrente, tutte le impostazioni dei menu permangono nella memoria dell'apparecchio, ad eccezione delle impostazioni valide solo per il fax successivo (p.e. contrasto, modo Overseas).

# **Collegamenti multilinea (PABX)**

La maggior parte degli uffici utilizza un centralino telefonico, o PABX. Questo apparecchio fax è compatibile con la maggior parte dei sistemi PABX e con sistemi a tasto che consentono il collegamento analogico con doppino. Si raccomanda, tuttavia, di disporre di una linea telefonica separata per l'apparecchio in modo da poterlo lasciare nel modo di ricezione Fax per ricevere fax in qualunque momento del giorno e della notte.

#### **Se si installa l'apparecchio con un PABX:**

- **1** In caso di collegamento ad un PABX, il produttore non garantisce il corretto funzionamento del presente apparecchio in ogni circostanza. In caso di difficoltà rivolgersi alla società responsabile del funzionamento del PABX.
- **2** Se tutte le chiamate entranti vengono gestite dal centralino, impostare il Modo Ricezione su **MANUALE**. Tutte le chiamate entranti devono essere inizialmente gestite come chiamate vocali.
- **3** L'apparecchio può essere usato con linee telefoniche ad impulsi o a toni.

# **Collegamento ad un dispositivo di segreteria telefonica esterno (TAD)**

#### **Sequenza**

Se sulla stessa linea telefonica dell'apparecchio è collegata una segreteria telefonica **esterna** (TAD), quest'ultima risponde a tutte le chiamate. L'apparecchio rimane in attesa di segnali di chiamata fax (CNG). Se riceve segnali fax, l'apparecchio rileva la chiamata e riceve il fax. Se non riceve segnali fax, l'apparecchio non rileva la chiamata e chi chiama può registrare un messaggio sulla segreteria telefonica.

Il TAD deve rispondere alla chiamata entro quattro squilli. Si consiglia tuttavia di impostare il TAD su 2 squilli. L'apparecchio, infatti, può rilevare i toni CNG solo quando il TAD risponde alla chiamata e se il numero di squilli è impostato su quattro restano solo 8 – 10 secondi per la rilevazione dei toni e l'instaurazione della "stretta di mano". Per registrare i messaggi in uscita si raccomanda di attenersi alle istruzioni riportate nel presente manuale. Non utilizzare l'impostazione "Risparmio" sul TAD se l'impostazione selezionata prevede più di 4 squilli.

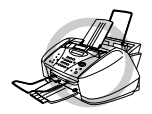

**È importante che la segreteria telefonica esterna sia collegata alla presa EXT dell'apparecchio o a quella della linea telefonica. Non usare connettori a prese multiple perché potrebbero creare problemi nella ricezione delle chiamate.**

#### **Collegamenti**

**1** È possibile collegare una segreteria telefonica esterna all'apparecchio fax come mostrato nell'illustrazione sotto.

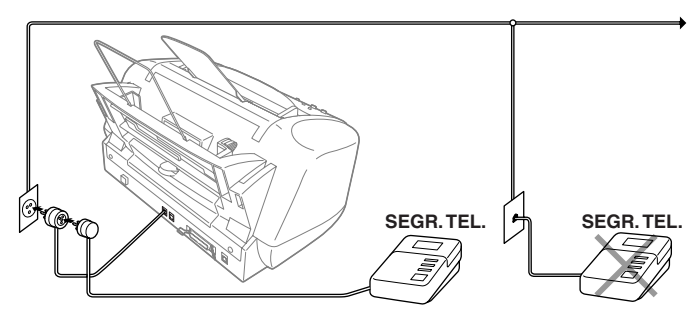

- **2** Impostare il TAD su uno o due squilli. (L'impostazione della durata degli squilli dell'apparecchio non ha rilevanza in questo caso.)
- **3** Registrare il messaggio in uscita (vedere pagina successiva).
- **4** Impostare la segreteria telefonica esterna in modo che risponda alle chiamate in arrivo.
- **5** Impostare il Modo Ricezione dell'apparecchio su **TAD:SEGR.TE.**. (Vedere *[Per selezionare o](#page-37-0)  [modificare il Modo Ricezione](#page-37-0)*, pagina 28.)

### **Messaggio in uscita (OGM) della segreteria telefonica esterna**

È importante che questo messaggio sia breve e che specifichi il modo di ricezione e invio dei fax, ossia manuale o automatico.

**1** Si raccomanda di registrare un messaggio in uscita (OGM) che non duri oltre 20 secondi.

**2** Lasciare 5 secondi di silenzio all'inizio del messaggio.

(per permettere all'apparecchio fax di rilevare eventuali toni fax e consentire una ricezione più veloce).

**3** Si raccomanda di terminare il messaggio ricordando il codice di attivazione remota per l'invio manuale dei fax. Esempio di messaggio in uscita:

"Dopo il segnale acustico, lasciate un messaggio o inviate un fax componendo il codice **51** e premendo Inizio".

È possibile che l'apparecchio non riceva in automatico alcuni fax inviati manualmente. Ciò è dovuto al fatto che alcuni apparecchi non inviano segnali fax quando la chiamata viene effettuata con composizione manuale del numero. Ecco perché è importante specificare che per inviare manualmente un fax è necessario comporre il codice di attivazione remota.

## **Collegamento di un telefono esterno o in derivazione**

L'apparecchio può essere collegato ad un telefono separato, come mostrato in figura.

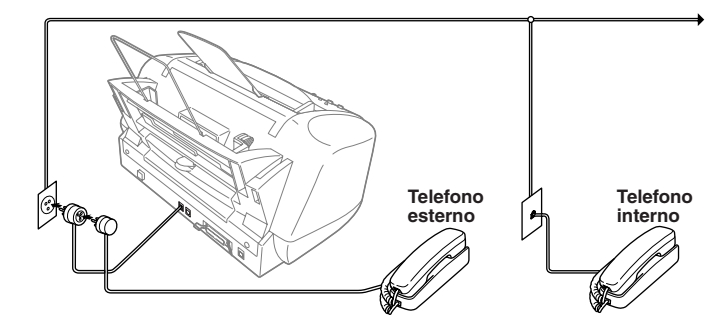

Ogni volta che si utilizza questo telefono esterno (o una segreteria telefonica esterna), il display visualizza **TELEFONO**.

# <span id="page-17-0"></span>*Pannello dei comandi*

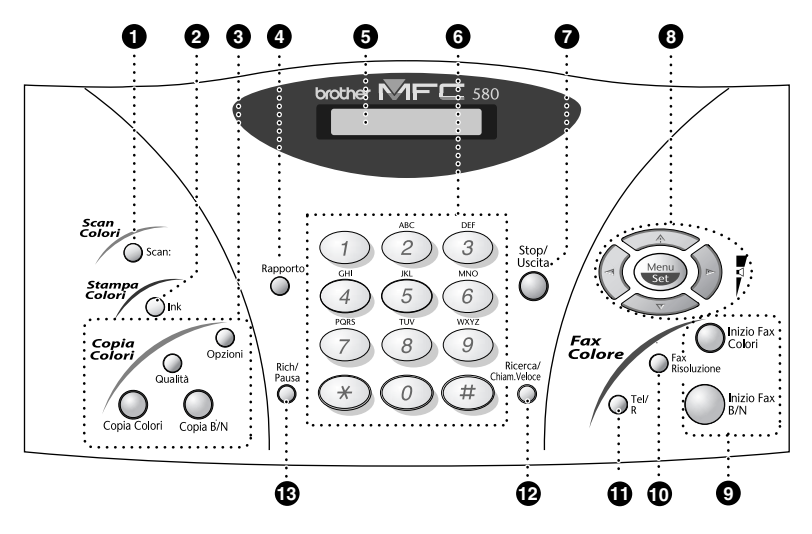

#### **1** Scan:

Questo tasto consente di scansire un originale nel computer e selezionare l'applicazione di destinazione: word processing, applicazioni di grafica o email.

#### 2 **Ink**

Usare questo tasto per pulire le testine di stampa e sostituire le cartucce d'inchiostro.

#### 3 **Tasti Copia Colori:**

#### **(Solo per la copia successiva) Opzioni**

Questo tasto consente di modificare le impostazioni della funzione Copia.

#### **Qualità**

Questo tasto consente di modificare l'impostazione della qualità della copia.

#### **Copia Colori**

Questo tasto consente di riprodurre una copia a colori.

#### **Copia B/N**

Questo tasto consente di riprodurre una copia in bianco e nero.

#### 4 **Rapporto**

Questo tasto consente di accedere al menu Rapporti per selezionare un rapporto da stampare: Aiuti, Numeri di Chiamata Veloce, Giornale, Verifica Trasmissioni, Lista delle Impostazioni e Modulo d'Ordine.

#### 5 **Display a Cristalli Liquidi (LCD)**

Questo display visualizza i messaggi che guidano l'utente nelle procedure di azionamento ed impostazione dell'apparecchio.

#### 6 **Tastiera di composizione**

La tastiera dell'apparecchio consente di comporre numeri di fax e di telefono e può essere usata come tastiera alfanumerica per selezionare lettere ed immettere informazioni nella memoria dell'apparecchio.

**#** consente di passare dalla selezione ad "**IMPULSI**" a quella a "**TONI**".

#### 7 **Stop/Uscita**

Interrompe un'operazione fax, annulla un'operazione impostata e consente di uscire dal modo delle funzioni.

#### 8 **Tasti Navigazione: Menu/Set**

Questo tasto consente di accedere al menu e al modo programmazione e memorizza le impostazioni nell'apparecchio.

# $(\neg \circ \circ \neg \circ$

Premere questi tasti per scorrere le opzioni del display ed impostare opzioni. Questi tasti consentono inoltre di cercare in ordine alfabetico i nomi associati ai numeri memorizzati nell'apparecchio.

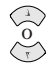

Premere questi tasti per scorrere menu e opzioni.

Premendo questi tasti è possibile regolare il volume della suoneria.

#### 9 **Tasti Inizio:**

#### **Inizio Fax Colori**

Avvia la procedura di invio di un fax a colori.

#### **Inizio Fax B/N**

Avvia la procedura di invio di un fax in bianco e nero.

#### 0 **Fax Risoluzione**

#### **(solo per il fax successivo)**

Questo tasto consente di impostare la risoluzione del fax da trasmettere.

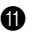

#### A **Tel/R (Telefono/Richiamo)**

Questo tasto consente di iniziare una conversazione telefonica se l'utente ha risposto alla chiamata da un telefono interno dopo avere sentito il doppio squillo. Usare questo tasto anche per accedere ad una linea esterna e/o per richiamare il centralino o trasferire una chiamata ad un altro interno collegato ad un PABX.

#### B **Ricerca/Chiam.Veloce**

Consente di comporre i numeri telefonici memorizzati premendo il tasto **#** e un numero a due cifre. Inoltre, consente di visualizzare i numeri memorizzati nell'apparecchio.

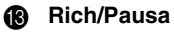

#### Questo tasto consente di ricomporre l'ultimo numero chiamato e di inserire una pausa tra i numeri nel modo di selezione automatica.

# <span id="page-19-1"></span><span id="page-19-0"></span>*Modo Menu e tabella selezione funzioni*

Menu

 $\widehat{\left\langle \cdot \right\rangle }$ 

Stop/<br>Uscita

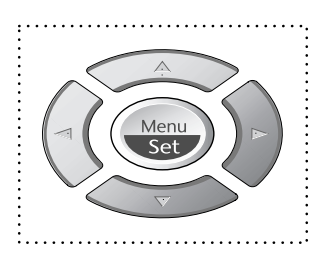

- Per accedere al menu
- Per passare al livello successivo
- Per accettare un'opzione
- Per scorrere i livelli del menu corrente
	- Per tornare al livello precedente del menu
- Per passare al livello di menu successivo
- Per uscire dal menu

È possibile accedere al Modo Menu premendo **Menu/Set**.

Quando si accede al menu, sul display scorrono le seguenti opzioni:

Premere **1** per visualizzare il Menu delle Impostazioni Generali

—**OPPURE**—

Premere **2** per visualizzare il Menu Fax

—**OPPURE**—

Premere **3** per visualizzare il Menu Copia

—**OPPURE**—

Premere **4** per effettuare una Prova di Stampa

#### —**OPPURE**—

È possibile scorrere più rapidamente i livelli dei vari menu premendo more  $\odot$  o i tasti  $\Diamond \circ$  ed impostando l'opzione con il tasto **Menu/Set** quando il display visualizza l'opzione voluta. Ad impostazione avvenuta, il display visualizza il menu successivo. Premere  $\otimes$  o  $\leftrightarrow$  per scorrere i vari livelli del menu e premere **Menu/Set** per chiudere la procedura.

Una volta impostata l'opzione, il display visualizza il messaggio **ACCETTATO**.

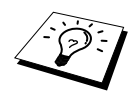

Usare  $\oslash$  per tornare indietro, visualizzare le opzioni precedenti e rendere più rapida la procedura di selezione.

Inoltre, è possibile programmare l'apparecchio premendo **Menu/Set** e digitando i numeri corrispondenti ai menu. Per esempio: per impostare **RISOLUZ FAX** su **FINE**, premere **Menu/Set**, **2**, **2**, **2** e  $\otimes$  **o**  $\otimes$  **per selezionare <b>FINE** e premere **Menu/Set**.

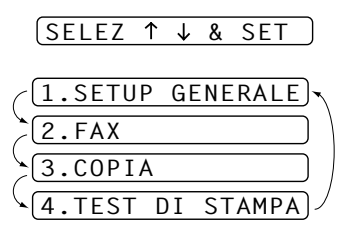

Per accedere al menu premere  $\qquad \qquad \qquad \qquad$  **Menu/Set**.

Per uscire premere **Stop/Uscita**.

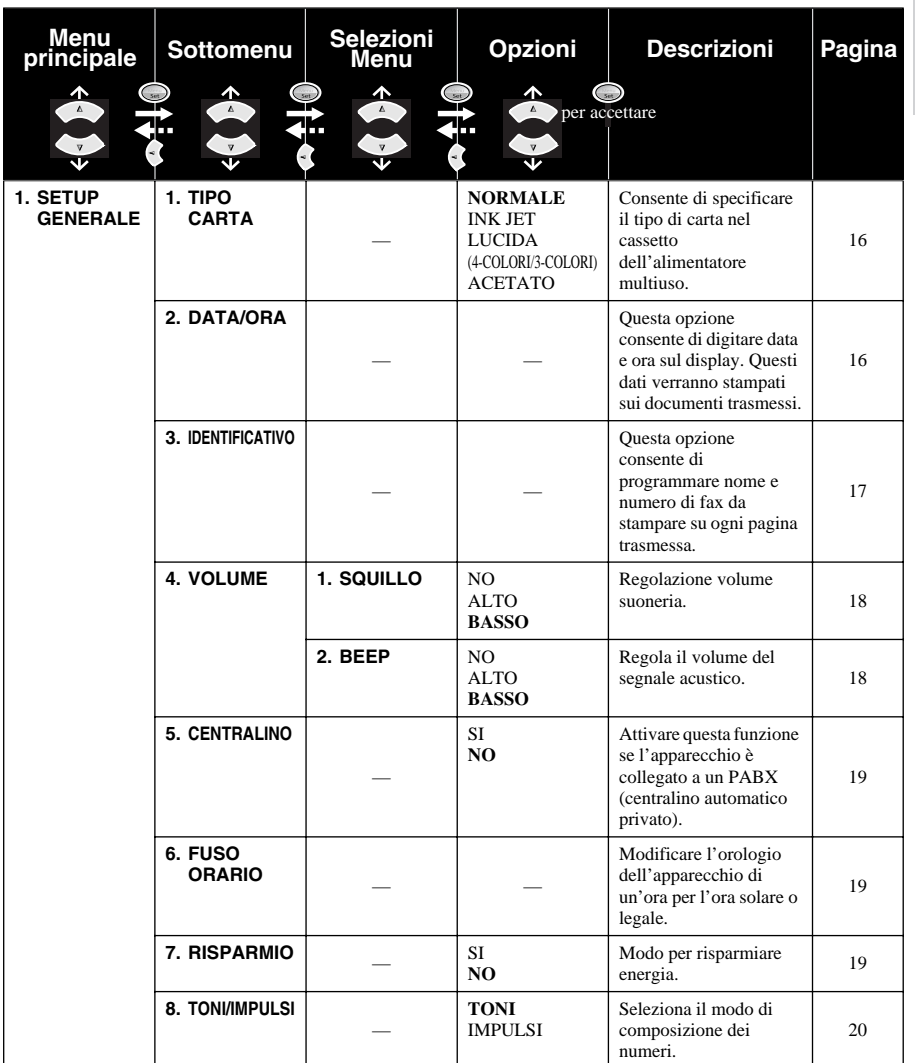

Per accedere al menu premere  $\bigcirc$  **Menu/Set**.

Per uscire premere **Stop/Uscita**.

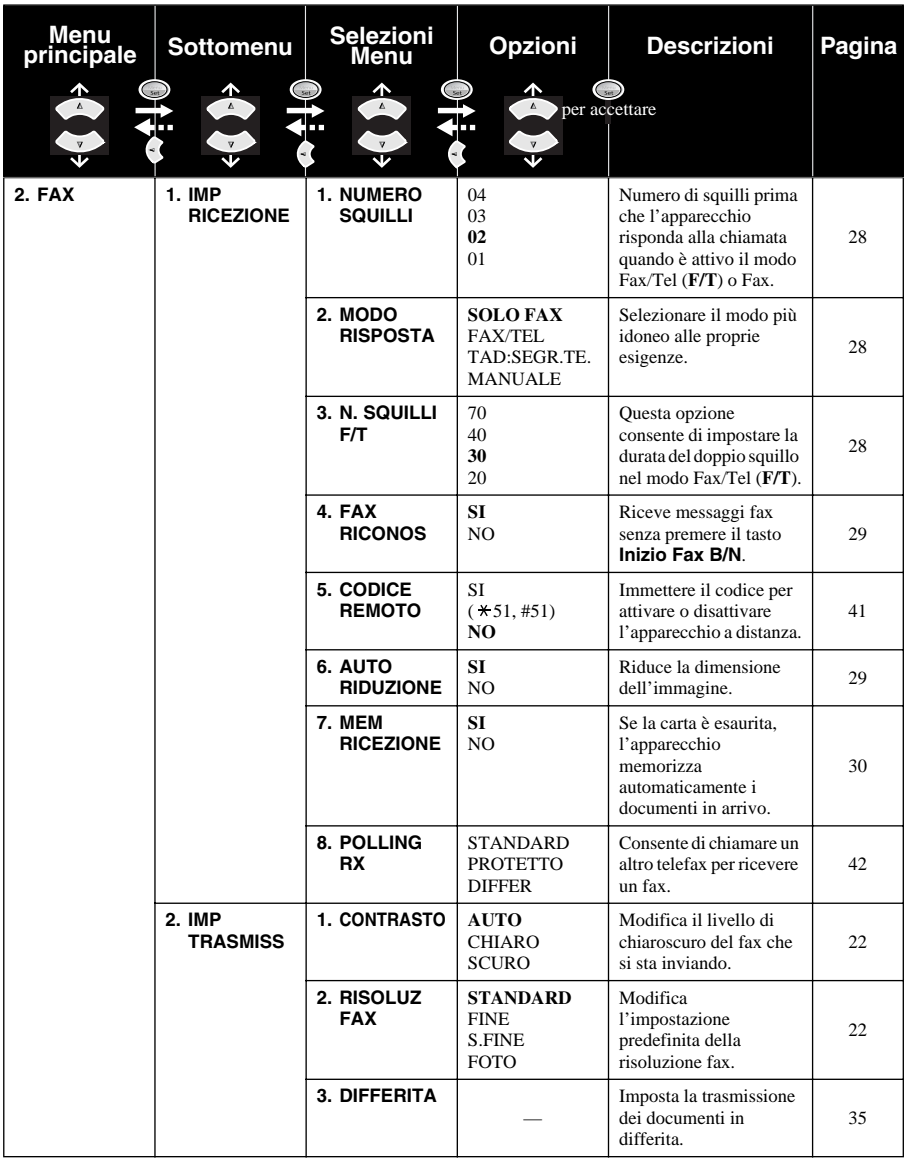

Per accedere al menu premere  $\qquad \qquad \qquad \qquad$  **Menu/Set**.

Per uscire premere **Stop/Uscita**.

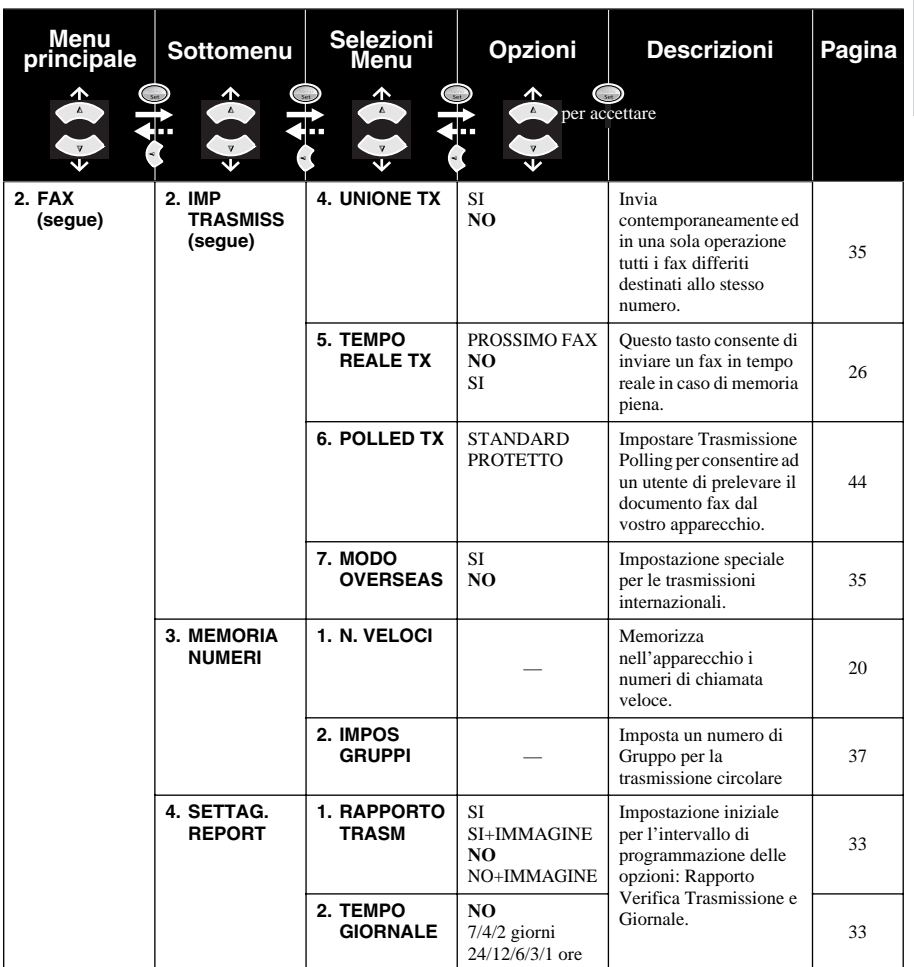

Per accedere al menu premere  $\bigodot$  **Menu/Set**.

Per uscire premere **Stop/Uscita**.

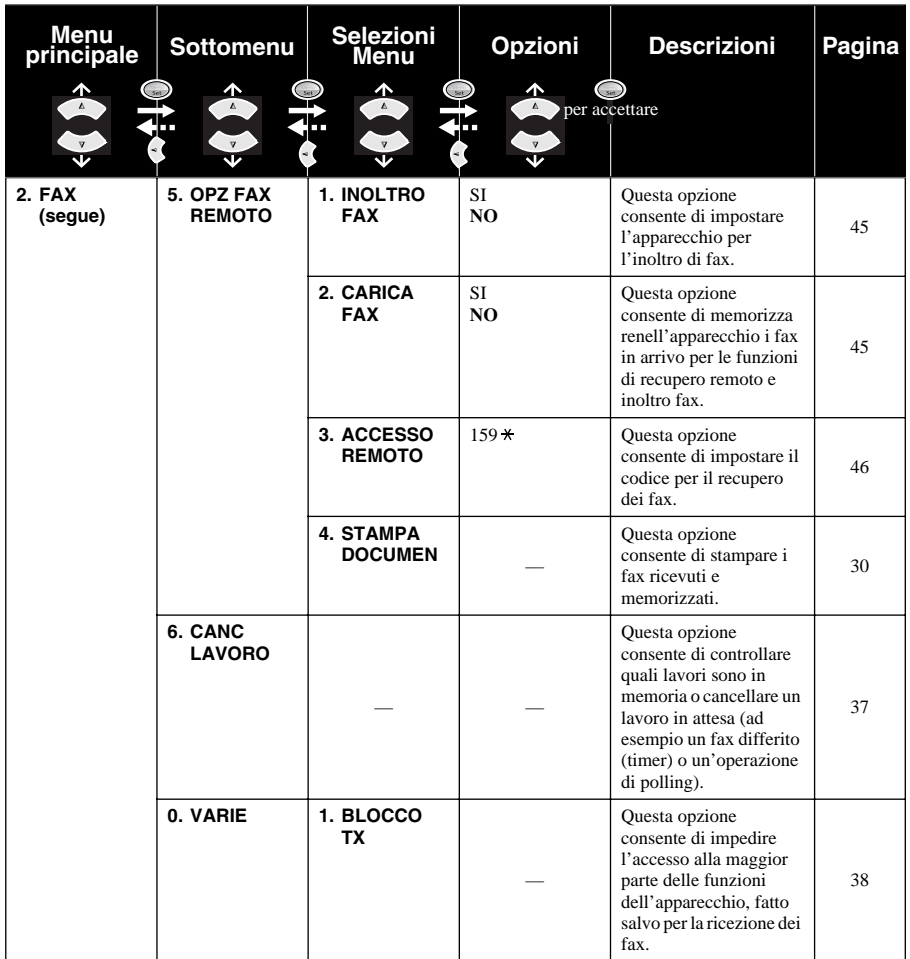

Per accedere al menu premere  $\qquad \qquad \qquad \qquad$  **Menu/Set**.

Per uscire premere **Stop/Uscita**.

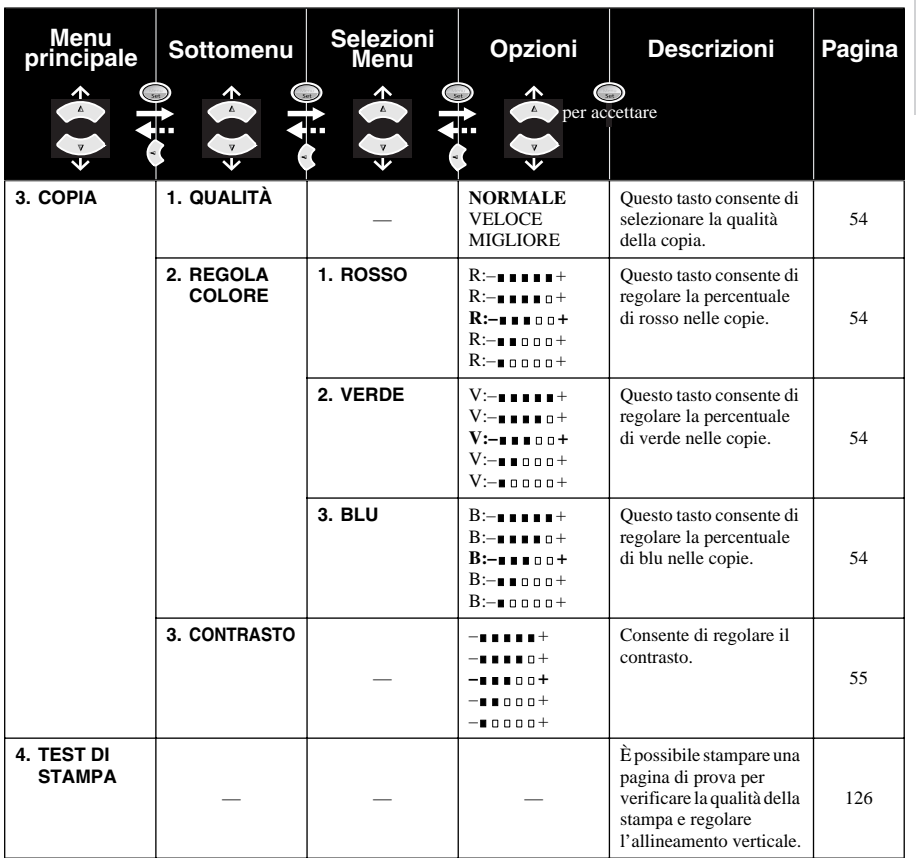

# <span id="page-25-0"></span>*1* **Impostazione**

# <span id="page-25-1"></span>*Impostazioni iniziali*

# <span id="page-25-2"></span>**Impostazione del tipo di carta**

Per ottenere i migliori risultati si raccomanda di selezionare il tipo di carta corrispondente a quella utilizzata.

**1** Premere **Menu/Set**, **1**, **1**.

1.TIPO CARTA

- **2** Premere  $\otimes$  o  $\otimes$  per selezionare **NORMALE**, **INK JET**, **LUCIDA** o **ACETATO** e premere **Menu/Set**.
- **3** Se è stata selezionata l'opzione **LUCIDA**, premere  $\odot$  o  $\oslash$  per selezionare **LUCIDA**: **4-COLORI** o **LUCIDA:3-COLORI** e premere **Menu/Set**.

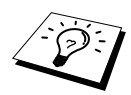

La qualità di stampa prodotta con l'inchiostro nero varia in base al tipo di carta lucida utilizzato. Selezionando l'opzione **LUCIDA:4-COLORI** l'apparecchio utilizza l'inchiostro nero. Se la carta lucida usata non è compatibile con l'inchiostro nero selezionare **LUCIDA:3-COLORI** per simulare l'inchiostro nero mediante la combinazione dei tre colori di stampa.

#### **4** Premere **Stop/Uscita**.

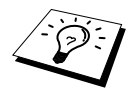

La carta fuoriesce con il lato stampato rivolto verso l'alto nel vassoio carta montato nella parte anteriore dell'apparecchio. Quando si usano lucidi, si raccomanda di rimuovere immediatamente ciascun foglio per evitare inceppamenti o arricciamenti.

## <span id="page-25-3"></span>**Impostazione data e ora**

L'apparecchio visualizza data e ora sul display e stampa questi dati su ogni fax inviato. In caso di interruzione di corrente, le impostazioni di data e ora permangono nella memoria dell'apparecchio per varie ore. Tutte le altre impostazioni restano invariate.

#### **1** Premere **Menu/Set**, **1**, **2**.

- **2** Digitare le due cifre corrispondenti all'anno e premere **Menu/Set**. L'apparecchio visualizza "02" per l'anno 2002.
- **3** Digitare due cifre per indicare il mese e premere **Menu/Set**.
- **4** Digitare due cifre per indicare il giorno e premere **Menu/Set**.
- **5** Digitare l'ora nel formato 24 ore e premere **Menu/Set**.
- **6** Premere **Stop/Uscita**.

# <span id="page-26-0"></span>**Impostazione dell'identificativo della stazione**

Questa funzione consente di memorizzare il proprio nome e numero di fax da stampare su tutte le pagine inviate via fax.

E'importante immettere il numero di fax nel formato internazionale standard rispettando rigorosamente la sequenza riportata qui di seguito.

- Il carattere "+" (più) (Premere il tasto  $\star$ )
- Il prefisso teleselettivo nazionale (es. "39" per l'Italia, "41" per la Svizzera)
- Il prefisso teleselettivo locale
- Uno spazio
- Il numero di telefono del proprio apparecchio, spaziando eventualmente i numeri per facilitare la leggibilità.

Ad esempio, se l'apparecchio è installato in Italia con il numero 0161-444 5555, l'ID stazione deve essere impostato nel modo seguente: +39 0161- 444 5555.

#### **1** Premere **Menu/Set**, **1**, **3**.

**2** Digitare il proprio numero di fax (massimo 20 cifre) e premere **Menu/Set**.

**3** Usando la tastiera dell'apparecchio e facendo riferimento alla tabella, digitare il proprio numero di fax (massimo 20 caratteri) Per immettere uno spazio premere due volte  $\left\{ \cdot \right\}$ .

#### **4** Premere **Menu/Set**.

**5** Premere **Stop/Uscita**.

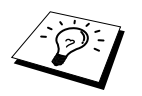

- Quando si digita il proprio nome, vedere *[Digitazione di testo](#page-153-1)*, pagina 144.
- Se non viene immesso un numero di fax non è possibile immettere nell'apparecchio nessun'altra informazione.
- **Per digitare uno spazio premere**  $\left\{\cdot\right\}$  una volta per la spaziatura tra numeri e due volte per la spaziatura tra caratteri.
- Se l'ID Stazione è già stato programmato, il messaggio sul display chiede all'utente di premere "1" per modificare l'ID o "2" per uscire dalla procedura senza apportare modifiche.

# <span id="page-27-0"></span>*Impostazioni personalizzate*

## **Impostazione del volume**

#### <span id="page-27-1"></span>**Volume suoneria**

È possibile selezionare il volume della suoneria dell'apparecchio o escluderla completamente.

#### **1** Premere **Menu/Set**, **1**, **4**, **1**.

**2** Premere  $\odot$  o  $\oslash$  per selezionare **NO**, **BASSO**, o **ALTO**.

**3** Quando sul display appare l'impostazione voluta, premere **Menu/Set**.

#### **4** Premere **Stop/Uscita**.

#### —**OPPURE**—

La regolazione del volume della suoneria deve essere effettuata quando non si utilizza l'apparecchio per ricevere o effettuare chiamate. La suoneria può essere anche disattivata completamente.

Premere  $\langle \cdot \rangle$  o  $\langle \cdot \rangle$  per regolare il volume. Ogni volta che si preme il tasto, l'apparecchio emette uno squillo e il display visualizza l'impostazione selezionata per consentire all'utente di selezionare accuratamente il volume desiderato. Ogni volta che si preme il tasto, il volume cambia passando all'impostazione successiva.

L'apparecchio memorizza la nuova impostazione fino a successiva modifica.

#### <span id="page-27-2"></span>**Volume del segnale acustico**

Il volume del segnale acustico può essere impostato su **BASSO**, **ALTO** o **NO**. L'impostazione di fabbrica è **BASSO**. Quando il segnale acustico è impostato su **BASSO** o **ALTO**, l'apparecchio emette un segnale ogni volta che si preme un tasto o si commette un errore ed al termine dell'invio o della ricezione di un fax.

**1** Premere **Menu/Set**, **1**, **4**, **2**.

**2** Premere  $\odot$  o  $\oslash$  per selezionare l'impostazione voluta.

**3** Premere **Menu/Set** quando sul display appare l'impostazione desiderata.

**4** Premere **Stop/Uscita**.

# **PABX e TRANSFER**

L'apparecchio è inizialmente impostato per essere collegato ad una linea telefonica pubblica. Tuttavia, la maggior parte degli uffici utilizza un sistema telefonico automatico privato, o PABX. Questo apparecchio può essere collegato alla maggior parte dei PABX in commercio. La funzione di Richiamo dell'apparecchio supporta solo la ricomposizione del numero dopo un intervallo predefinito (funzione "TBR"). Normalmente i PABX utilizzano questa funzione per accedere ad una linea esterna o trasferire una chiamata ad un altro interno. Questa funzione può essere usata solo quando si preme il tasto **Tel/R**.

#### <span id="page-28-0"></span>**Impostazione PABX**

Se l'apparecchio è collegato ad un PABX selezionare l'opzione **CENTR:SI**, altrimenti impostare questa opzione su **NO**.

#### **1** Premere **Menu/Set**, **1**, **5**.

**2** Premere  $\textcircled{2}$  o  $\textcircled{3}$  per selezionare **SI** (o **NO**) e premere **Menu/Set** quando il display visualizza l'impostazione desiderata.

#### **3** Premere **Stop/Uscita**.

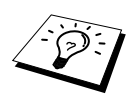

La digitazione del tasto **Tel/R** può essere programmata come parte di un numero di telefono memorizzato in un'ubicazione di chiamata veloce. Al momento di programmare il numero di chiamata veloce (Menu Funzione 2-3-1) premere prima **Tel/R** (sul display appare "!"),e poi digitare il numero di telefono. In questo modo si evita di dovere premere ogni volta il tasto **Tel/R** prima di comporre un numero usando la funzione di chiamata veloce. (Vedere *[Memorizzazione di numeri per](#page-29-0)  [semplificare la selezione](#page-29-0)*, pagina 20.)

Se, però, la funzione PBX è impostata su **NO**, non è possibile usare il numero di chiamata veloce in cui è programmato il tasto **Tel/R**.

### <span id="page-28-1"></span>**Impostazione del cambio ora**

Questa funzione consente di cambiare facilmente l'impostazione dell'orologio andando avanti o indietro di un'ora.

- **1** Premere **Menu/Set**, **1**, **6**. Sul display appare il seguente messaggio:
- **2** Premere  $\otimes$  o  $\otimes$  rispettivamente per selezionare l'ora legale ed impostare l'orologio indietro di un'ora oppure l'ora solare ed impostarlo avanti di un'ora e premere **Menu/Set**.

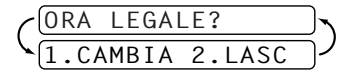

**3** Premere **1** per impostare l'apparecchio in modo da visualizzare l'ora legale o l'ora solare —**OPPURE**—Premere **2** per uscire dalla procedura senza apportare modifiche.

## <span id="page-28-2"></span>**Risparmio energetico**

Il Modo "Risparmio energetico" consente di ridurre il consumo di energia elettrica, disinserendo il processore principale (CPU) dell'apparecchio. Se il Modo "Risparmio energetico" è impostato su **SI**, l'apparecchio attiva automaticamente questa funzione quando non viene utilizzato. Se si attiva il Modo "Risparmio energetico", non è possibile usare la funzione di rilevazione fax o di attivazione remota.

Quando il Modo "Risparmio energetico" è attivato l'apparecchio non visualizza la data e l'ora.

- **1** Premere **Menu/Set**, **1**, **7**.
- **2** Premere  $\bigcirc$  o  $\bigcirc$  per selezionare **SI** (o **NO**).
- **3** Quando sul display appare l'impostazione voluta, premere **Menu/Set**.
- **4** Premere **Stop/Uscita**.

# <span id="page-29-1"></span>**Impostazione del modo di selezione (toni/impulsi)**

Inizialmente l'apparecchio è impostato sulla modalità **TONI**. Se si utilizza una linea con selezione ad **IMPULSI**, attivare l'opzione **IMPULSI** come descritto qui di seguito.

- **1** Premere **Menu/Set**, **1**, **8**. Sullo schermo appare il messaggio che chiede di selezionare **IMPULSI** o **TONI**.
- **2** Premere  $\otimes$  o  $\otimes$  per selezionare la modalità di selezione voluta.
- **3** Quando sul display appare l'impostazione voluta, premere **Menu/Set**.
- **4** Premere **Stop/Uscita**.

# <span id="page-29-0"></span>*Memorizzazione di numeri per semplificare la selezione*

Per semplificare la composizione dei numeri, l'apparecchio può essere impostato su: Chiamata Veloce e Trasmissione Circolare dei fax a gruppi di numeri. (Vedere *[Circolare \(non disponibile per](#page-45-0)  [i fax a colori\)](#page-45-0)*, pagina 36.)

In caso di interruzione della corrente, i numeri e i nomi memorizzati permangono nella memoria dell'apparecchio.

# <span id="page-29-2"></span>**Memorizzazione numeri di chiamata veloce**

È possibile memorizza i numeri di chiamata veloce in modo da poterli comporre premendo solo cinque tasti o usando la funzione Ricerca. Le ubicazioni di memoria disponibili sono 40. ([Vedere](#page-32-1)  *[Chiamata veloce](#page-32-1)*, pagina 23.)

- **1** Premere **Menu/Set**, **2**, **3**, **1**. Sullo schermo appare il messaggio che chiede di digitare un'ubicazione di memoria.
- **2** Usare la tastiera di composizione per immettere due cifre da associare all'ubicazione di memoria (01-40) e premere **Menu/Set**. Il display visualizza le cifre immesse per l'ubicazione di memoria e chiede di immettere il numero di telefono da memorizzare.
- **3** Digitare il numero (massimo 20 cifre) e premere **Menu/Set**. Il display visualizza un messaggio che consente all'utente di associare un nome al numero.
- **4** Usare la tastiera di selezione per immettere il nome (massimo 15 caratteri). Vedere *[Digitazione](#page-153-1)  di testo*[, pagina 144](#page-153-1)—**OPPURE**—Passare al punto 5 per memorizzare il numero senza associare un nome.
- **5** Premere **Menu/Set**. Tornare al punto 2 per memorizzare un altro numero di chiamata veloce —**OPPURE**—Premere **Stop/Uscita**.

Quando si compone un numero di chiamata veloce. Il display visualizza il nome associato al numero memorizzato. Se non è stato immesso alcun nome, il display visualizza solo il numero memorizzato.

# **Modifica dei numeri di chiamata veloce**

Se si cerca di memorizzare un numero di chiamata veloce in un'ubicazione di memoria già occupata da un altro numero, sul display appare il numero precedentemente memorizzato e la richiesta di conferma all'utente se cambiarlo o uscire dalla procedura senza apportare modifiche.

#### **1** Premere **Menu/Set**, **2**, **3**, **1**.

Sul display appare il messaggio che chiede di specificare l'ubicazione di memoria a cui associare il numero.

**2** Usare la tastiera di composizione per digitare l'ubicazione voluta selezionando un numero a due cifre (01-40) e premere **Menu/Set**. Successivamente il display visualizza il messaggio che chiede di immettere il numero da memorizzare.

**3** Premere **1** per cambiare il numero memorizzato; premere **2** per uscire dalla procedura senza apportare modifiche.

**4** Digitare il numero.

- ◆ Se si vuole cancellare il numero premere **Stop/Uscita** quando il cursore è posizionato a sinistra delle cifre.
- ◆ Per modificare un carattere usare  $\circledcirc$  o  $\circledcirc$  per posizionare il cursore sotto il carattere da modificare e digitare il nuovo carattere—**OPPURE**—Premere **Stop/Uscita** per cancellare

tutti caratteri a destra del cursore, compreso quello sopra al cursore stesso.

**5** Seguire le istruzioni riportate nella sezione dedicata alla memorizzazione dei numeri di chiamata veloce.

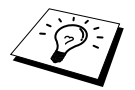

É possibile stampare un elenco di tutti i numeri memorizzati nell'apparecchio. (Vedere *[Utilizzo del tasto Rapporto](#page-43-1)*, pagina 34.)

# <span id="page-31-0"></span>*2* **Invio di fax**

# <span id="page-31-1"></span>*Regolazioni per la scansione*

# <span id="page-31-2"></span>**Contrasto**

Se la stampa del documento da inviare è molto chiara o scura è possibile ovviare al problema regolando il contrasto. Selezionare l'opzione **CHIARO** per inviare un documento con stampa chiara e l'opzione **SCURO** per inviare un documento con stampa scura. Dopo l'invio, l'impostazione del contrasto torna automaticamente su **AUTO** (idonea per la maggior parte dei documenti).

- **1** Inserire il documento con il lato stampato rivolto verso il basso nell'alimentatore automatico di documenti.
- **2** Premere **Menu/Set**, **2**, **2**, **1**.
- **3** Premere  $\odot$  o  $\oslash$  per selezionare **AUTO**, **CHIARO**, o **SCURO**.
- **4** Premere **Menu/Set** quando il display visualizza l'opzione voluta. Sul display appare il messaggio:
- **5** Premere **2** e passare al punto 6 se non si vogliono selezionare altre impostazioni—**OPPURE** Premere **1** per selezionare altre impostazioni. Il display torna al menu Imposta Invio.
- **6** Immettere un numero di fax e premere **Inizio Fax B/N** per inviare il fax.

# <span id="page-31-3"></span>**Risoluzione Fax**

Quando si utilizza l'alimentatore automatico, è possibile usare il tasto **Fax Risoluzione** per modificare provvisoriamente le impostazioni. Premere più volte il tasto **Fax Risoluzione** fino a quando il display visualizza l'impostazione voluta.

#### —**OPPURE**—

è possibile cambiare l'impostazione predefinita.

- **1** Premere **Menu/Set**, **2**, **2**, **2**.
- **2** Premere  $\odot$  o  $\oslash$  per selezionare la risoluzione voluta e premere **Menu/Set**.
- **3** Premere **Stop/Uscita**.

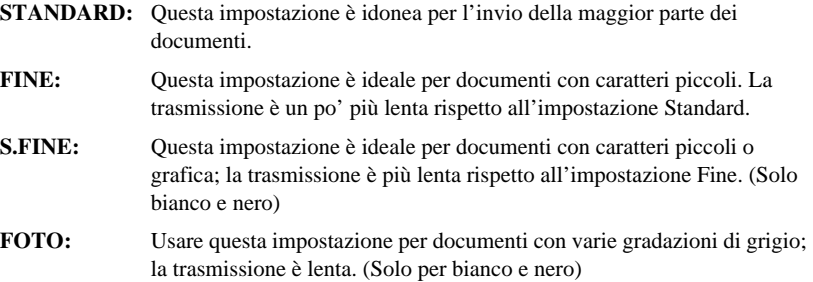

# <span id="page-32-0"></span>*Composizione di un numero*

# <span id="page-32-1"></span>**Chiamata veloce**

- **1** Inserire il documento con il lato stampato rivolto verso il basso nell'alimentatore automatico di documenti.
- **2** Premere **Ricerca/Chiam.Veloce**. Premere **#** e le due cifre corrispondenti all'ubicazione di memoria del numero di chiamata veloce.

**3** Premere **Inizio Fax B/N**.

# **Ricerca**

L'apparecchio è dotato di una funzione che consente di ricercare i nomi associati ai numeri di chiamata veloce. (Vedere *[Memorizzazione numeri di chiamata veloce](#page-29-2)*, pagina 20.)

**1** Inserire il documento con il lato stampato rivolto verso il basso nell'alimentatore automatico di documenti.

#### **2** Premere **Ricerca/Chiam.Veloce**.

**3** Per cercare i nomi in ordine alfabetico, immettere la prima lettera del nome cercato premendo il corrispondente tasto sulla tastiera dell'apparecchio e premere  $\left(\begin{matrix} \cdot \\ \cdot \end{matrix}\right)$  o  $\left(\begin{matrix} \cdot \\ \cdot \end{matrix}\right)$ .

#### —**OPPURE**—

Per ricercare i numeri di chiamata veloce in ordine numerico premere  $\otimes$  o  $\otimes$ .

**4** Quando sul display appare il nome voluto, premere **Inizio Fax B/N**.

# **Selezione concatenata**

È possibile memorizzare sequenze di numeri telefonici molto lunghi dividendole e memorizzandole come numeri di chiamata veloce. Al momento di comporre il numero, basterà premere due o più numeri di chiamata veloce ed eventualmente aggiungere numeri manualmente con la tastiera dell'apparecchio. In questo modo è possibile comporre rapidamente anche numeri telefonici molto lunghi. Questi numeri possono essere usati in qualunque combinazione. Premendo **Inizio Fax B/N** l'apparecchio compone il numero combinato nell'ordine in cui è stato immesso.

Per esempio:

si memorizza "555" sul tasto di chiamata veloce #01 e "7000" sul tasto di chiamata veloce #02. Premendo **Ricerca/Chiam.Veloce**, **#**, **0**, **1**, **Ricerca/Chiam.Veloce**, **#**, **0**, **2** e **Inizio Fax B/N**, l'apparecchio compone il numero "555 7000". Per cambiare provvisoriamente un numero, si può sostituire parte di quel numero con la selezione manuale usando la tastiera. Quindi, se si preme **Ricerca/Chiam.Veloce**, **#**, **0**, **1** e si compone **7001** con la tastiera, l'apparecchio compone il numero "555 7001".

L'uso dei codici di accesso è semplice. Al momento di effettuare una chiamata l'utente può volere scegliere una certa società di servizi telefonici piuttosto che un'altra per effettuare una chiamata internazionale; le tariffe telefoniche possono variare in funzione dell'ora e della località chiamata. Per potere sfruttare le tariffe più convenienti è possibile memorizzare il codice di accesso di queste aziende di telefonia come numeri di chiamata veloce.

# **Ricomposizione automatica e manuale dei numeri fax**

Se si invia un fax manualmente e la linea è occupata, premere **Rich/Pausa** e premere **Inizio Fax B/N** per ricomporre il numero. Ogni volta che si vuole ricomporre l'ultimo numero chiamato è possibile risparmiare tempo premendo **Rich/Pausa** e **Inizio Fax B/N**.

Se si vuole inviare un fax automaticamente e la linea è occupata, l'apparecchio ricompone automaticamente il numero per 3 volte ad intervalli di 2 minuti.

## **Pausa**

Per inserire una pausa tra le cifre del numero da comporre premere **Rich/Pausa**.

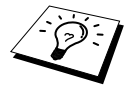

Se l'apparecchio è collegato ad un PABX (centralino telefonico automatico privato), per accedere alla linea esterna può essere necessario inserire un prefisso aggiuntivo (p.e. "9") ed una "pausa" prima di ogni numero di fax o di telefono. Quando si preme **Rich/Pausa**, sul display appare un trattino "-". Memorizzando una pausa si può creare un ritardo di 3.5 secondi nella composizione del numero.

# <span id="page-33-0"></span>*Operazioni di invio*

# **Trasmissione automatica**

Si tratta del modo più semplice di inviare documenti via fax.

**IMPORTANTE:** non sollevare il ricevitore.

- **1** Inserire il documento con il lato stampato rivolto verso il basso nell'alimentatore automatico di documenti.
- **2** Comporre il numero usando i tasti di chiamata veloce, Ricerca o la tastiera dell'apparecchio.

**3** Premere **Inizio Fax B/N**.

# **Trasmissione manuale (con un telefono esterno)**

La trasmissione manuale consente di ascoltare il segnale di linea, lo squillo e i toni di ricezione fax prima di avviare la trasmissione del documento.

- **1** Inserire il documento con il lato stampato rivolto verso il basso nell'alimentatore automatico di documenti.
- **2** Sollevare il ricevitore e attendere il segnale di chiamata.
- **3** Immettere il numero di fax dell'apparecchio che si vuole chiamare. (Vedere *[Composizione di un](#page-32-0)  numero*[, pagina 23](#page-32-0).)
- **4** Premere **Inizio Fax B/N** quando l'apparecchio ricevente invia il segnale fax.
- **5** Riagganciare il ricevitore.

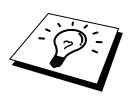

La trasmissione manuale non utilizza memoria.

# **Trasmissione dei fax a colori**

Il centro multifunzione consente di trasmettere un fax a colori.

- **1** Inserire il documento con il lato stampato rivolto verso il basso nell'alimentatore automatico di documenti.
- **2** Comporre il numero di fax con la tastiera oppure premendo il tasto di chiamata veloce o Ricerca.

#### **3** Premere **Inizio Fax Colori**.

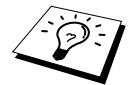

Quando si invia un fax a colori, l'apparecchio inizia a trasmettere il documento in tempo reale, ossia senza prima scannerizzarlo e memorizzarlo.

# **Accesso duale (non disponibile per i fax a colori)**

È possibile scansire fino a 50 messaggi fax in memoria, anche quando l'apparecchio è impegnato a ricevere o inviare un altro fax (dalla memoria). Inoltre, è possibile selezionare le impostazioni provvisorie per ogni fax scansito, salvo se si selezionano le funzioni "Timer" e "Polling".

Se il display visualizza il messaggio **MEMORIA ESAURITA** durante la scansione della prima pagina del documento, premere **Stop/Uscita** per annullare la procedura e riavviare la riproduzione di una copia singola. Se invece il messaggio **MEMORIA ESAURITA** appare durante la scansione delle pagine successive premere **Inizio Fax B/N** per stampare le pagine scansite fino quel momento oppure premere **Stop/Uscita** per annullare l'operazione.

- **1** Inserire il documento con il lato stampato rivolto verso il basso nell'alimentatore automatico di documenti.
- **2** Digitare il numero di fax.
- **3** Premere **Inizio Fax B/N**. L'apparecchio avvia la scansione del documento e il display visualizza il numero di lavoro (#XX) del fax e la quantità di memoria disponibile. Quando l'apparecchio inizia a comporre il numero è possibile ripetere immediatamente le procedure da 1 a 3 per il fax successivo.

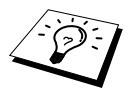

■ L'apparecchio funziona normalmente nel modo Accesso Duale. Tuttavia, quando si invia un fax a colori, l'apparecchio inizia sempre ad inviare il fax senza scansire prima l'originale in memoria (Trasmissione in Tempo Reale). ■ Il numero di pagine scansibili nella memoria varia in base alla quantità ed al tipo di dati in esse contenuti.

# <span id="page-35-0"></span>**Trasmissione in tempo reale**

Quando si invia un fax, l'apparecchio scansisce i documenti nella memoria prima di inviarli. Poi, appena la linea è libera, l'apparecchio compone il numero impostato ed invia il fax. In caso di memoria piena, l'apparecchio invia il documento in tempo reale (anche se l'opzione **TEMPO REALE TX** è impostata su **NO**).

A volte può essere necessario inviare immediatamente un documento importante, senza attendere l'ora programmata in memoria. Per fare questo occorre impostare la funzione **TEMPO REALE TX** su **SI**.

- **1** Inserire il documento con il lato stampato rivolto verso il basso nell'alimentatore automatico di documenti.
- **2** Premere **Menu/Set**, **2**, **2**, **5**.
- **3** Per modificare l'impostazione predefinita premere  $\bigcirc$  o  $\bigcirc$  per selezionare **SI** (o **NO**) e premere **Menu/Set**. Passare al punto 6—**OPPURE**—Solo per la trasmissione del fax successivo premere  $\odot$  o  $\oslash$  per selezionare **PROSSIMO FAX**.

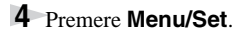

- **5** Solo per il fax successivo premere  $\oslash$  o  $\oslash$  per selezionare **SI** (o **NO**) e premere **Menu/Set**.
- **6** Premere **1** per selezionare altre impostazioni. Il display visualizza il menu **IMP TRASMISS** —**OPPURE**—Premere **2** per terminare la selezione delle impostazioni e passare al punto 7.
- **7** Se l'opzione di Trasmissione in Tempo Reale è stata attivata solo per il fax successivo, immettere il numero di fax e premere **Inizio Fax B/N**.

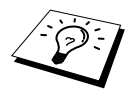

Questa impostazione non ha effetto sui fax a colori. I fax a colori sono sempre inviati usando la Trasmissione in Tempo Reale.
# *3* **Ricezione dei fax**

# *Impostazioni del modo Ricezione*

## <span id="page-36-0"></span>**Selezione del modo Ricezione**

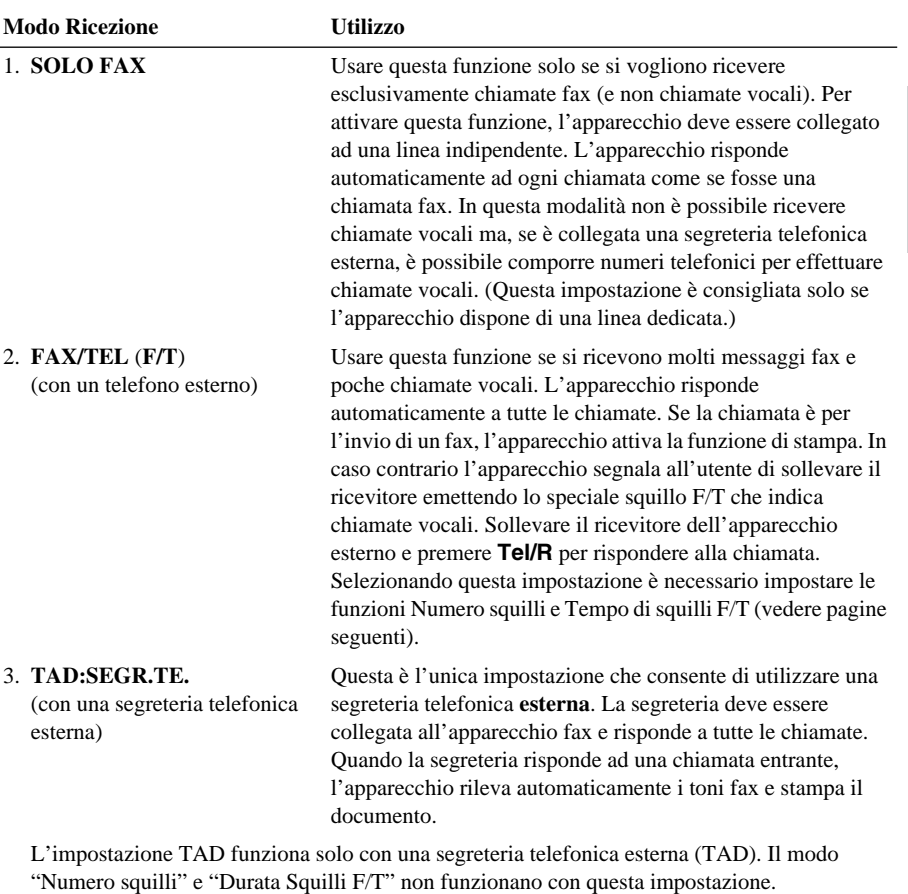

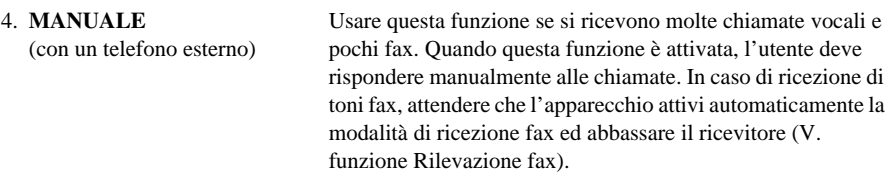

#### **Per selezionare o modificare il Modo Ricezione**

- **1** Premere **Menu/Set**, **2**, **1**, **2**.
- **2** Premere  $\odot$  o  $\oslash$  per selezionare il modo **SOLO FAX**, **FAX/TEL**, **TAD:SEGR.TE.**, **MANUALE**, e premere **Menu/Set**.

#### **3** Premere **Stop/Uscita**.

Il display torna a visualizzare data e ora, oltre al nuovo modo di Ricezione selezionato.

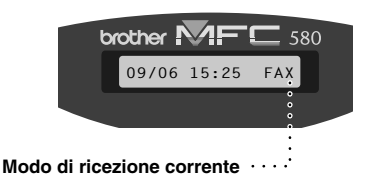

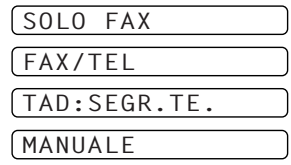

FAX **: SOLO FAX** F/T **: FAX/TEL** TAD **: SEGRETERIA TELEFONICA ESTERNA** MAN **: MANUALE**

**Impostazione del numero di squilli**

Questa funzione permette di impostare il numero di squilli emessi dall'apparecchio prima che riceva la chiamata entrante nel modo **SOLO FAX** o **FAX/TEL**. (Vedere *[Attivazione delle funzioni da un](#page-49-0)  [apparecchio telefonico interno o esterno](#page-49-0)*, pagina 40.)

#### **1** Premere **Menu/Set**, **2**, **1**, **1**.

- **2** Premere  $\odot$  o  $\sim$  per selezionare il numero di squilli prima dell'attivazione della segreteria telefonica (da 1 a 4).
- **3** Quando sul display appare l'impostazione voluta, premere **Menu/Set**.

#### **4** Premere **Stop/Uscita**.

## **Impostazione del numero di squilli F/T (Fax/Tel) (solo per il modo Fax/Tel)**

Questa funzione consente di impostare il numero di doppi squilli emessi dall'apparecchio per avvisare l'utente che la chiamata entrante è di tipo vocale. L'apparecchio emette il doppio squillo dopo i normali squilli iniziali. Anche se altri apparecchi sono collegati sulla stessa linea, solo l'MFCo emette il doppio squillo per 20, 30, 40 o 70 secondi. Tuttavia, la chiamata vocale può essere ricevuta anche da un telefono interno collegato sulla stessa linea dell'apparecchio mediante una presa separata. (Vedere *[Attivazione delle funzioni da un apparecchio telefonico interno o esterno](#page-49-0)*, [pagina 40.](#page-49-0))

#### **1** Premere **Menu/Set**, **2**, **1**, **3**.

**2** Premere  $\odot$  o  $\oslash$  per selezionare il numero di squilli emessi dall'apparecchio per segnalare la ricezione di una chiamata telefonica e premere **Menu/Set**.

#### **3** Premere **Stop/Uscita**.

L'apparecchio può essere impostato in modo da ricevere tutte le chiamate, vocali e fax. Se la chiamata è per l'invio di un fax, l'apparecchio attiva la funzione di stampa. In caso contrario, l'apparecchio segnala all'utente di sollevare il ricevitore con lo speciale squillo F/T che indica chiamate vocali. Il numero di squilli speciali emessi dall'apparecchio dipende dall'impostazione selezionata dall'utente per gli squilli F/T. Per rispondere alla chiamata sollevare il ricevitore dell'apparecchio esterno e premere **Tel/R**.

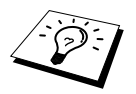

L'apparecchio continua ad emettere il doppio squillo per la durata impostata anche se la persona che ha effettuato la chiamata riaggancia.

# <span id="page-38-0"></span>**Rileazione Fax (con un telefono esterno o interno)**

Se si utilizza questa funzione non è necessario premere il tasto **Inizio Fax B/N**  $\circ \times$  5 1 quando si riceve una chiamata fax su un telefono esterno o in derivazione e si sente il segnale acustico del fax. Basta tenere sollevato il ricevitore del telefono esterno o in derivazione e attendere qualche secondo. Riagganciare il ricevitore quando sul display appare il messaggio **RICEZIONE** o quando si sentono i toni di ricezione fax dal ricevitore del telefono in derivazione, collegato ad una presa a muro diversa da quella dell'apparecchio e l'apparecchio riceve automaticamente il messaggio fax. Selezionando **SI** l'apparecchio riceve automaticamente le chiamate fax anche se si solleva il ricevitore di un telefono esterno o in derivazione. Selezionando **NO** l'utente deve attivare manualmente l'apparecchio per la ricezione premendo **Inizio Fax B/N** o **5 1** sul telefono esterno o in derivazione. (L'opzione "Attivazione Remota" deve essere impostata su **SI** in **Menu/Set**, **2**, **1**, **5** per potere usare il codice **5 1**.) (Vedere *[Attivazione delle funzioni da un apparecchio telefonico](#page-49-0)  [interno o esterno](#page-49-0)*, pagina 40.)

Se la funzione Rilevazione Fax non funziona a causa di problemi sulla linea, basta digitare il codice di Attivazione  $\star$  5 1 da un telefono interno o esterno.

- **1** Premere **Menu/Set**, **2**, **1**, **4**.
- **2** Premere  $\odot$  o  $\oslash$  per selezionare **SI** (o **NO**) e premere **Menu/Set**.
- **3** Premere **Stop/Uscita**.

# *Ricezione dei fax*

## **Stampa ridotta di un documento fax (Riduzione automatica)**

Selezionando **SI**, l'apparecchio riduce automaticamente la dimensione del documento in modo da riprodurlo su una pagina A4, indipendentemente dalla dimensione del documento originale.

**1** Premere **Menu/Set**, **2**, **1**, **6**. Sul display appare il seguente messaggio:

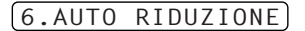

**2** Usare  $\odot$  o  $\oslash$  per selezionare **SI** (o **NO**).

- **3** Quando sul display appare l'impostazione voluta, premere **Menu/Set**.
- **4** Premere **Stop/Uscita**.

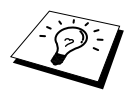

Se l'apparecchio non stampa il testo completo tagliando frasi o immagini sul margine destro e sinistro, attivare la funzione di riduzione automatica.

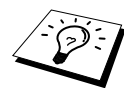

- L'apparecchio può essere impostato sul modo Riduzione Automatica per ridimensionare i documenti in arrivo e concentrarli su una sola pagina fax solo se la dimensione dell'originale non supera 35 cm. In caso contrario, i dati non vengono ridimensionati e l'apparecchio produce la copia dei restanti dati su un'altra pagina.
- Quando si imposta **AUTO RIDUZIONE** su SI, anche se la dimensione del documento è uguale o più piccola rispetto alla carta di stampa, i dati saranno stampati in una dimensione leggermente ridotta.

## <span id="page-39-0"></span>**Ricezione in memoria (non disponibile per la ricezione dei fax a colori)**

Appena l'apparecchio rileva l'esaurimento dei fogli nel cassetto carta nel corso di una ricezione fax, il display visualizza il messaggio "**CONTROLLA CARTA**" che richiede all'utente di inserire altri fogli nel cassetto carta dell'alimentatore multiuso. (Vedere GUIDA DI IMPOSTAZIONE RAPIDA.)

#### **Se la funzione RICEZIONE MEMORIA è impostata su SI:**

l'apparecchio continua a stampare la pagina in corso di ricezione e memorizza le pagine restanti, a condizione che vi sia memoria sufficiente. L'apparecchio continua a memorizzare i fax successivi fino ad esaurimento della memoria. Una volta esaurita la memoria, l'apparecchio non riceve più chiamate fax. Per stampare tutti i dati basta introdurre carta nell'alimentatore multiuso e premere **Inizio Fax B/N**.

#### **Se la funzione RICEZIONE MEMORIA è impostata su NO:**

l'apparecchio continua a stampare la pagina in corso di ricezione e memorizza le pagine restanti, a condizione che vi sia memoria sufficiente. L'apparecchio non riceve più chiamate fax fino a quando si introduce carta nell'alimentatore multiuso. Per stampare l'ultimo fax ricevuto basta introdurre carta nell'alimentatore multiuso e premere **Inizio Fax B/N**.

#### **1** Premere **Menu/Set**, **2**, **1**, **7**.

**2** Usare i tasti  $\odot$  o  $\oslash$  per selezionare **SI** (o **NO**), e premere **Menu/Set** quando il display visualizza l'opzione voluta.

#### **3** Premere **Stop/Uscita**.

## <span id="page-39-1"></span>**Stampa dei fax in memoria**

Se la funzione di memorizzazione dei fax per il recupero remoto è attivata, è possibile stampare un fax memorizzato anche una volta rientrati in casa/ufficio usando la tastiera dell'apparecchio. (Vedere *[Impostazione della funzione "Carica fax"](#page-54-0)*, pagina 45):

#### **1** Premere **Menu/Set**, **2**, **5**, **4**.

#### **2** Premere **Inizio Fax B/N**.

**3** Quando l'apparecchio ha terminato la stampa di tutti i dati in memoria, premere **Stop/Uscita**.

# *4* **Utilizzo dell'apparecchio come telefono**

# *Come effettuare chiamate vocali da un telefono esterno*

Se si collega un telefono esterno all'apparecchio, si possono usare i tasti dell'apparecchio per comporre i numeri ed effettuare chiamate vocali. I numeri possono essere composti usando i tasti di chiamata veloce oppure con la tastiera dell'apparecchio.

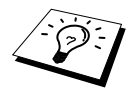

È possibile anche usare le funzioni "Selezione Concatenata" o "Pausa". ([Vedere](#page-32-0)  *[Selezione concatenata](#page-32-0)*, pagina 23 e *Pausa*[, pagina 24](#page-33-0).)

# **Composizione manuale dei numeri da un telefono esterno**

Per comporre un numero manualmente è sufficiente premere tutti i tasti numerici associati al numero di telefono desiderato.

- **1** Sollevare il ricevitore del telefono esterno.
- **2** Al segnale di linea libera, comporre il numero usando la tastiera.

**3** Per terminare la chiamata basta riagganciare il ricevitore del telefono esterno.

# **Ricerca**

L'apparecchio è dotato di una funzione che consente di ricercare i nomi associati ai numeri di chiamata veloce. (Vedere *[Memorizzazione numeri di chiamata veloce](#page-29-0)*, pagina 20.)

**1** Sollevare il ricevitore del telefono esterno.

#### **2** Premere **Ricerca/Chiam.Veloce**.

**3** Per cercare i nomi in ordine alfabetico, immettere la prima lettera del nome cercato premendo il corrispondente tasto sulla tastiera dell'apparecchio e premere  $\left(\begin{array}{cc} \circ \\ \circ \end{array}\right)$ .

#### —**OPPURE**—

Per ricercare i numeri di chiamata veloce in ordine numerico premere  $\otimes$  o  $\otimes$ .

**4** Quando sul display appare il nome voluto, premere **Inizio Fax B/N** per iniziare la selezione.

**5** Per terminare la chiamata riagganciare normalmente il ricevitore.

## **Chiamata veloce**

- **1** Sollevare il ricevitore del telefono esterno.
- **2** Al segnale di linea libera, premere **Ricerca/Chiam.Veloce** e premere **#** e le due cifre associate al numero di chiamata veloce. (Vedere *[Memorizzazione numeri di chiamata veloce](#page-29-0)*, pagina 20.)
- **3** Per terminare la chiamata basta riagganciare il ricevitore del telefono esterno.

# **Toni/Impulsi**

Nel caso in cui l'apparecchio utilizzi il tipo di selezione ad impulsi, ma sia necessario inviare segnali a toni (ad esempio per servizi bancari telefonici), seguire le istruzioni riportate di seguito.

- **1** Sollevare il ricevitore del telefono esterno e comporre il numero.
- **2** Quando appare il messaggio che chiede di immettere un numero, premere **#** sul pannello dei comandi dell'apparecchio. Tutti i numeri composti vengono ora inviati nella modalità di selezione "Toni".
- **3** Quando si riaggancia il ricevitore, l'apparecchio torna automaticamente al modo di selezione ad impulsi.

# **Modo F/T (FAX/TEL)**

Quando l'apparecchio telefonico e quello fax condividono la stessa linea, attivando il Modo Fax/Tel (**F/T**), l'MFC è in grado di determinare se la chiamata entrante è di tipo vocale o fax. ([Vedere](#page-36-0)  *[Selezione del modo Ricezione](#page-36-0)*, pagina 27.)

#### **Tasto Tel/R**

Questo tasto consente di avviare una conversazione telefonica dopo avere ricevuto il doppio squillo e sollevato il ricevitore di un telefono esterno impostato nel modo F/T.

# <span id="page-42-0"></span>*5* **Stampa Rapporti**

# *Impostazione delle funzioni Rapporto Trasmissione e Giornale*

Al momento della messa a punto iniziale dell'apparecchio, occorre impostare le funzioni "Rapporto Trasmissione" e "Giornale". Procedere come indicato di seguito:

Premere **Menu/Set**, **2**, **4**, **1**.

—**OPPURE**—

Premere **Menu/Set**, **2**, **4**, **2**.

1.RAPPORTO TRASM

2.TEMPO GIORNALE

# **Personalizzazione del rapporto di verifica della trasmissione**

Si può utilizzare il rapporto di verifica della trasmissione come conferma dell'invio di un fax. Questo rapporto contiene il nome o numero di fax del ricevente, l'ora e la data della trasmissione e la conferma della ricezione del fax (o la segnalazione di eventuali problemi di trasmissione).

Quando la funzione è impostata su **NO**, il rapporto viene stampato automaticamente solo se si verifica un errore durante la trasmissione. Se il rapporto indica ERROR, inviare nuovamente il documento. Se il rapporto lo richiede, verificare la leggibilità delle pagine indicate ed inviarle nuovamente.

Se si inviano di norma fax multipli alle stesse destinazioni, può essere necessario avere un promemoria che identifichi ciascuna trasmissione fax. È possibile selezionare **NO+IMMAGINE** o **SI+IMMAGINE** per stampare nel rapporto una porzione della prima pagina del messaggio fax.

- **1** Premere **Menu/Set**, **2**, **4**, **1**.
- **2** Premere  $\odot$  o  $\odot$  per scegliere **NO**, **NO+IMMAGINE**, **SI** o **SI+IMMAGINE**.
- **3** Premere **Menu/Set**.

**4** Premere **Stop/Uscita**.

# **Impostazione dell'intervallo di stampa del giornale**

È possibile impostare l'apparecchio in modo da stampare rapporti delle attività ad intervalli regolari (1, 3, 6, 12, 24 ore, 2, 4 o 7 giorni). Impostando questa funzione su **NO**, è comunque possibile stampare il rapporto seguendo le istruzioni riportate nella sezione precedente.

#### **1** Premere **Menu/Set**, **2**, **4**, **2**.

**2** Premere  $\odot$  o  $\oslash$  per scegliere l'impostazione voluta e premere **Menu/Set**. Il display visualizza il messaggio.

**3** Se si sceglie di stampare il giornale ad intervalli di 7 giorni, il display visualizza il messaggio di selezione del giorno da cui cominciare il calcolo. Premere  $\otimes$  o  $\leftrightarrow$  per selezionare l'impostazione voluta e premere **Menu/Set**.

**4** Adottando il formato delle 24 ore, immettere l'ora in cui si vuole inviare il fax (per esempio, comporre 19:45 per le 7:45 della sera) e premere **Menu/Set**.

**5** Premere **Stop/Uscita**.

# *Utilizzo del tasto Rapporto*

È possibile stampare le sei liste seguenti.

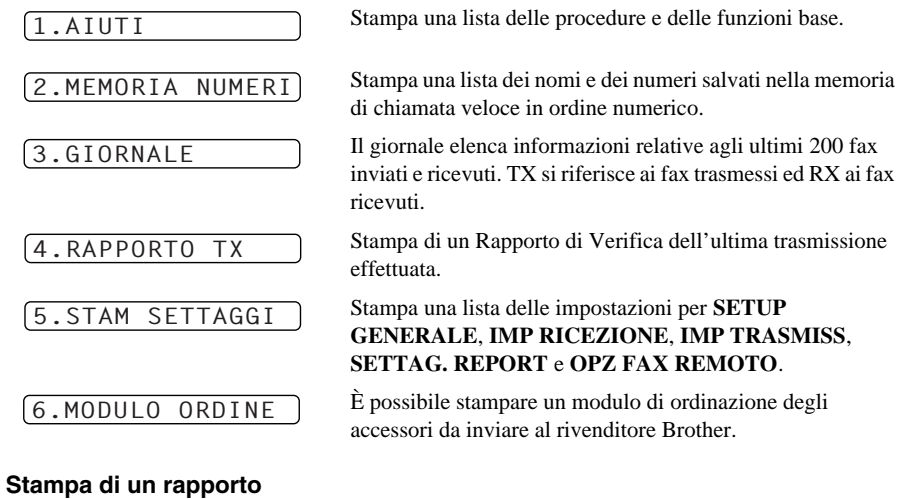

### **1** Premere **Rapporto**.

**2** Premere  $\oslash$  o  $\oslash$  per selezionare il rapporto voluto e premere **Menu/Set**. —**OPPURE**—

Immettere il numero del rapporto che si vuole stampare. Per esempio, premere **1** per stampare la Lista degli Aiuti.

# *6* **Funzioni avanzate di invio**

# *Operazioni avanzate*

# **Modo Overseas**

Durante una chiamata internazionale, può succedere di incontrare problemi sulla linea che compromettono la qualità del fax inviato. Il Modo Overseas aiuta a minimizzare questo inconveniente.

Dopo avere inviato un fax in questa modalità la funzione si disattiva automaticamente.

**1** Inserire il documento con il lato stampato rivolto verso il basso nell'alimentatore automatico di documenti.

**2** Premere **Menu/Set**, **2**, **2**, **7**.

punto 5.

- UTILIZZO AVANZATC<br>DELL'APPARECCHI( **UTILIZZO AVANZATO 'APPARECCHIO 3** Premere  $\odot$  o  $\oslash$  per selezionare **SI** (o **NO**) e premere **Menu/Set** quando il display
- visualizza l'impostazione desiderata. **4** Premere **1** per selezionare impostazioni aggiuntive - in tal caso il display visualizza il menu **IMP TRASMISS**—**OPPURE**—Premere **2** per chiudere la procedura di impostazione e passare al

**5** Digitare il numero dell'apparecchio a cui trasmettere il documento e premere **Inizio Fax B/N**.

## **Trasmissione Programmata (Timer) (non disponibile per i fax a colori)**

Questa funzione consente di ritardare l'invio di un fax impostando la trasmissione nell'arco delle 24 ore.

- **1** Inserire il documento con il lato stampato rivolto verso il basso nell'alimentatore automatico di documenti.
- **2** Premere **Menu/Set**, **2**, **2**, **3**.
- **3** Adottando il formato delle 24 ore, immettere l'ora in cui si vuole inviare il fax (per esempio, immettere 19:45 per le 7:45 della sera) e premere **Menu/Set**.
- **4** Premere **1** per selezionare impostazioni aggiuntive in tal caso il display visualizza il menu **IMP TRASMISS**—**OPPURE**—Premere **2** per chiudere la procedura di impostazione e passare al punto 5. Sul display appare il messaggio che richiede di immettere il numero di fax.

**5** Comporre il numero di fax e premere **Inizio Fax B/N**. L'apparecchio invia il documento all'ora impostata.

#### **Trasmissione circolare differita**

Prima di inviare i fax differiti l'apparecchio Brother ordina tutti i documenti in memoria in base alle destinazioni ed alle ore programmate, consentendo un netto risparmio. Se si imposta la funzione di trasmissione circolare differita su **SI**, tutti i fax differiti il cui invio è programmato per la stessa ora e per lo stesso numero di fax saranno inviati in un'unica trasmissione.

**1** Premere **Menu/Set**, **2**, **2**, **4**.

**2** Premere  $\otimes$  o  $\otimes$  per selezionare **SI** (o **NO**) e premere **Menu/Set**.

**3** Premere **Stop/Uscita**.

# **Circolare (non disponibile per i fax a colori)**

La trasmissione circolare consente di inviare automaticamente e contemporaneamente lo stesso messaggio fax a più apparecchi. Usando il tasto **Menu/Set** è possibile includere fino a 40 numeri di chiamata veloce e fino a 50 numeri composti manualmente (per un massimo di 90 numeri se non si utilizzano ubicazioni di memoria per la creazione di gruppi, la memorizzazione di codici di accesso o di numeri di carte di credito).

Tuttavia, la memoria disponibile varia in funzione del tipo di operazione in memoria e dei numeri utilizzati per la trasmissione circolare. Se si esegue la trasmissione circolare di un quantitativo di numeri superiore a quello massimo disponibile non sarà possibile impostare trasmissioni utilizzando l'accesso doppio ed il timer.

Il modo più semplice di eseguire una trasmissione circolare è quello di riunire in un unico gruppo i numeri di chiamata veloce selezionati più di frequente. (Si tenga presente che il numero dei gruppi disponibili è sei e che i numeri di chiamata veloce possono essere memorizzati in più gruppi.) Premendo poi il tasto **Menu/Set** tra un numero e l'altro è possibile includere nella stessa trasmissione circolare numeri di chiamata veloce, Gruppi e composizione manuale (usando la tastiera di composizione). Per facilitare la selezione dei numeri usare la funzione

#### **Ricerca/Chiam.Veloce**.

Dopo aver completato la trasmissione circolare, l'apparecchio stampa automaticamente un Rapporto sulla trasmissione circolare stessa, per rendere noti i risultati.

- **1** Inserire il documento con il lato stampato rivolto verso il basso nell'alimentatore automatico di documenti.
- **2** Immettere un numero usando le funzioni di chiamata veloce, ricerca, numero del gruppo o componendo il numero manualmente. (Vedere *[Impostazione di gruppo per invio circolare](#page-46-0)*, [pagina 37.](#page-46-0))

Esempio: numero del gruppo

- **3** Premere **Menu/Set**. Sul display appare il messaggio che richiede all'utente di immettere il numero successivo.
- **4** Immettere il numero successivo Esempio: Chiamata veloce.
- **5** Premere **Menu/Set**.
- **6** Immettere il numero fax successivo. Esempio: selezione manuale, usando la tastiera.

#### **7** Premere **Inizio Fax B/N**.

L'apparecchio inizia a memorizzare i documenti e trasmette il documento a tutti i numeri programmati.

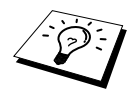

- Inserire le sequenze di selezione lunghe nel solito modo, ma tenere presente che ciascun numero di chiamata veloce conta come una ubicazione di memoria e quindi il numero di apparecchi che si possono chiamare viene ridotto.
- Se mentre si sta effettuando la trasmissione circolare, la linea è occupata o non è possibile stabilire il collegamento, l'apparecchio ricompone automaticamente il numero.
- Se la memoria è piena, premere **Stop/Uscita** per interrompere il lavoro o premere **Inizio Fax B/N** per inviare la parte che è nella memoria (se è stata scansionata più di una pagina).

#### <span id="page-46-1"></span><span id="page-46-0"></span>**Impostazione di gruppo per invio circolare**

**1** Premere **Menu/Set**, **2**, **3**, **2**.

Questa impostazione consente di inviare lo stesso messaggio fax a più apparecchi premendo solo cinque tasti (**Ricerca/Chiam.Veloce**, **#**, un numero a due cifre e **Inizio Fax B/N**). **Prima di tutto**, è necessario memorizzare i vari numeri di fax come numeri di chiamata veloce. ([Vedere](#page-29-0)  *[Memorizzazione numeri di chiamata veloce](#page-29-0)*, pagina 20.) **Successivamente**, è possibile combinare i numeri in un gruppo. Ogni gruppo utilizza un tasto di chiamata diretta. È possibile creare un massimo di 6 gruppi piccoli o assegnare un massimo di 39 numeri ad un unico gruppo.

- **2** Premere **Ricerca/Chiam.Veloce** ed immettere le due cifre associate all'ubicazione di memoria in cui si vuole memorizzare il numero del gruppo. Premere **Menu/Set**. (Per esempio premere **Ricerca/Chiam.Veloce**, **07**.)
- **3** Usare la tastiera di composizione per digitare il numero del gruppo (per esempio digitare **1** per il Gruppo 1).
- **4** Premere **Menu/Set**. Per includere i numeri di chiamata veloce nel gruppo, immettere l'ubicazione di memoria dei numeri di chiamata veloce una alla volta premendo **Ricerca/Chiam.Veloce** e le due cifre del numero di chiamata veloce (p.e. 05) sulla tastiera dell'apparecchio. Per esempio, per l'ubicazione di memoria dei numeri di chiamata veloce 05 e 09, premere **Ricerca/Chiam.Veloce**, **0**, **5** e **Ricerca/Chiam.Veloce**, **0**, **9** sulla tastiera dell'apparecchio.
- **5** Premere **Menu/Set**. Sul display appare il messaggio di richiesta di digitazione del nome.
- **6** Usare la tastiera di selezione per immettere il nome del gruppo (per esempio, NUOVI CLIENTI) e premere **Menu/Set**. (Vedere *[Digitazione di testo](#page-153-0)*, pagina 144.)
- **7** Premere **Stop/Uscita**.

I numeri compresi in gruppo vengono riportati nella colonna con dicitura "**GRUPPO**". (Vedere *[Stampa Rapporti](#page-42-0)*, pagina 33.)

## **Come annullare la scansione del documento**

Per annullare un'operazione durante la scansione in memoria di un documento premere **Stop/Uscita**.

## <span id="page-46-2"></span>**Verifica e annullamento di un'operazione programmata in Memoria**

È possibile verificare o annullare un'operazione programmata in memoria.

If the machine is idle,

#### **1** Premere **Menu/Set**, **2**, **6**.

Il display visualizza le operazioni programmate. Se non è stata programmata alcuna operazione il display visualizza il messaggio **NESSUN LAVORO**.

**DELL UTILIZZO AVANZATO 'APPARECCHIO**

#### SEL.CHIAM.VELOCE

 $601: #05#09$ 

**2** Se c'è più di un'operazione in attesa, usare  $\odot$  o  $\odot$  per selezionare l'operazione da annullare. Quando sul display appare l'operazione da annullare premere **Menu/Set** —**OPPURE**—Se in attesa c'è solo un'operazione, passare al punto 3.

**3** Premere **1** per annullare—**OPPURE**—Premere **2** per uscire senza annullare. Per annullare un altro lavoro ripetere la procedura dal punto 2.

**4** Premere **Stop/Uscita**.

# **Blocco TX**

Attivando questa funzione è possibile impedire l'accesso non autorizzato alla maggior parte delle funzioni dell'apparecchio. Quando la funzione Blocco TX è attivata, è possibile utilizzare solo le funzioni elencate sotto.

- Ricezione di fax
- Ricezione di chiamate entranti ed effettuazione di chiamate da un telefono esterno
- Trasmissione differita programmata<sup>\*</sup>
- Polling\*
- Inoltro fax<sup>\*</sup>
- Recupero remoto
- \* Purché sia stato impostato prima dell'attivazione della funzione Blocco TX.

# **Utilizzo del Blocco TX**

Per attivare e disattivare la funzione Blocco TX necessario usare una password.

#### **Impostazione iniziale della funzione Blocco TX**

- **1** Premere **Menu/Set**, **2**, **0**, **1**.
- **2** Inserire un numero di 4 cifre come nuova chiave.
- **3** Premere **Menu/Set**.

Sul display appare il messaggio che richiede di immettere la password (ossia la "chiave elettronica").

**4** Inserire nuovamente la password e premere **Menu/Set**.

- **5** Premere  $\odot$  o  $\oslash$  per scegliere **IMP BLOCCO TX**.
- **6** Premere **Menu/Set**. Sul display appare il messaggio che chiede di immettere la password.

CHIAVE NUOV: XXXX

VERIFICA:XXXX

CODICE:XXXX

**7** Inserire una chiave di 4 cifre e premere **Menu/Set**.

Questa password corrisponde alla chiave di sicurezza già memorizzata per l'apparecchio.

Il display visualizza **ACCETTATO** per 2 secondi e poi il messaggio **MODO BLOCCO TX** - Il modo Blocco TX è attivato.

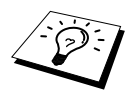

Se la password immessa al punto 7, **è errata**, il display visualizza **CHIAVE ERRATA**. Dopo 2 secondi il display torna normale (visualizzazione di data e ora). Si deve quindi riattivare la funzione Blocco TX. (Vedere *[Attivazione del Blocco TX](#page-48-0)*, [pagina 39.](#page-48-0))

#### **Come modificare la password della funzione Blocco TX**

- **1** Premere **Menu/Set**, **2**, **0**, **1**.
- **2** Premere  $\odot$  o  $\oslash$  per scegliere **IMP CODICE**.
- **3** Premere **Menu/Set**.

Sul display appare il messaggio che chiede di inserire la password da modificare.

**4** Inserire la password da modificare.

#### **5** Premere **Menu/Set**.

- **6** Inserire un numero di 4 cifre come nuova chiave.
- **7** Premere **Menu/Set**.

Sul display appare il messaggio che chiede di ripetere la digitazione della nuova password.

**8** Ripetere la digitazione della nuova password e premere **Menu/Set**.

**9** Premere **Stop/Uscita**.

#### <span id="page-48-0"></span>**Attivazione del Blocco TX**

- **1** Premere **Menu/Set**, **2**, **0**, **1**.
- **2** Premere  $\odot$  o  $\oslash$  per scegliere **IMP BLOCCO TX**.
- **3** Premere **Menu/Set**. Sul display appare il messaggio che chiede di immettere la password.

**4** Inserire una chiave di 4 cifre e premere **Menu/Set**.

Questa password corrisponde alla chiave di sicurezza già memorizzata per l'apparecchio.

Il display visualizza **ACCETTATO** per 2 secondi e poi il messaggio **MODO BLOCCO TX** - Il modo Blocco TX è attivato.

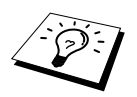

Se la password immessa al punto 4 è errata, il display visualizza **CHIAVE ERRATA**. Dopo 2 secondi il display torna normale (visualizzazione di data e ora). Si deve quindi ripartire dal punto 1 per impostare la funzione Blocco TX.

### **Disattivazione del Blocco TX**

**1** Quando il Blocco TX è attivato, premere **Menu/Set**.

**2** Inserire un codice di 4 caratteri, seguito da **Menu/Set**. Il display visualizza **ACCETTATO** per 2 secondi trascorsi i quali torna alla visualizzazione

normale. La funzione Blocco TX è disattivata.

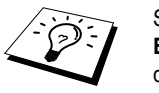

Se la password immessa al punto 2 è errata, il display visualizza **CHIAVE ERRATA**. Dopo 2 secondi il display torna a visualizzare **MODO BLOCCO TX**. Si deve quindi ripartire dal punto 1 per disattivare la funzione Blocco TX.

Se si dimentica la password, rivolgersi al rivenditore Brother di zona o al servizio di assistenza Brother.

CODICE:XXXX

CODICE:XXXX

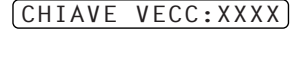

CHIAVE NUOV:XXXX

VERIFICA:XXXX

# *7* **Funzioni avanzate di ricezione**

# <span id="page-49-0"></span>*Attivazione delle funzioni da un apparecchio telefonico interno o esterno*

Per telefono esterno si intende un telefono collegato all'apparecchio (o attraverso la presa EXT dell'apparecchio o attraverso il connettore collegato alla presa telefonica a muro).

Per telefono interno si intende un altro telefono avente lo stesso numero dell'apparecchio fax, ma collegato ad un'altra presa telefonica a muro. Per esempio l'apparecchio può essere collegato ad una linea telefonica dell'ufficio, mentre un altro telefono è collegato sulla stessa linea (stesso numero di telefono), ma in un'altra stanza, ad esempio in cucina. Grazie a questo collegamento è possibile rispondere ad una chiamata dalla cucina (magari mentre si prepara un caffè) e trasferirla all'apparecchio nel caso in cui si tratti di un fax in arrivo.

Se si risponde ad una chiamata da un telefono esterno o interno, è possibile attivare l'apparecchio per la ricezione selezionando il codice di attivazione. Digitando il codice di attivazione **5 1**, l'apparecchio inizia a ricevere il fax. Se la funzione **FAX RICONOS** è impostata su **SI**, non occorre premere **5 1**; basta tenere alzato il ricevitore e attendere alcuni secondi prima di riagganciare. (Vedere *[Rileazione Fax \(con un telefono esterno o interno\)](#page-38-0)*, pagina 29.)

Se l'apparecchio emette il doppio squillo F/T per segnalare all'utente che è in arrivo una chiamata vocale, usare il Codice di Disattivazione **# 5 1** per rispondere alla chiamata da un telefono interno. Il Codice di Disattivazione è usato solo nel Modo Fax/Tel (F/T). (Per usare **Menu/Set** o **2** occorre impostare la funzione di Attivazione Remota su **SI** in **1**, **5**, **5 1**, **# 5 1**.)

Nel caso in cui si risponda ad una chiamata, ma non si senta alcun segnale dall'altro capo del ricevitore, si proceda come se si stesse ricevendo un fax. Se si risponde ad una chiamata di questo tipo da un telefono interno, digitare **5 1**, attendere i toni fax e riagganciare il ricevitore. Se si risponde ad una chiamata di questo tipo da un telefono esterno, digitare **5 1** ed attendere che il telefono venga scollegato (sul display appare il messaggio **RICEZIONE**) prima di riagganciare. (L'utente che invia il fax avrà premuto il tasto Inizio per trasmettere il documento.)

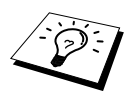

Se si solleva per sbaglio il ricevitore di un apparecchio interno durante la ricezione di un fax è possibile che la ricezione venga disturbata e che parte del documento risulti illeggibile.

- $\star$  5 1—Da un telefono interno, o un telefono esterno,  $\star$  5 1 questo codice attiva il modo Ricezione.
- ◆ **# 5 1**—Da un telefono interno, **# 5 1** può interrompere la ricezione dell'apparecchio. Questo codice funziona quando i modi F/T e Rilevazione Fax sono attivati.

Il codice di attivazione remota può anche essere usato dagli altri utenti. Se si utilizza una segreteria telefonica esterna, l'annuncio registrato dovrebbe contenere una frase del tipo: "per inviare un fax digitare il codice **5 1**". (Vedere *[Messaggio in uscita \(OGM\) della segreteria telefonica esterna](#page-16-0)*, [pagina 7.](#page-16-0))

# *Funzioni avanzate di ricezione 41*

## **Solo per il modo Fax/Tel**

Quando è nel Modo Fax/Tel (F/T), l'apparecchio usa il doppio squillo F/T per avvisare che è in arrivo una chiamata vocale. Per rispondere basta sollevare il ricevitore del telefono esterno e premere il tasto **Tel/R**.

Se si risponde alla chiamata da un telefono interno, sollevare il ricevitore quando l'apparecchio emette il doppio squillo (ossia attiva la funzione Durata Squilli F/T) e premere **# 5 1** mentre l'apparecchio emette il doppio squillo. Se non c'è nessuno in linea, o se qualcuno vuole inviare un fax, rimandare la chiamata al telefax premendo  $\star$  51.

## **Come inserire la funzione di Attivazione Remota e modificare i codici remoti**

Su alcuni sistemi telefonici i codici remoti possono non funzionare. I codici di attivazione/disattivazione predefiniti sono rispettivamente  $\star$  5 1 e **# 5 1**.

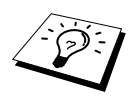

Se cade la linea ogni volta che si cerca di accedere al TAD esterno mediante il codice remoto, provare a cambiare il codice di attivazione da **5 1** a **# # #** ed il codice di disattivazione da **# 5 1** a **1 1 1**. Non è possibile usare lo stesso numero per il codice di attivazione, disattivazione e accesso remoto.

#### **Come inserire la funzione di Attivazione Remota e modificare i codici remoti**

- **1** Premere **Menu/Set**, **2**, **1**, **5**.
- **2** Premere  $\oslash$  o  $\oslash$  per selezionare **SI** (o **NO**). Quando il display visualizza l'opzione voluta premere **Menu/Set**.
- **3** A questo punto è possibile digitare un nuovo codice di attivazione remota e premere **Menu/Set**.
- **4** Oppure è possibile digitare un nuovo codice di disattivazione remota e premere **Menu/Set**.
- **5** Premere **Stop/Uscita**.

# *8* **Polling**

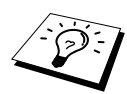

La funzione Polling consente di usare l'apparecchio per "prelevare" fax da altri apparecchi oppure per consentire ad altri utenti di "prelevare" documenti dal proprio apparecchio.

L'apparecchio ricevente e quello trasmittente devono essere impostati correttamente per l'esecuzione del polling. L'apparecchio che effettua il prelevamento dei documenti paga il costo della chiamata. (Vedere *[Trasmissione Polling \(non disponibile per i fax a colori\)](#page-53-0)*, pagina 44.)

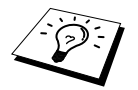

Alcuni apparecchi fax non sono compatibili con questa funzione.

# **Polling protetto**

La funzione "Polling protetto" evita la possibilità che i documenti predisposti per il prelevamento vengano prelevati da un apparecchio diverso da quello a cui sono destinati. L'utilizzo di questa funzione è possibile solo tra apparecchi fax Brother. Attivando questa funzione, l'utente che vuole effettuare il prelevamento deve digitare il codice di sicurezza dell'apparecchio su cui sono impostati i documenti.

# *Ricezione polling*

Questa funzione viene usata quando l'utente chiama un altro apparecchio per prelevare un documento.

# **Impostazione per la ricezione polling (Standard)**

**1** Premere **Menu/Set**, **2**, **1**, **8**.

- **2** Premere  $\odot$  o  $\oslash$  per scegliere l'impostazione **STANDARD** e premere **Menu/Set**.
- **3** Digitare il numero di fax dell'apparecchio da cui si vuole prelevare il documento e premere **Inizio Fax B/N**.

INSERIRE N. FAX

## **Impostazione per la ricezione polling con codice di sicurezza**

Verificare che il codice di sicurezza usato sia lo stesso usato dall'utente che effettua il prelevamento.

- **1** Premere **Menu/Set**, **2**, **1**, **8**.
- **2** Premere  $\odot$  o  $\oslash$  per scegliere l'impostazione **PROTETTO** e premere **Menu/Set**.
- **3** Digitare un codice di sicurezza a quattro cifre.

Questo numero deve essere lo stesso immesso nell'apparecchio fax con cui si effettuano le operazioni di polling protetto.

**4** Premere **Menu/Set**.

INSERIRE N. FAX

**5** Digitare il numero di fax dell'apparecchio da cui si vuole prelevare il documento.

**6** Premere **Inizio Fax B/N**.

## **Impostazione per la ricezione polling differita**

L'apparecchio telefax può essere impostato per iniziare la ricezione polling ad un orario impostato dall'utente.

**1** Premere **Menu/Set**, **2**, **1**, **8**.

**2** Premere  $\odot$  o  $\oslash$  per scegliere l'impostazione **DIFFER** e premere **Menu/Set**.

**3** Sul display appare un messaggio che richiede di selezionare l'ora in cui si vuole iniziare il polling.

- **4** Digitare l'ora (in formato 24 ore) di inizio del polling. Per esempio 21:45.
- **5** Premere **Menu/Set**. Il display visualizza il messaggio che richiede all'utente di digitare il numero di fax a cui si vuole trasmettere il documento.

INSERIRE N. FAX

**6** Digitare il numero dell'apparecchio a cui trasmettere il documento e premere **Inizio Fax B/N**. Premere Inizio. L'apparecchio effettua la chiamata polling all'ora impostata.

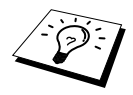

È possibile impostare solo una chiamata polling in differita.

## **Polling sequenziale**

L'apparecchio può richiedere documenti da vari apparecchi fax units in un'unica operazione. Basta specificare varie destinazioni al punto 4 della procedura. Al termine dell'operazione l'apparecchio stampa il rapporto sul polling sequenziale.

**1** Premere **Menu/Set**, **2**, **1**, **8**.

**2** Premere  $\odot$  o  $\sim$  per scegliere l'impostazione **STANDARD**, **PROTETTO** o **DIFFER**. Quando sul display appare l'impostazione voluta premere **Menu/Set**.

**3** Se si seleziona l'opzione **STANDARD**, passare al punto 4.

- Se si seleziona l'opzione **PROTETTO**, immettere un numero a 4 cifre, premere **Menu/Set** e passare al punto 4.
- Se si seleziona l'opzione **DIFFER**, immettere l'ora (nel formato 24 ore) di inizio del polling, premere **Menu/Set** e passare al punto 4.

**4** Specificare i numeri degli apparecchi di destinazione (massimo 90), per il polling usando le funzioni di chiamata veloce, ricerca e gruppo (vedere *[Impostazione di gruppo per invio](#page-46-1)  circolare*[, pagina 37](#page-46-1)) oppure la tastiera dell'apparecchio. Premere **Menu/Set** tra un numero e l'altro.

#### **5** Premere **Inizio Fax B/N**.

L'apparecchio esegue il polling per ogni numero o gruppo immesso per un documento.

# <span id="page-53-0"></span>*Trasmissione Polling (non disponibile per i fax a colori)*

La trasmissione polling consente di impostare documenti nel proprio apparecchio in modo da consentire ad altri utenti di "prelevare" i documenti dall'apparecchio.

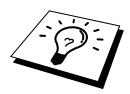

Il documento viene memorizzato e può essere prelevato da un altro apparecchio fax fino a quando viene cancellato dalla memoria del proprio apparecchio con la funzione di annullamento delle operazioni programmate. (Vedere *[Verifica e](#page-46-2)  [annullamento di un'operazione programmata in Memoria](#page-46-2)*, pagina 37.)

# **Impostazione della Trasmissione Polling (Standard)**

- **1** Inserire il documento con il lato stampato rivolto verso il basso nell'alimentatore automatico di documenti.
- **2** Premere **Menu/Set**, **2**, **2**, **6**.
- **3** Premere  $\odot$  o  $\oslash$  per scegliere l'impostazione **STANDARD** e premere **Menu/Set**.
- **4** Premere **1** per selezionare **DOC** se si vuole che l'apparecchio scannerizzi il documento stampato al momento del prelevamento—**OPPURE**—Premere **2** per selezionare **MEMORIA**.
- **5** Premere **1** se si vogliono selezionare impostazioni aggiuntive. Il display torna a visualizzare il menu **IMP TRASMISS**—**OPPURE**—Premere **2** se non si vogliono selezionare altre impostazioni e passare al punto 5 della procedura.
- **6** Premere **Inizio Fax B/N** ed attendere che il documento venga prelevato.

## **Impostazione per trasmissione polling con codice di sicurezza**

Se si seleziona **POLLING:PROTETTO**, gli utenti che desiderano prelevare documenti dall'apparecchio devono immettere il numero identificativo per il polling.

- **1** Inserire il documento con il lato stampato rivolto verso il basso nell'alimentatore automatico di documenti.
- **2** Premere **Menu/Set**, **2**, **2**, **6**.
- **3** Premere  $\odot$  o  $\oslash$  per scegliere **PROTETTO** e premere **Menu/Set**.
- **4** Digitare un numero di quattro cifre e premere **Menu/Set**.
- **5** Premere **1** per selezionare **DOC** se si vuole che l'apparecchio scannerizzi il documento stampato al momento del prelevamento—**OPPURE**—Premere **2** per selezionare **MEMORIA**.
- **6** Premere **1** per selezionare impostazioni aggiuntive in tal caso il display visualizza il menu **IMP TRASMISS**—**OPPURE**—Premere **2** per chiudere la procedura di impostazione e passare al punto 6.
- **7** Premere **Inizio Fax B/N** ed attendere che il documento venga prelevato.

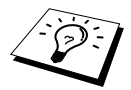

È possibile usare la funzione di Polling Protetto solo se ci si collega ad un altro apparecchio fax Brother.

# *9* **Opzioni fax remote (non disponibili per i fax a colori)**

# <span id="page-54-0"></span>*Impostazione della funzione "Carica fax"*

Per fare in modo che l'apparecchio memorizzi i fax, la funzione di ricezione in memoria deve essere impostata su **SI**. (Vedere *[Ricezione in memoria \(non disponibile per la ricezione dei fax a colori\)](#page-39-0)*, [pagina 30.](#page-39-0))

Se si imposta "Carica fax" su **SI**, è possibile recuperare i propri messaggi fax da un altro apparecchio usando le funzioni "Inoltro Fax" e "Recupero remoto". Il display indica quando si ha un fax salvato nella memoria. La memorizzazione dei fax funziona solo per i fax in bianco e nero. Quando la funzione di memorizzazione è impostata su **SI** non è possibile ricevere fax a colori.

#### **1** Premere **Menu/Set**, **2**, **5**, **2**.

**2** Premere  $\textcircled{2}$  o  $\textcircled{3}$  per selezionare **SI** (o **NO**) e premere **Menu/Set** quando il display visualizza l'impostazione desiderata.

#### **3** Premere **Stop/Uscita**.

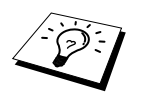

Se al momento di impostare la funzione Carica fax su **NO** la memoria dell'apparecchio contiene fax, il display visualizza il messaggio che chiede all'utente se si vogliono cancellare i fax in memoria. Se si premere **1**, tutti i dati fax vengono cancellati e la funzione di Carica fax viene impostata su **NO**. Se i dati fax in memoria non sono stati precedentemente stampati, l'apparecchio provvede a stamparli prima di cancellarli. Se si preme **2**, i dati non vengono cancellati e la funzione Carica fax rimane attiva **SI**.

#### **Stampa di backup**

Se la funzione **CARICA FAX** è impostata su **SI**, l'apparecchio stampa automaticamente i messaggi fax via via che li riceve in memoria. Questa funzione serve ad evitare il rischio di perdere i messaggi fax ricevuti in caso di interruzione di corrente.

# *Inoltro fax*

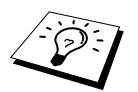

Non è possibile usare la funzione "Inoltro Fax" quando la funzione "Memoria fax" è impostata su **NO**.

# **Programmazione di un numero di inoltro fax**

Quando le funzioni di inoltro fax e memorizzazione fax sono impostate su **SI**, l'apparecchio memorizza il fax ricevuto, poi compone il numero di fax programmato dall'utente e inoltra il messaggio fax.

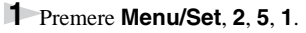

**2** Premere  $\otimes$  o  $\otimes$  per selezionare **SI** (o **NO**) e premere **Menu/Set**. Il display visualizza un messaggio che chiede all'utente di immettere il numero fax dell'apparecchio a cui inoltrare i fax.

**3** Immettere il numero per l'inoltro (fino a 20 cifre) e premere **Menu/Set**.

**4** Premere **Stop/Uscita**.

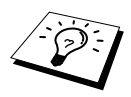

È possibile inoltre chiamare il proprio apparecchio ed attivare questa funzione o modificare il numero dell'apparecchio a cui si vogliono inoltrare i fax. ([Vedere](#page-57-0)  *[Modifica di un numero di inoltro fax](#page-57-0)*, pagina 48.)

### **Modifica del codice di accesso remoto**

Quando l'apparecchio risponde alla chiamata, immettendo il codice di accesso remoto è possibile utilizzare le funzioni dell'apparecchio anche a distanza. L'impostazione iniziale del codice di accesso è  $1\overline{5}9$   $*$ , ma questo codice può essere personalizzato.

#### **1** Premere **Menu/Set**, **2**, **5**, **3**.

**2** Immettere un numero di tre cifre da 000 a 998, e premere **Menu/Set**. L'asterisco  $\star$  non può essere modificato. Non utilizzare le stesse cifre che compaiono nel codice di attivazione o disattivazione remota.

**3** Premere **Stop/Uscita**.

# *Recupero remoto*

### **Utilizzo del codice di accesso remoto**

Per ricevere fax alla propria destinazione è necessario effettuare le chiamate da un telefax a toni. Per comodità, è possibile prelevare i propri fax facendoli inoltrare ad un telefax funzionante a toni. Per esempio, se la camera d'albergo non è provvista di telefax, è possibile immettere il numero di telefax della reception dell'hotel.

- **1** Eseguire la chiamata da un telefono a toni.
- **2** Quando l'apparecchio risponde alla chiamata ed emette il segnale acustico, comporre immediatamente il codice di accesso remoto (l'impostazione predefinita è **1 5 9**  $\star$ ).

**3** L'apparecchio segnala il tipo di messaggi ricevuti:

**1 segnale acustico prolungato — messaggio/i fax nessun segnale acustico — nessun messaggio**

- **4** L'apparecchio emette due brevi segnali acustici per richiedere all'utente di immettere un comando. Se trascorrono più di 30 secondi prima che venga immesso un comando, l'apparecchio interrompe la comunicazione. Se si immette un comando sbagliato, l'apparecchio emette tre segnali acustici.
- **5** Una volta terminato premere **9 0** per uscire dalla modalità di acceso remoto.
- **6** Riagganciare il ricevitore.

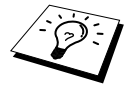

Se l'apparecchio è impostato nel modo Manuale, è possibile accedere alle funzioni del proprio apparecchio anche a distanza componendo il proprio numero con un altro apparecchio e lasciando squillare il proprio apparecchio per 35 secondi. L'apparecchio risponde alla chiamata dopo avere squillato per circa 35 secondi. A questo punto l'utente deve digitare il codice di accesso remoto entro 30 secondi.

# **DILLIZZO AVANZAT**<br>DELL'APPARECCH **UTILIZZO AVANZATO 'APPARECCHIO**

## **Comandi remoti**

Usare i comandi indicati di seguito per accedere alle funzioni in modo remoto. Quando si chiama il telefax e si immette il proprio Codice di accesso remoto (quello preimpostato in fabbrica è **1 5 9**  $\star$ , il sistema segnala con due segnali acustici brevi che si deve inserire un comando di controllo remoto.

#### **Come cambiare l'impostazione di Inoltro fax**

Premere **9 5**

*Poi:*

**Impostare Inoltro fax su NO**—Premere **1**.

**Impostare Inoltro fax su SI**—Premere **2**.

**Program Fax Forward Number**—Premere **4**. (Vedere *[Modifica di un numero di inoltro fax](#page-57-0)*, [pagina 48.](#page-57-0)) In questo modo la funzione di Inoltro fax di imposta automaticamente su **SI**.

**Impostare Inoltro fax su SÌ**—Premere **6**.

**disattivare la funzione di memorizzazione dei fax**—Premere **7**. (Questa impostazione è disponibile solo se non ci sono fax in memoria o se tutti i fax sono stati cancellati dalla memoria mediante il comando remoto **9 6 3**.)

#### **Recupero o cancellazione di un fax**

Premere **9 6**

*Poi:*

**Recuperare tutti i fax**—Premere **2**, immettere il numero dell'apparecchio fax remoto e premere **# #**, Dopo il segnale acustico, riagganciare e attendere.

**Cancellazione di tutti i fax**—Premere **3**. Se i dati nella memoria non sono stati precedentemente stampati, l'apparecchio li stampa prima di cancellarli.

#### **Controllo dello stato della ricezione**

Premere **9 7**

*e premere 1.*

**1 segnale acustico prolungato**— Ricevuti messaggi fax.

**3 segnali acustici brevi**—Nessun messaggio

#### **Modifica del modo Ricezione**

```
Premere 9 8
Poi
TAD—Premere 1.
F/T (FAX/TEL)—Premere 2.
FAX—Premere 3.
```
#### **Per uscire dal Modo Remoto**

Premere **9 0**

# **Recupero di messaggi fax**

- **1** Comporre il numero del proprio apparecchio.
- **2** Quando l'apparecchio emette un segnale, immettere immediatamente il codice di accesso remoto (Impostazione predefinita: **1 5 9**  $\times$ ).
- **3** Non appena l'apparecchio emette due segnali brevi premere **9 6 2** sulla tastiera numerica.
- **4** Sulla tastiera numerica digitare il numero del telefax remoto a cui si vuole inoltrare i nuovi fax memorizzati (massimo 20 cifre) e poi premere **# #**.

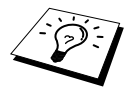

Non si possono usare i simboli  $\star$  e # come parte del numero. Tuttavia è possibile premere **#** se si vuole memorizzare una pausa nella composizione del numero.

**5** Attendere che l'apparecchio emetta un segnale acustico e riagganciare.

Il proprio apparecchio chiama il secondo apparecchio ed inoltra i documenti memorizzati. Il secondo apparecchio riceve i messaggi fax e provvede a stamparli.

## <span id="page-57-0"></span>**Modifica di un numero di inoltro fax**

È possibile modificare il numero predefinito del proprio apparecchio per l'inoltro dei fax anche a distanza, utilizzando un altro apparecchio telefonico.

**1** Comporre il numero del proprio apparecchio.

- **2** Quando l'apparecchio emette un segnale, immettere immediatamente il codice di accesso remoto (Impostazione predefinita: **1 5 9** ).
- **3** Quando l'apparecchio emette due segnali brevi premere **9 5 4** sulla tastiera numerica.
- **4** Digitare il nuovo numero del telefax remoto a cui si vogliono inoltrare i messaggi fax e poi premere **# #**.

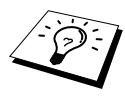

Non è possibile usare  $\star$  e # all'interno dei numeri, a meno che non si voglia memorizzare una pausa, nel qual caso è possibile premere il tasto **#**. Se l'apparecchio è collegato ad un PABX, è possibile premere prima **#** e poi digitare il numero dell'apparecchio. Il tasto **#** ha la stessa funzione del tasto **Tel/R**.

**5** Attendere che l'apparecchio emetta un segnale acustico e riagganciare.

# *10* **Riproduzione di copie**

# *Funzioni per la riproduzione di copie*

Il centro multifunzione Brother permette di produrre fotocopie e lucidi di alta qualità, in bianco e nero o a colori. Prima di fotocopiare accertarsi sempre che ci sia abbastanza carta nell'alimentatore multiuso.

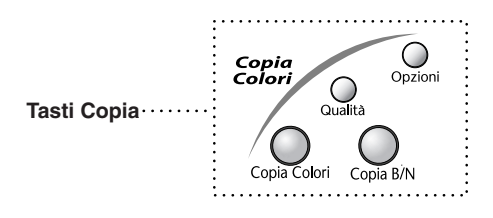

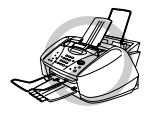

**NON tirare la carta dall'apparecchio mentre è in corso la riproduzione di un documento. Per annullare l'operazione basta premere il tasto Stop/Uscita. Per riprendere il documento originale premere nuovamente il tasto Stop/Uscita.**

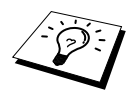

Quando l'apparecchio viene utilizzato come fotocopiatrice, non è possibile stampare o memorizzare i fax in arrivo.

# **Riproduzione di una copia singola**

- **1** Inserire il documento con il lato stampato rivolto verso il basso nell'alimentatore automatico di documenti.
- **2** Premere **Copia B/N** o **Copia Colori**.

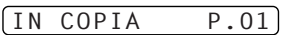

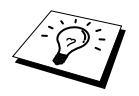

Per interrompere l'operazione premere il tasto **Stop/Uscita**. Per riprendere il documento originale premere nuovamente il tasto **Stop/Uscita**.

## **Riproduzione di Copie Multiple (non disponibile per copie a colori)**

L'apparecchio consente di riprodurre copie multiple in bianco e nero.

**1** Inserire il documento con il lato stampato rivolto verso il basso nell'alimentatore automatico di documenti.

**2** Digitare sulla tastiera di composizione il numero di copie volute (da 1 a 99). Per esempio premere **3**, **8** per riprodurre 38 copie.

**3** Premere **Copia B/N**.

## **Memoria esaurita**

Se l'apparecchio esaurisce la memoria disponibile durante la produzione di copie sul display appare il seguente messaggio:

MEMORIA ESAURITA

Se il display visualizza questo messaggio durante la scansione della prima pagina del documento, premere **Stop/Uscita** per annullare la procedura e riavviare la riproduzione di una copia singola. Se invece il messaggio appare durante la scansione delle pagine successive premere **Copia B/N** per riprodurre le pagine scansite fino quel momento—**OPPURE**—Premere **Stop/Uscita** per annullare l'operazione.

Prima di continuare è necessario liberare spazio nella memoria cancellando i messaggi fax memorizzati.

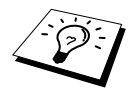

Per liberare memoria è possibile disattivare la funzione Carica fax. ([Vedere](#page-54-0)  *[Impostazione della funzione "Carica fax"](#page-54-0)*, pagina 45.)—**OPPURE**—Stampare i fax già contenuti in memoria. (Vedere *[Stampa dei fax in memoria](#page-39-1)*, pagina 30.)

# *Riproduzione: impostazioni provvisorie*

*I tasti delle funzioni Copia* : **Qualità** e **Opzioni** consentono di migliorare la qualità delle riproduzioni in modo rapido. Tuttavia, queste impostazioni sono *provvisorie* e l'apparecchio torna automaticamente alle impostazioni predefinite una volta completata la riproduzione.

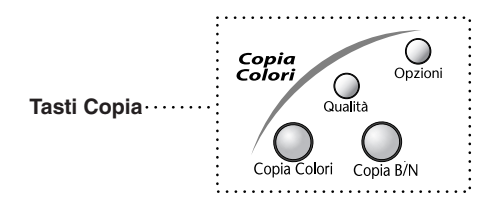

# **Riproduzione di copie con impostazioni multiple**

Si consiglia di impostare l'apparecchio provando combinazioni diverse fino ad ottenere i migliori risultati di stampa. Dopo avere impostato l'apparecchio con i tasti **Qualità** e **Opzioni** il display visualizza il seguente messaggio:

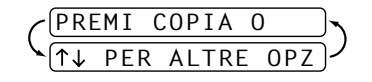

**Premere**  $\oslash$  o  $\oslash$  per selezionare impostazioni aggiuntive. —**OPPURE**—

Premere **Copia B/N** o **Copia Colori** se non si vogliono selezionare altre impostazioni.

## **Utilizzo del tasto Qualità**

Il tasto **Qualità** modifica le impostazioni di riproduzione (**NORMALE**, **VELOCE** o **MIGLIORE**) solo per la copia successiva.

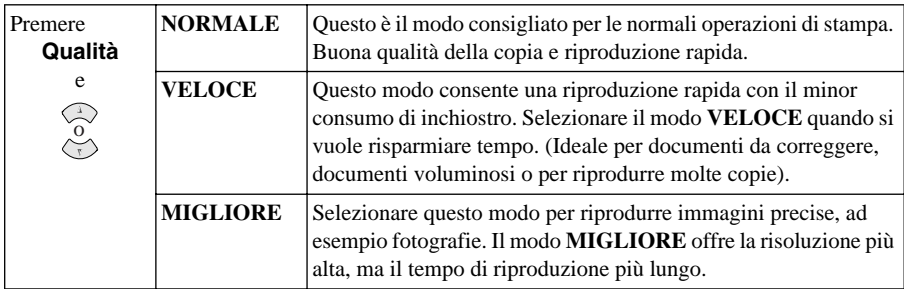

**1** Inserire il documento con il lato stampato rivolto verso il basso nell'alimentatore automatico di documenti.

#### **2** Premere **Qualità**.

- **3** Premere  $\oslash$  o  $\oslash$  per selezionare la risoluzione di stampa e la qualità della copia e premere **Menu/Set**.
- **4** Premere **Copia B/N** o **Copia Colori**—**OPPURE**—Premere  $\oslash$  o  $\oslash$  per selezionare impostazioni aggiuntive.

### **Utilizzo del tasto Opzioni**

Il tasto **Opzioni** modifica le impostazioni relative a numero di copie, tipo di carta, ingrandimento/riduzione e opzioni speciali di riproduzione **solo per la copia successiva**.

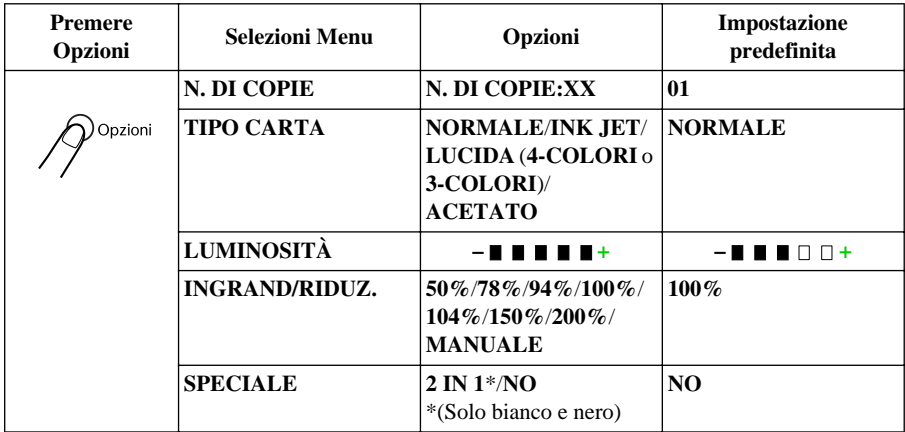

# **Tipo di carta**

È possibile modificare l'impostazione del tipo di carta solo per la copia successiva.

**1** Inserire il documento con il lato stampato rivolto verso il basso nell'alimentatore automatico di documenti.

**2** Premere **Opzioni**.

- **3** Premere  $\odot$  o  $\oslash$  per selezionare **TIPO CARTA** e premere **Menu/Set**.
- **4** Premere  $\otimes$  0  $\otimes$  per selezionare il tipo di carta usato (**NORMALE**, **INK JET**, **LUCIDA** o **ACETATO**) e premere **Menu/Set**.
- **5** Se è stata selezionata l'opzione **LUCIDA**, premere  $\oslash$  o  $\oslash$  per selezionare **4-COLORI** o **3-COLORI** e premere **Menu/Set**.

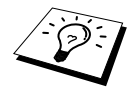

La qualità di stampa prodotta con l'inchiostro nero varia in base al tipo di carta lucida utilizzato. Selezionando l'opzione **4-COLORI** l'apparecchio utilizza l'inchiostro nero. Se la carta lucida usata non è compatibile con l'inchiostro nero selezionare **3-COLORI** per simulare l'inchiostro nero mediante la combinazione dei tre colori di stampa.

**6** Premere **Copia B/N** o **Copia Colori**—**OPPURE**—Premere  $\otimes$  o  $\otimes$  per selezionare impostazioni aggiuntive.

# **Luminosità della copia**

- **1** Inserire il documento con il lato stampato rivolto verso il basso nell'alimentatore automatico di documenti.
- **2** Premere **Opzioni** e  $\odot$  o  $\oslash$  per selezionare **LUMINOSITÀ** e premere **Menu/Set**.

 $-$  **H H**  $\Box$   $\Box$   $+$ 

- **3** Premere  $\otimes$  per schiarire una copia—**OPPURE**—Premere  $\otimes$  per scurire una copia e premere **Menu/Set**.
- **4** Premere **Copia B/N** o **Copia Colori**—**OPPURE**—Premere  $\oslash$  o  $\oslash$  per selezionare impostazioni aggiuntive.

## **Ingrandimento/Riduzione delle copie**

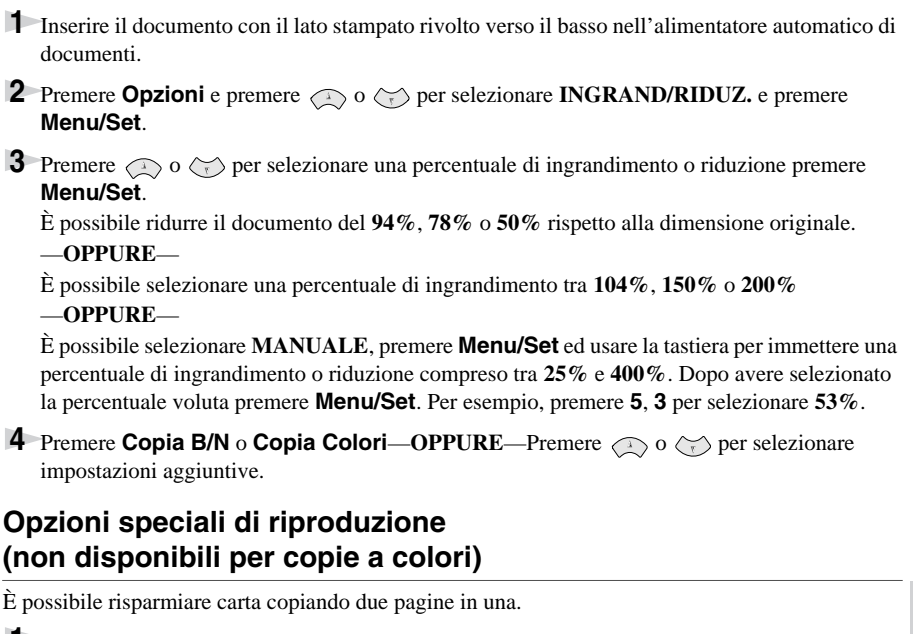

**1** Inserire il documento con il lato stampato rivolto verso il basso nell'alimentatore automatico.

- **2** Premere **Opzioni** e  $\otimes$  o  $\leftrightarrow$  per selezionare **SPECIALE** e premere **Menu/Set**. Premere  $\otimes$  o  $\otimes$  per selezionare 2 IN 1 e premere **Menu/Set**.
- **3** Premere **Copia B/N**—**OPPURE**—Premere  $\oslash$  o  $\oslash$  additional settings.

#### **2 in 1**

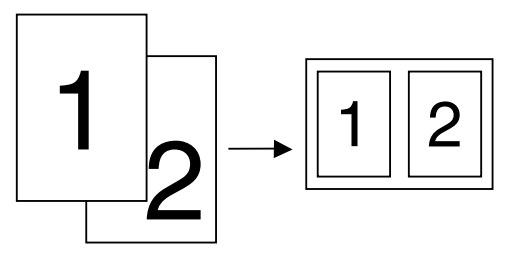

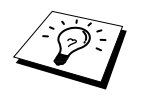

Le opzioni speciali di riproduzione non sono disponibili se si selezionano le funzioni di ingrandimento, riduzione o riproduzione a colori.

# *Modifica delle impostazioni predefinite*

Premere **Menu/Set**, **3** per modificare le impostazioni predefinite per il Modo Copia. Queste impostazioni permangono fino a successive modifiche applicabili premendo **Menu/Set**.

Premendo un numero è possibile regolare le impostazioni di riproduzione relative a qualità, colore e contrasto delle copie, secondo quanto riportato nella tabella seguente. Premere  $\langle \cdot \rangle$  o  $\langle \cdot \rangle$  per scorrere le varie selezioni. Premere **Menu/Set** per salvare la selezione operata e premere **Stop/Uscita—OPPURE—Premere**  $\leq \geq$  **per visualizzare l'impostazione successiva da** modificare.

Premere **Menu/Set** e **3**.

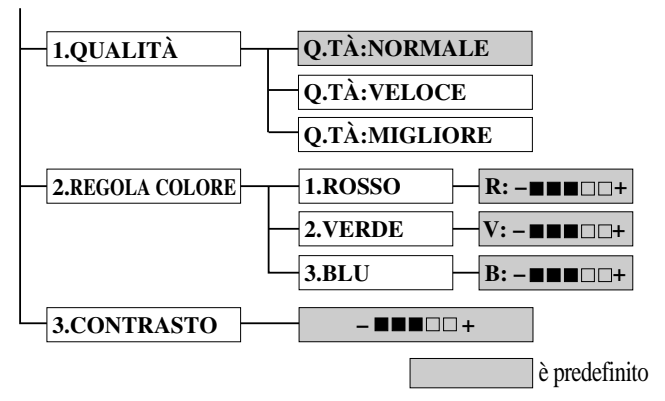

## **Selezionare la qualità delle copie**

- **1** Premere **Menu/Set**, **3**, **1**.
- **2** Premere  $\oslash$  o  $\oslash$  per selezionare la qualità della copia (**NORMALE**, **VELOCE** o **MIGLIORE**) e premere **Menu/Set** quando sul display appare l'opzione voluta.
- **3** Premere **Stop/Uscita**.

## **Regolazione Colore**

- **1** Premere **Menu/Set**, **3**, **2**.
- **2** Premere  $\odot$  o  $\oslash$  per selezionare **ROSSO**, **VERDE**, o **BLU**, e premere **Menu/Set**.
- **3** Premere  $\odot$  o  $\oslash$  per regolare il colore e premere **Menu/Set**.
- **4** Tornare al punto 2 della procedura per selezionare il colore successivo—**OPPURE**—Premere **Stop/Uscita**.

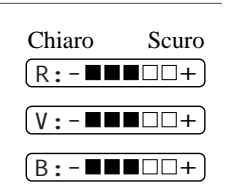

## **Contrasto delle copie**

È possibile regolare il contrasto della riproduzione. Aumentando il contrasto è possibile ottenere immagini più nitide. Questa funzione è disponibile solo per la riproduzione a colori.

- **1** Premere **Menu/Set**, **3**, **3**.
- **2** Premere **per diminuire il contrasto—OPPURE—Premere**  $\circ$  **per aumentare il contrasto.** Quando sul display appare l'impostazione voluta premere **Menu/Set**.
- **3** Premere **Stop/Uscita**.

# *Limiti legali*

La riproduzione a colori di alcuni documenti è vietata dalla legge e può comportare sanzioni civili o penali. L'elenco riportato qui di seguito è fornito solo a titolo di riferimento e non è da intendersi come elenco completo dei limiti previsti dalla legge. In caso di dubbio in merito alla legalità di riproduzione di un documento si raccomanda di rivolgersi alle autorità nazionali competenti.

Gli esempi riportati qui di seguito elencano documenti la cui riproduzione è vietata dalla legge:

Valuta cartacea.

Titoli ed altri certificati di indebitamento.

Certificati di deposito.

Documenti di servizio o progetti delle forze armate.

Passaporti.

Francobolli postali (affrancati e non)

Documenti di immigrazione

Documenti di assistenza sociale

Assegni o tratte emessi da enti statali

Documenti di identificazione, distintivi o mostrine

Patenti e libretti di proprietà di veicoli

È vietata la riproduzione di opere protette da copyright; la legge ne consente tuttavia la riproduzione parziale ad "uso personale". La loro riproduzione in copie multiple costituisce pertanto un'infrazione.

Le opere d'arte sono protette da copyright.

# *11* **Utilizzo dell'apparecchio come stampante**

# *Caratteristiche*

Il centro multifunzione Brother offre molte caratteristiche proprie di una stampante a getto di inchiostro di alta qualità.

**Stampe rapide**—Utilizzando l'impostazione Bozza, è possibile stampare fino a 8 pagine a colori al minuto e fino a 10 pagine in bianco e nero al minuto.

**Stampe brillanti di alta qualità**—Stampando ad una risoluzione di 2400 x 1200 dpi su carta lucida si ottengono stampe con la massima risoluzione.

**Elaborate Output**—L'uso delle opzioni 2 in 1, stampa filigrana, "Ottimizza colore" e di altre funzioni disponibili permette di ottenere copie di ottima qualità.

**Bassi costi operativi**—Le cartucce non vengono sostituite in blocco ma singolarmente, consentendo quindi la sostituzione individuale della cartuccia vuota.

**Interfaccia parallela bidirezionale**—L'interfaccia parallela consente la comunicazione bidirezionale (conforme a IEEE 1284) con il computer.

**USB**—L'interfaccia del bus seriale universale garantisce una comunicazione rapida con il computer.

**Percorso carta diritto**—L'apparecchio accetta vari supporti: carta normale, patinata, lucida, buste e lucidi. L'uso di carta idonea riduce il rischio di inceppamenti.

# *Driver per stampante*

È possibile modificare le seguenti impostazioni della stampante dal proprio computer:

- Qualità (Velocità) /Supporto
- Corrispondenza dei colori
- Mezzetinte
- Ottimizza colore
- Modo Bozza
- Filigrana
- Stampa Data e Ora

# *Selezione del tipo di carta*

Per ottenere risultati di stampa ottimali con l'apparecchio è estremamente importante selezionare il supporto corretto. Prima di scegliere ed acquistare carta per l'apparecchio si raccomanda di leggere la sezione vedere *Carta*[, pagina 141.](#page-150-0)

# *Alimentatore carta multiuso*

L'alimentatore multiuso può essere caricato con carta normale, carta patinata, buste, lucidi e carta per organizer (K, L). Quando riceve dati dal PC, l'apparecchio avvia il processo di stampa caricando la carta dall'alimentatore multiuso.

- **1** Selezionare il comando di stampa dal PC.
- **2** Il PC invia un comando di stampa e i dati all'apparecchio. Il display visualizza **RICEZIONE DATI**.
- **3** In caso di più pagine, l'apparecchio inizia a stampare automaticamente la pagina successiva.
- **4** Quando l'apparecchio ha terminato l'operazione di stampa torna a visualizzare data e ora.

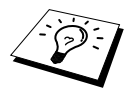

Selezionare la sorgente di alimentazione, la dimensione e l'orientamento della carta dall'applicazione software. Se l'applicazione software non supporta la dimensione di carta utilizzata selezionare la dimensione immediatamente superiore. Regolare quindi l'area di stampa modificando i margini destro e sinistro nell'applicazione software.

# *Esecuzione simultanea delle operazioni di stampa e invio fax*

L'apparecchio può stampare dati trasmessi dal computer mentre invia un fax in memoria o scansisce dati nel computer. Tuttavia, se viene utilizzato per copiare un documento o stampare un fax in arrivo, l'apparecchio sospende temporaneamente la stampa dei dati da PC e la riprende una volta terminata l'operazione di riproduzione o stampa. L'invio dei fax, invece, continua anche durante la stampa di dati da PC.

# *Tasti funzionamento stampante*

## **Tasto Stop/Uscita**

Se il display visualizza **DATI RIMASTI** è possibile annullare i dati rimasti nella memoria della stampante premendo il tasto **Stop/Uscita**.

## **Tasto inchiostro**

Quando si preme **Ink**, il display visualizza:

In caso di problemi con uno dei colori dell'inchiostro,

potrebbe essere necessario pulire le testine di stampa. [\(Vedere](#page-123-0)  *[Risoluzione dei problemi e manutenzione](#page-123-0)*, pagina 114.)

1.PULIZIA

2.CAMBIA INK

Se appare il messaggio di errore **XXXX IN ESAUR** o **XXXX ESAURITO**, sostituire la cartuccia di inchiostro esaurita. (Vedere *[Risoluzione dei problemi e manutenzione](#page-123-0)*, pagina 114.)

# *Verifica della qualità di stampa*

Per effettuare una verifica della qualità di stampa ed apprendere i metodi per migliorarla [vedere](#page-135-0)  *[Consigli per migliorare la qualità di stampa](#page-135-0)*, pagina 126.

# *12* **Impostazioni del driver per stampante (Solo per Windows®)**

# *Utilizzo del driver per stampante Brother MFC-580*

Un driver per stampante è un software che converte i dati dal formato utilizzato dal computer nel formato richiesto per una specifica stampante utilizzando un linguaggio di comandi per stampanti o un linguaggio di descrizione delle pagine.

I driver stampante sono contenuti nel CD-ROM fornito con l'apparecchio. La versione più aggiornata del driver stampante può essere inoltre scaricata dal Brother Solutions Centre all'indirizzo **http://solutions.brother.com**

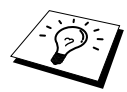

Le schermate mostrate in questa sezione si riferiscono a Windows® 98. Le schermate visualizzate sul proprio PC possono variare in base al sistema operativo Windows® utilizzato.

Per ulteriori informazioni, consultare la Guida in linea nel driver per stampante.

# *Scheda Paper (Carta)*

La scheda carta consente di impostare le seguenti opzioni **Formato carta**, **Alimentazione carta**, **Spessore carta**, **Orientamento**, **Scala dimensioni** e **Ordine pagine/copia**.

Per accedere al driver della stampante Brother, selezionare **Stampa** dal menu File. Nella finestra di dialogo Stampa selezionare **Brother MFC-580** dal menu a tendina Nome. Fare clic sul tasto **Proprietà**. Sullo schermo appare la finestra di dialogo **Proprietà - Brother MFC580 on BRMFC:**

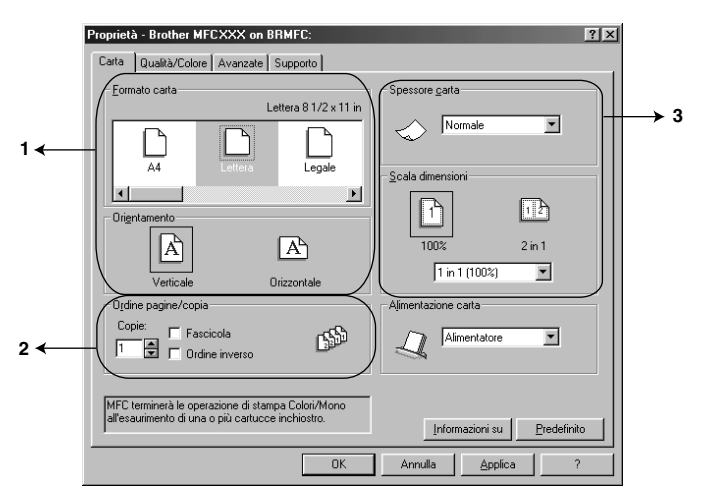

Fare clic sul tasto **Applica** per applicare le impostazioni selezionate. Per tornare alle impostazioni predefinite fare clic sul tasto **Predefinito** e poi sul tasto **Applica**.

- 1. Selezionare l'opzione **Formato carta** e **Orientamento**.
- 2. Selezionare il numero di **Copie** e **Ordine pagine**.
- 3. Select **Spessore carta**, **Scala dimensioni** e **Alimentazione carta**.

## **Formato carta**

È possibile selezionare il formato carta tra numerosi formati carta standard oppure creare formati carta personalizzati di dimensioni comprese tra 3,5 x 5 pollici e 8,5 x 14 pollici. Per selezionare il formato carta richiesto fare clic sull'icona.

## **Orientamento**

L'opzione **Orientamento** consente di selezionare la posizione del documento da stampare (**Verticale** o **Orizzontale**).

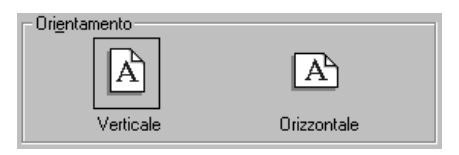

# **Ordina pagine/copia**

#### **Copie**

L'opzione **Copie** consente di impostare il numero di copie da stampare.

#### **Fasciola**

Selezionando la stampa di più copie, si attiva l'opzione Ordina. Spuntando la casella Ordina, l'apparecchio stampa una copia di ogni pagina del documento e ripete l'operazione fino a riprodurre il numero di copie selezionato. Se invece non si spunta la casella Ordina, l'apparecchio stampa tutte le copie di una stessa pagina prima di iniziare a stampare quella successiva.

#### **Ordine inverso**

L'opzione Ordine Inverso consente di stampare le pagine del documento in ordine inverso.

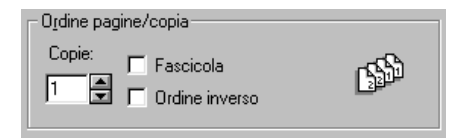

## **Spessore carta**

In base allo spessore della carta usata, è possibile migliorare la qualità della stampa selezionando l'opzione idonea. Questa impostazione consente di posizionare al meglio la carta per la stampa. Per esempio, se si stampa su carta sottile, selezionare **Sottile** nel menu **Spessore carta** in modo da ottimizzare la gestione della carta e la qualità di stampa per quel tipo di supporto.

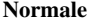

- **Sottile**
- **Spessa**
- **Molto Spessa**

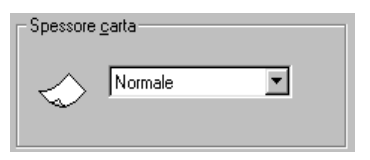

## **Scala dimensioni**

La funzione "Scalatura" consente di ridurre o ingrandire il documento di percentuali comprese tra il 50% e il 200%. Dalla finestra a tendina, selezionare una delle impostazioni predefinite o un'impostazione personalizzata. È possibile selezionare l'opzione 2 in 1 consente di stampare due pagine sullo stesso foglio.

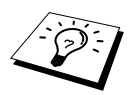

Per gli utenti di Windows NT® Workstation 4.0 e Windows® 2000 Professional, è possibile selezionare anche la stampa 4 in 1.

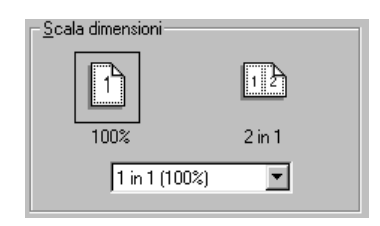

## **Alimentazione Carta**

Il menu a tendina Alimentazione Carta consente di selezionare la sorgente di alimentazione della carta.

#### **Alimentatore**

#### **Alimentazione manuale**

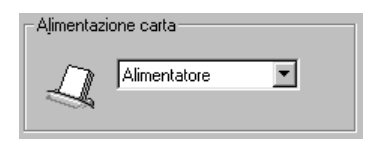

# *Scheda Qualità/Colore*

La scheda **Qualità/Colore** contiene le opzioni **Qualità**, **Media**, **Tipo Carta**, **Colore/Mono**, **Stampa bidirezionale** e **Modalità Stampa Bozza Veloce**. Tutte queste opzioni servono ad ottimizzare la qualità di stampa in base al documento da stampare.

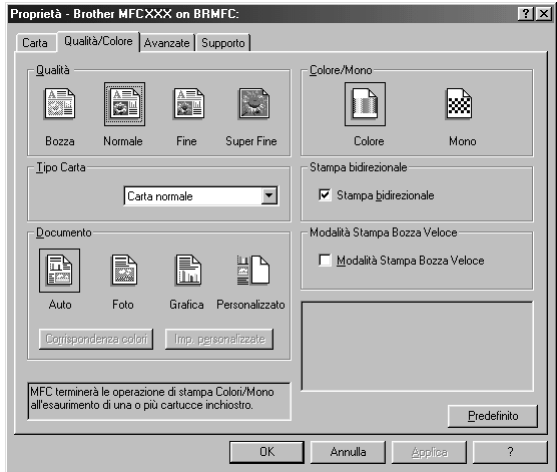

Selezionare l'opzione **Applica** per attivare le impostazioni selezionate. Per tornare alle impostazioni predefinite fare clic sul tasto **Predefinito** e poi sul tasto **Applica**.

# **Qualità**

L'opzione Qualità consente di scegliere la risoluzione di stampa richiesta. La qualità e la velocità di stampa sono correlate tra loro: quanto più alto il livello qualitativo, tanto maggiore il tempo richiesto per stampare il documento. Le opzioni di qualità disponibili variano a seconda del supporto selezionato.

■ **Bozza**

Questa opzione consente di stampare molto rapidamente e di ridurre il consumo di inchiostro. Selezionare questa opzione per stampare documenti voluminosi o da correggere.

#### ■ **Normale**

Questa opzione è ideale per i normali lavori di stampa.

■ **Fine**

La qualità di stampa risulta migliore e la velocità è superiore rispetto all'opzione Super Fine.

#### ■ **Super Fine**

Selezionare questa opzione per stampare immagini ricche di dettagli, ad esempio fotografie. Poiché il numero di dati da stampare è nettamente maggiore rispetto al modo di stampa, il tempo di elaborazione, trasferimento e stampa dei dati è più lungo.

# **Tipo Carta**

Per ottimizzare i risultati di stampa, occorre selezionare il supporto di stampa nel driver della stampante. L'apparecchio consente di modificare la posizione dei punti in base al tipo di supporto selezionato.

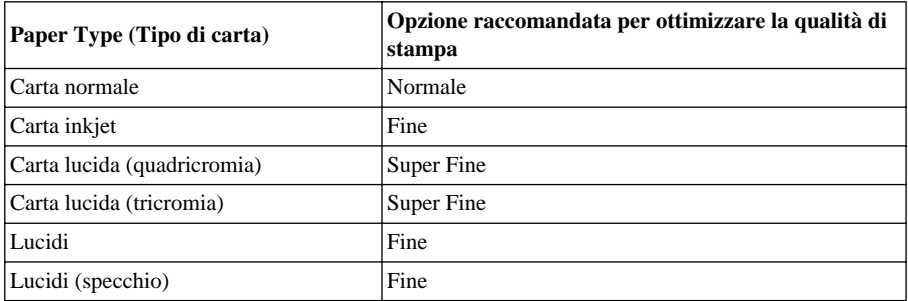

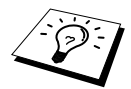

La qualità di stampa prodotta con l'inchiostro nero varia in base al tipo di carta lucida utilizzato. Selezionando l'opzione **Carta Lucida (4 colori)** l'apparecchio utilizza l'inchiostro nero. Se la carta lucida usata non è compatibile con l'inchiostro nero selezionare **Carta Lucida (3 colori)** per simulare l'inchiostro nero mediante la combinazione dei tre colori di stampa.

### **Documento**

Il driver della stampante seleziona il metodo di rispondenza dei colori più idoneo al tipo di documento da stampare. Generalmente testo e grafica aziendale vengono stampati con contorni nitidi e le fotografie con contorni morbidi.

■ **Auto**

Il driver della stampante seleziona automaticamente il tipo di documento.

■ **Foto**

Selezionare questo modo per la stampa di immagini fotografiche.

■ **Grafica**

Selezionare questo modo per documenti che contengono testo o grafica aziendale (grafici o clip art).

#### ■ **Personalizzato**

Se si vuole selezionare il metodo di rispondenza dei colori o il metodo delle mezzetinte, procedere alla selezione manualmente.
# **Corrispondenza colori**

È possibile selezionare il metodo di rispondenza dei colori manualmente. Selezionare l'opzione più idonea al documento da stampare.

#### ■ **Corrisp. monitor**

Idoneo per la stampa di immagini fotografiche. Il colore viene regolato in modo da "imitare" quanto più possibile quello visualizzato sul monitor del PC.

#### ■ **Colori vividi**

Idoneo per grafiche aziendali ad esempio: grafici, tabelle e testo. I colori vengono regolati in modo da apparire più vividi.

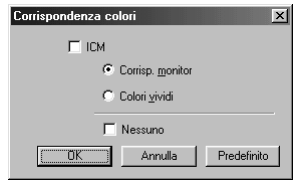

**(Per utenti Windows 95/98/98SE/Me) (Per utenti Windows 2000 Professional/**

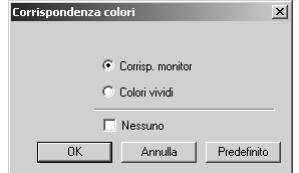

**Windows NT4.0)**

#### **Imp personalizzata**

È possibile personalizzare le impostazioni selezionando il tipo di "Mezzetinte" o "Ottimizza colore".

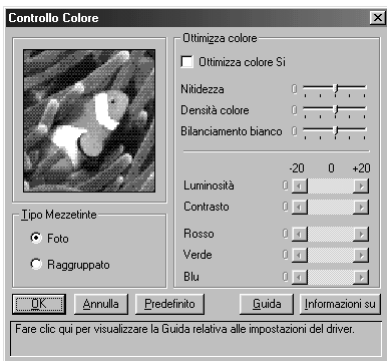

#### **Tipo Mezzetinte**

L'apparecchio può adottare vari metodi per disporre i punti di stampa per produrre le mezzetinte. Alcuni sono modelli predefiniti ed è possibile selezionare quelli da usare per il documento. Selezionare un'opzione in base al metodo più appropriato.

#### ■ **Foto**

Questo metodo crea mezzetinte uniformi idonee alla stampa di immagini fotografiche. Questo tipo di stampa richiede più tempo per elaborare i dati, ma è in grado di riprodurre più mezzetinte e crea immagini più naturali.

#### ■ **Raggruppato**

Questo metodo è idoneo per grafiche aziendali, come grafici e disegni, in quanto crea stampe più nitide. Inoltre, il tempo di elaborazione dei dati è più breve.

#### **Ottimizza colore**

Impostando Ottimizza Colore su Sì, si abilita la funzione omonima che analizza l'immagine per migliorare la nitidezza, il bilanciamento del bianco e l'intensità del colore. Il processo può richiedere diversi minuti a seconda delle dimensioni dell'immagine, della velocità e della memoria RAM del computer usato.

#### ■ **Ottimizza colore Si**

Regola il colore dell'immagine per migliorare la qualità della stampa. Impostando Ottimizza Colore su ON, il tempo di stampa aumenta.

#### ■ **Nitidezza**

Questa impostazione migliora la definizione dei dettagli dell'immagine. Funziona in modo analogo alla messa a fuoco su una macchina fotografica. Se l'immagine è leggermente sfocata, i dettagli più piccoli non si vedono chiaramente.

#### ■ **Densità colore**

Questa impostazione regola la quantità totale di colore nell'immagine. È possibile aumentare o diminuire quantità totale di colore per migliorare un'immagine che può apparire sbiadita.

#### ■ **Bilanciamento bianco**

Questa opzione regola la tonalità delle sezioni bianche di un'immagine. Le luci, le impostazioni della macchina fotografica ed altri fattori influenzano l'aspetto del bianco. Le parti bianche di un'immagine possono apparire leggermente rosa, gialle o di altri colori. Utilizzando questa regolazione è possibile ovviare a questo problema e restituire a queste sezioni il colore bianco.

#### ■ **Luminosità**

Modificare l'impostazione della luminosità per schiarire o scurire l'intera immagine. È possibile regolare la luminosità trascinando la barra di scorrimento verso destra per schiarire l'immagine o verso sinistra per scurirla.

#### ■ **Contrasto**

Questa opzione consente di modificare il contrasto di un'immagine. Aumentando il contrasto, le sezioni più scure risulteranno più scure e quelle più chiare ancora più chiare. Aumentare il contrasto se si vuole rendere un'immagine più nitida. Diminuire il contrasto quando si vuole attenuare l'immagine.

■ **Rosso**

Aumenta l'intensità del rosso in tutta l'immagine.

■ **Verde**

Aumenta l'intensità del verde in tutta l'immagine.

■ **Blu**

Aumenta l'intensità del blu in tutta l'immagine.

## **Colore/Mono**

Questa opzione consente di stampare un'immagine a colori da stampare in modalità monocromatica.

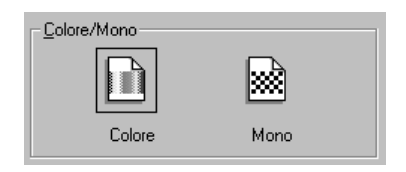

# **Stampa bidirezionale**

Quando è selezionata la stampa bidirezionale, le testine stampano in entrambi i sensi, aumentando così la velocità di stampa. Quando non è selezionata, le testine stampano in una sola direzione e offrono una migliore qualità di stampa.

## **Modalità Stampa Bozza Veloce**

È possibile stampare molto più velocemente che in modo bozza bianco e nero, usando soltanto gli inchiostri nero e ciano.

# *Scheda "Advanced" (Impostazioni avanzate)*

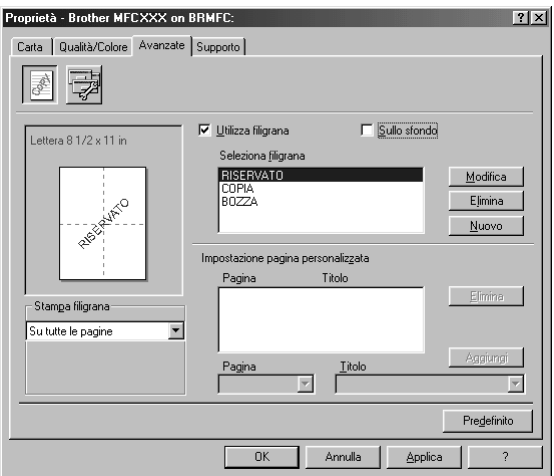

Fare clic sul tasto **Applica** per applicare le impostazioni selezionate. Per tornare alle impostazioni predefinite fare clic sul tasto **Predefinito** e poi sul tasto **Applica**.

Modificare le impostazioni della scheda selezionando una delle icone seguenti:

- **• Filigrana**
- **• Opzioni periferica**

#### **Filigrana**

Per inserire nel documento un logo o del testo sotto forma di filigrana, usare un file bitmap o testo creato dall'utente, oppure selezionare una delle filigrane preimpostate.

#### **Stampa filigrana**

La funzione **Stampa filigrana** consente di stampare la filigrana:

*Su tutte le pagine Solo sulla prima pagina Dalla seconda pagina Personalizzata*

#### **Sullo sfondo**

Con la funzione **Sullo sfondo** su sfondo spuntata, l'apparecchio stampa la filigrana sullo sfondo del documento. Se questa opzione non è spuntata, l'apparecchio stampa la filigrana sopra al documento.

#### **Stile filigrana**

È possibile cambiare la dimensione e la **Posizione** della Filigrana sulla pagina selezionando l'opzione Filigrana e facendo clic sul tasto **Modifica**. Per aggiungere una nuova filigrana, fare clic sul tasto **Nuovo** e selezionare **Testo** o **Bitmap** dall'opzione **Stile filigrana**.

#### **Testo filigrana**

Immettere il **Testo filigrana** nella casella Testo e selezionare **Font**, **Punti**, **Colore** e **Stile**.

#### **Bitmap filigrana**

Digitare il nome del file e l'ubicazione dell'immagine bitmap nella casella **File** o **Sfoglia** per l'ubicazione del file. È anche possibile scalare la dimensione dell'immagine.

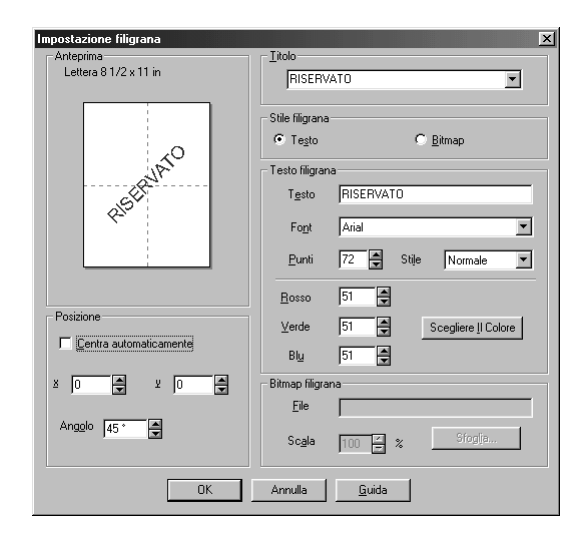

#### **Posizione**

L'opzione Posizione consente di definire il punto in cui si vuole stampare la filigrana sulla pagina.

# **Opzioni periferica**

Questa opzione consente di impostare la data e l'ora della stampa come funzione della stampante:

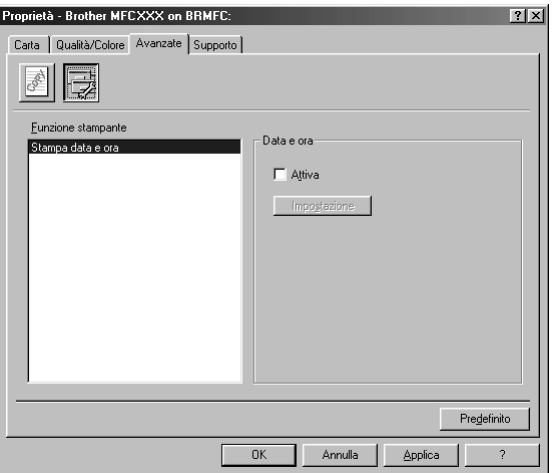

#### **Stampa data e ora**

Attivando la funzione **Stampa data e ora** l'apparecchio stampa automaticamente data e ora sul documento in base alle impostazioni dell'orologio del computer.

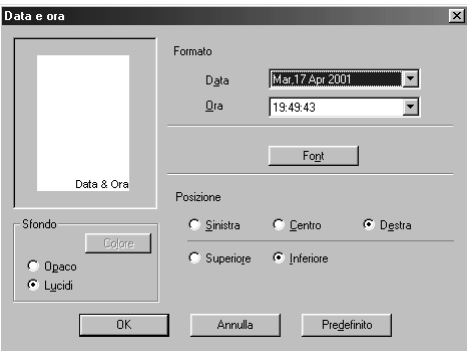

Fare clic sul tasto **Impostazione** per modificare **Data**, **Ora** e **Formato** di **Posizione** e **Font**. Per includere uno sfondo per la data e l'ora, selezionare **Opaco**. Quando si è selezionato **Opaco**, si può fare clic sul tasto **Colore** per modificare il colore dello sfondo di data e ora.

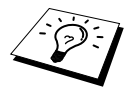

La data e l'ora indicate nella casella della selezione mostra il formato usato per la stampa. Data e ora stampati sul documento vengono automaticamente basate sulle impostazioni del computer.

# *Scheda Supporto*

La scheda "Supporto" riporta la versione del driver e i collegamenti ai siti Internet "Brother Solution Center" e di aggiornamento dei driver.

Fare clic sulla scheda Supporto per visualizzare la videata seguente:

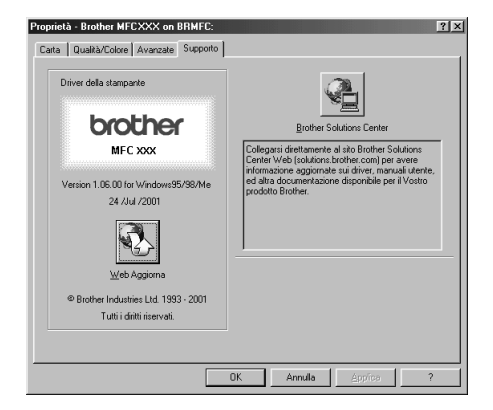

#### **Web Aggiorna**

**Web Aggiorna** consente di controllare se sul sito Internet della Brother sono disponibili versioni aggiornate dei driver e di scaricare ed aggiorna automaticamente il driver sul computer usato.

#### **Brother Solutions Center**

Il Brother Solutions Center è un sito web contenente informazioni sui prodotti Brother, comprese FAQ, guide per l'utente, aggiornamenti per i driver e consigli per l'utilizzo dell'apparecchio.

# *13* **Utilizzo del Brother Control Center per Windows® (Solo per utenti Windows®)**

# *Brother Control Center*

Il Control Center Brother è una utility software che appare sullo schermo del PC quando si introduce carta nell'alimentatore automatico. In questo modo bastano pochi clic per usare le applicazioni di scansione più comunemente utilizzate. Il Control Center elimina la necessità di lanciare manualmente le applicazioni.

Il Control Center Brother prevede tre categorie di funzioni:

- 1. Scansione direttamente a file, applicazioni di E-mail, word processor o applicazioni di grafica
- 2. Funzioni Copia.
- 3. PC Fax usando il software PC Fax Brother.

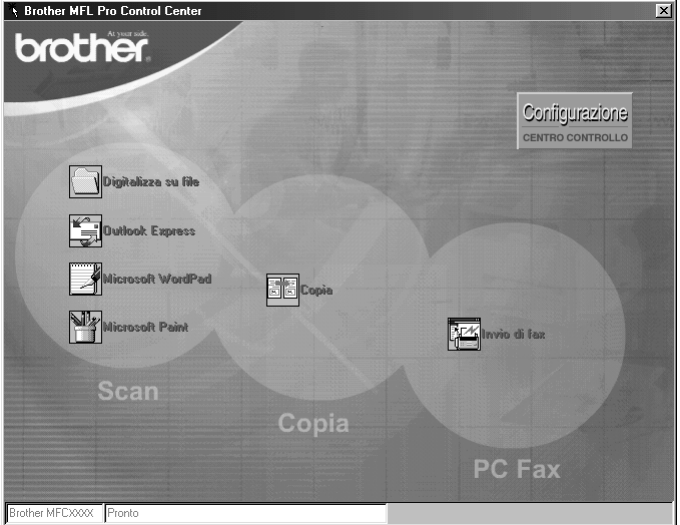

# **Autocaricamento del Control Center Brother**

Inizialmente il Control Center è configurato per essere caricato automaticamente ogni volta che si

avvia Windows®. Dopo il caricamento, l'icona del Control Center  $\mathbf{T}_t$  appare sulla barra dello stato. Se si preferisce che il Control Center non venga caricato automaticamente, disattivare la funzione di caricamente automatico AutoLoad.

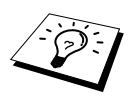

Se l'icona del Control Center non appare nella barra degli strumenti, occorre lanciare il software manualmente. Dal menu **Start**, selezionare **Programmes**, **PaperPort** e fare doppio clic su **Brother SmartUI PopUp**.

# **Disattivazione del caricamento automatico**

- **1** Fare clic sull'icona del Control Center con il tasto sinistro del mouse  $\mathcal{F}_{\text{eff}}$  e fare clic sul tasto **show**.
- **2** Quando appare la videata principale del Control Center, fare clic con il tasto sinistro del mouse su **Configurazione Configurazione Centro Controllo**. Sullo schermo appare una finestra di dialogo con la casella "**Autocaricamento Pop-Up**" spuntata:

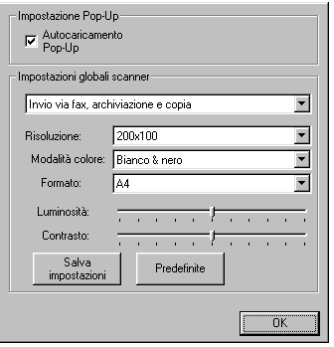

**3** Togliere il segno di spunta dall'opzione **Autocaricamento Pop-Up**.

# *Utilizzo del tasti Scan con PC in ambiente Windows*

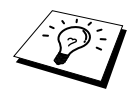

Se si utilizza un computer Macintosh, il tasto **Scan:** non funziona. [\(Vedere](#page-111-0) *Utilizzo [dell'apparecchio Brother con un New Power Macintosh](#page-111-0)® G3, G4 o iMac™/iBook™*, [pagina 102](#page-111-0).)

È possibile usare il tasto **Scan:** sul pannello dei comandi per scansire originali nel programma di elaborazione di testo, di grafica o E-mail. Utilizzando il tasto **Scan:** si evita di dovere cliccare tante volte con il mouse per avviare la scansione mediante PC.

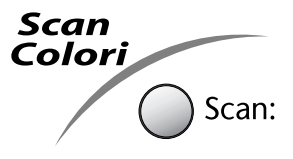

Prima di potere utilizzare il tasto **Scan:** sul pannello dei comandi, occorre collegare l'apparecchio al PC su cui è installato il software Windows® e caricare i driver Brother per la versione di Windows® utilizzata. Dopo avere predisposto tutto per l'utilizzo del tasto **Scan:**, verificare che l'applicazione Brother Control Center giri sul PC.

# **Scan a immagine**

È possibile scansire un'immagine a colori ed inviarla nell'applicazione di grafica per visualizzarla e modificarla.

- **1** Inserire il documento con il lato stampato rivolto verso il basso nell'alimentatore automatico di documenti.
- **2** Premere **Scan:**.
- **3** Premere  $\odot$  o  $\oslash$  per selezionare **SCAN TO IMAGE** e premere **Menu/Set**.

L'apparecchio scansisce il documento e invia un'immagine all'applicazione di grafica del computer.

# **Scan a OCR**

Se il documento contiene testo, ScanSoft™ TextBridge® può convertirlo automaticamente in file di testo modificabile e visualizzarlo nell'applicazione di word processing del computer per consentirne la modifica.

**1** Inserire il documento con il lato stampato rivolto verso il basso nell'alimentatore automatico di documenti.

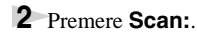

```
3 Premere \odot o \odot per selezionare SCAN TO OCR e premere Menu/Set.
```
L'apparecchio scansisce il documento a OCR in ScanSoft ™ TextBridge® e visualizza il risultato nell'applicazione di word processing del computer per consentirne la visualizzazione e la modifica.

# **Scan a E-mail**

È possibile scansire un documento in bianco e nero o a colori nell'applicazione di E-mail come allegato. Il Control Center Brother può essere configurato per inviare solo allegati in bianco e nero, ma questa impostazione può essere facilmente modificata. (Vedere *[Scansire un E-mail](#page-85-0)*, pagina 76.)

**1** Inserire il documento con il lato stampato rivolto verso il basso nell'alimentatore automatico di documenti.

**2** Premere **Scan:**.

**3** Premere  $\odot$  o  $\oslash$  per selezionare **SCAN TO E-MAIL** e premere **Menu/Set**. L'apparecchio scansisce il documento, crea un file di allegato e lancia l'applicazione E-mail del PC visualizzando il nuovo messaggio. A questo punto non resta che specificare il destinatario.

# *Le funzioni del Control Center Brother*

# **Configurazione automatica**

Durante il processo di installazione, il Control Center controlla il sistema per individuare le applicazioni predefinite per e-mail, word processing e grafica. Per esempio, se si utilizza Outlook come applicazione predefinita per l'e-mail, il Control Center crea automaticamente un collegamento con Outlook ed un tasto per scansire con questa applicazione.

È possibile modificare un'applicazione predefinita facendo clic con il tasto destro del mouse su uno qualunque dei pulsanti della scannerizzaizone nel Control Center e selezionando un'applicazione diversa. Per esempio, è possibile modificare un tasto per la scansione da *MS Word*

a *MS Word Pad* **Elaboratore Manufactura in modificando l'applicazione elencata per il Elaboratore di testi**. ı Hisrocoft *Mord* 2000

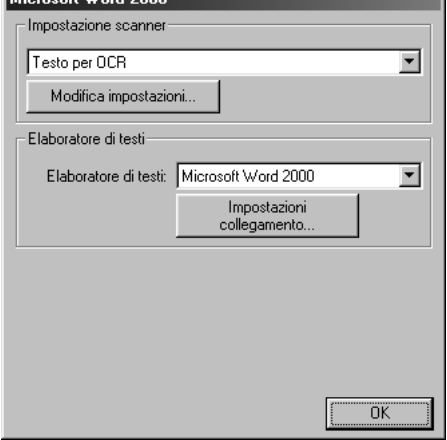

# **Operazioni di scansione**

*Digitalizza su file*—consente di scansire e digitalizzare un'immagine direttamente su un file con solo due clic del mouse. Il tipo di file, la directory di destinazione e il nome del file possono essere modificati.

*Invia digitalizzazione a e-mail*—consente di scansire un'immagine o un documento di testo direttamente nell'applicazione e-mail come allegato normale facendo solo due clic con il tasto del mouse. È possibile selezionare il tipo di file e la risoluzione voluti per l'allegato.

*testi*—consente di scansire un documento e seguire il programma ScanSoft TextBridge OCR ed inserire il testo dell'originale (senza la grafica) in un file di testo semplicemente con due clic del mouse. L'utente può selezionare il programma di word processor di destinazione, ad esempio Word Pad, MS Word, Word Perfect e cc.

*Pulsante personalizzato*—consente di scansire un'immagine direttamente in un'applicazione per consentire la visualizzazione e la modifica dei file di grafica. È possibile selezionare il programma di destinazione, ad esempio MS Paint o Corel PhotoPaint.

# **Produzione di copie**

*Copia*—consente di usare il PC e un qualunque driver per stampante Windows® per potenziare le funzioni di riproduzione. È possibile scansire la pagina sull'apparecchio Brother e stamparne copie usando una delle funzioni del driver della stampante apparecchio Brother—**OPPURE**—È possibile riprodurre la copia su qualunque driver di stampante Windows® installato sul PC.

# **Funzionamento Fax mediante PC**

*Invio di fax*—consente di scansire un'immagine o testo originale ed inviare l'immagine come fax dal PC usando il software per fax Brother.

## **Impostazione scanner**

Quando appare la videata Pop-Up, è possibile accedere alla finestra **Impostazione scanner**.

Fare clic sull'icona **Configurazione** *configurazione* visualizzata nell'angolo in alto a destra della videata del Brother Control Center—**OPPURE**—Fare clic su **Modifca impostazioni…** in una qualunque delle videate di configurazione.

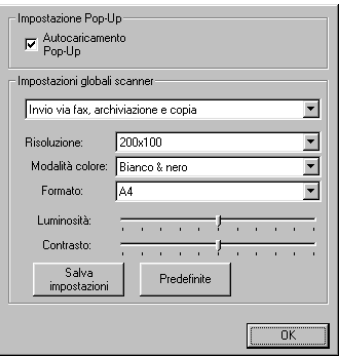

## **Impostazioni globali**

**Autocaricamento Pop-Up**—Fare clic su questa casella di spunta se si vuole caricare il Brother Control Center ogni volta che si avvia il computer.

# **Configurazione dello Scanner**

L'applicazione Pop-Up prevede otto modi di scansione diversi. Ogni volta che si scansisce un originale, l'utente deve selezionare il modo di scansione più idoneo tra una delle opzioni seguenti:

*Invio via fax, archiviazione e copia Testo per OCR Foto Foto (alta quaalità) Foto (digitalizzazione rapida) Personalizzata Copia preliminare Copia definitiva*

Ogni modo ha le sue impostazioni predefinite che l'utente può adottare o modificare in qualunque momento:

**Risoluzione**—Selezionare la risoluzione usata più spesso per la scansione. **Modalità colore**— Selezionare l'impostazione voluta dal menu a tendina **Formato**— Selezionare l'impostazione voluta dal menu a tendina **Luminosità**—Impostare il cursore tra 0% e 100% **Contrasto**—Impostare il cursore tra 0% e 100%

Fare clic su **OK** per salvare le modifiche. In caso di errore - o se si decide successivamente di tornare alle impostazioni predefinite - basta fare clic sul tasto **Predefinite** quando appare il modo di scansione.

# **Per accedere alla videata Configurazioni Scanner:**

- **1** Inserire il documento con il lato stampato rivolto verso il basso nell'alimentatore automatico di documenti.
- **2** Con il tasto destro del mouse, fare clic sul tasto del **Control Center** per visualizzare **Configurazioni…** e cliccare questa opzione. Sullo schermo appare la videata di configurazione per quel tasto del **Control Center**.
- **3** Per salvare le impostazioni premere il tasto **OK**—**OPPURE**—Per tornare alle impostazioni predefinite cliccare il tasto **Predefinite**.

# **Eseguire un'operazione dalla videata del Brother Control Center**

Se appare questa videata significa che si è premuto un tasto della finestra del **Control Center** con il tasto sinistro del mouse senza prima avere introdotto un documento nell'alimentatore automatico.

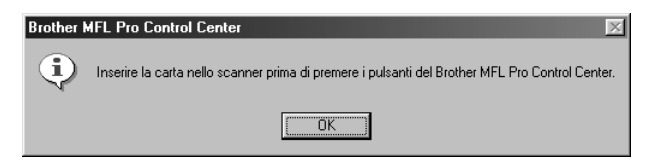

Introdurre il documento nell'alimentatore automatico dell'apparecchio Brother e fare clic su **OK** per tornare alla videata **Control Center**.

# *Digitalizza su file*

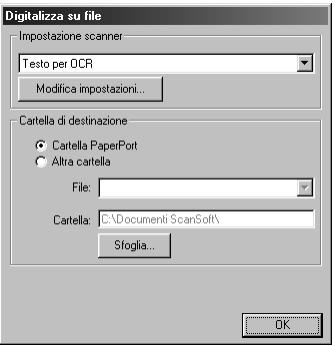

## **Impostazione scanner**

Dal menu a tendina selezionare il modo di scansione più idoneo al tipo di file: *Invio via fax, archiviazione e copia*; *Testo per OCR*; *Foto*; *Foto (alta qualità)*; *Foto (digitalizzazione rapida)*; *Personalizzata*; *Copia preliminare* o *Copia definitiva*.

Per cambiare una delle impostazioni per questa modalità fare clic sul tasto **Modifca impostazioni…**.

# **Cartella di destinazione**

**Cartella PaperPort**—Spuntare questa casella per scansire il documento nella cartella PaperPort.

**Altra cartella**— Spuntare questa casella per scansire il documento come un altro tipo di file e/o in un'altra directory/cartella.

**File**—Se si seleziona **Altra cartella**, selezionare il tipo di file dal menu a tendina:

```
File PaperPort (*.MAX)
File con autovisualizzazione (*.EXE)
File PaperPort 5.0 (*.MAX)
File PaperPort 4.0 (*.MAX)
File PaperPort 3.0 (*.MAX)
Windows Bitmap (*.BMP)
PC Paintbrush (*.PCX)
PCX Multipagina (*.DCX)
File di immagine JPEG (*.JPG)
TIFF-non compressi (*.TIF)
TIFF Gruppo 4 (*.TIF)
TIFF Classe F (*.TIF)
Multi-Page TIFF non compressi (*.TIF)
Multi-Page TIFF Gruppo 4 (*.TIF)
Multi-Page TIFF Classe F (*.TIF)
File PDF (*.PDF)
Portable Network Graphics (*.PNG)
FlashPix (*.FPX)
HFX Fax File (*.HFX)
```
Per effettuare ricerche nelle directory e nelle cartelle del proprio computer, fare clic sul tasto **Sfoglia…**. Fare clic su **OK** per salvare le impostazioni.

# <span id="page-85-0"></span>*Scansire un E-mail*

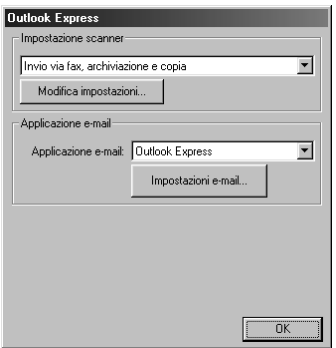

## **Impostazione scanner**

Dal menu a tendina selezionare il modo di scansione più idoneo al tipo di file: *Invio via fax, archiviazione e copia*; *Testo per OCR*; *Foto*; *Foto (alta qualità)*; *Foto (digitalizzazione rapida)*; *Personalizzata*; *Copia preliminare* o *Copia definitiva*.

Per cambiare una delle impostazioni per questa modalità fare clic sul tasto **Modifca impostazioni…**.

## **Applicazione e-mail**

*Applicazione e-mail*—Dal menu a tendina selezionare l'applicazione E-mail.

**Impostazioni e-mail**—Fare clic sul tasto **Impostazioni e-mail…** per impostare i collegamenti.

Sullo schermo appare la finestra **Preferenze del collegamento**:

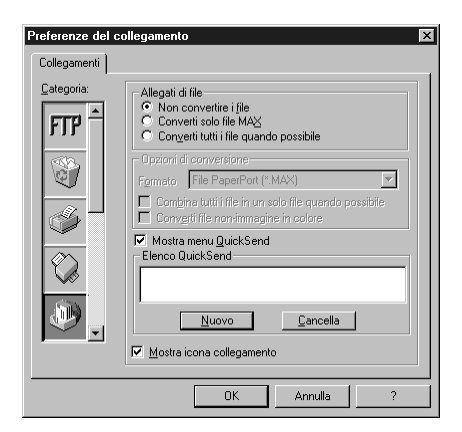

# **Allegati di file**

**Non convertire i file**—Spuntare questa casella se non si vuole modificare il tipo di file degli allegati. In tal caso, il tasto Conversion Options non è disponibile (non evidenziato).

**Converti solo file MAX**—Spuntare questa casella se si vogliono convertire solo allegati del tipo PaperPort.

**Converti tutti i file quando possibile**—Spuntare questa casella se si vuole modificare il tipo di file per tutti gli allegati.

# **Opzioni di conversione**

#### **Formato**

**Combina tutti i file in un solo file quando possibile**—Spuntare questa casella per raggruppare tutti i file dello stesso tipo in un unico file.

**Converti file non-immagine in colore**—Spuntare questa casella convertire tutti i file elaborati con OCR in file a colori.

#### **Mostra menu QuickSend**

Fare clic su questa casella di spunta se si vuole visualizzare la finestra

**Select QuickSend Recipient** quando si sceglie l'opzione Scan to E-mail. Questa funzione può essere usata solo con applicazioni E-mail del tipo MAPI, ad esempio Microsoft Exchange, Microsoft Outlook e Eudora.

#### **Elenco QuickSend**

È possibile creare una lista di nomi e indirizzi E-mail per consentire una selezione più rapida. Fare clic sul tasto **Nuovo** per aggiungere uno o più nomi alla **Elenco QuickSend**. Sullo schermo appare la la lista dei contatti Email per selezionare i nomi memorizzati o aggiungerne di nuovi:

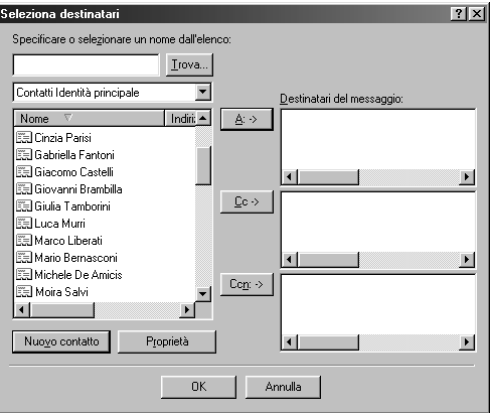

Evidenziare uno o più nomi da aggiungere alla lista, fare clic sul tasto **A:->** : e fare clic su **OK** per tornare alla finestra Preferenze del collegamento.

Dalla finestra **Preferenze del collegamento** è possibile eliminare un nome dalla lista QuickSend e videnziare il nome e fare clic sul tasto **Cancella**.

# *Scannnerizzazione per Word Processor*

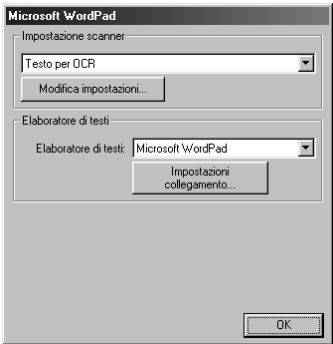

## **Impostazione scanner**

Dal menu a tendina selezionare il modo di scansione più idoneo al tipo di file: *Invio via fax, archiviazione e copia*; *Testo per OCR*; *Foto*; *Foto (alta qualità)*; *Foto (digitalizzazione rapida)*; *Personalizzata*; *Copia preliminare* o *Copia definitiva*.

Per cambiare una delle impostazioni per questa modalità fare clic sul tasto **Modifca impostazioni…**.

# **Elaboratore di testi**

*Elaboratore di testi*—Dal menu a tendina selezionare il word processor da usare.

Fare clic sul tasto **Impostazioni collegamento…** per visualizzare una videata che consente l'impostazione di un collegamento alla versione di OCR ed al formato di documento che si vuole usare:

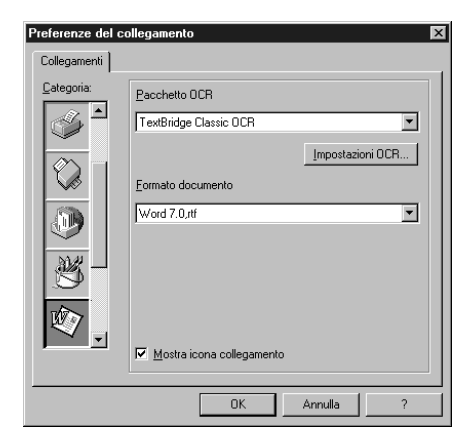

**Pacchetto OCR**—Dal menu a tendina selezionare *TextBridge Classic OCR* se si vuole usare il pacchetto OCR installato con la Brother MFC Software Suite.

Fare clic sul tasto **Impostazioni OCR…** per selezionare la modalità di lettura delle pagine scansite da parte dell'applicazione OCR nel programma di elaborazione di testo.

Sullo schermo appare la finestra Preferenze di TextBridge

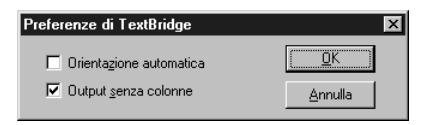

Selezionare l'impostazione voluta e fare clic su **OK**.

- ◆ **Orientazione automatica**—Spuntare questa casella di spunta se si vuole che il word processor legga la pagina così com'è impostata.
- ◆ **Output senza colonne**—Spuntare questa casella di spunta se si vuole che il word processor legga l'intera pagina da sinistra a destra.

**Formato documento**—Dal menu a tendina, selezionare il formato di file che si vuole usare per il word processor o i documenti di testo.

# *Pulsante personalizzato*

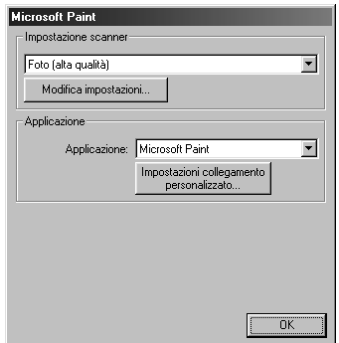

## **Impostazione scanner**

Dal menu a tendina selezionare il modo di scansione più idoneo al tipo di file: *Invio via fax, archiviazione e copia*; *Testo per OCR*; *Foto*; *Foto (alta qualità)*; *Foto (digitalizzazione rapida)*; *Personalizzata*; *Copia preliminare* o *Copia definitiva*.

Per cambiare una delle impostazioni per questa modalità fare clic sul tasto **Modifca impostazioni…**.

# **Applicazione**

**Applicazione**—Dal menu a tendina, selezionare l'applicazione che si vuole aggiungere a questo menu a comparsa.

Fare clic sul tasto **Impostazioni collegamento personalizzato…** per impostare i collegamenti per l'applicazione definita dall'utente.

# *Copia*

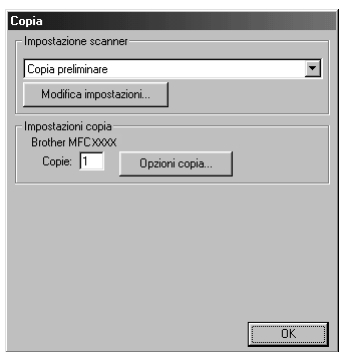

## **Impostazione scanner**

Dal menu a tendina selezionare il modo di scansione più idoneo al tipo di file: *Invio via fax, archiviazione e copia*; *Testo per OCR*; *Foto*; *Foto (alta qualità)*; *Foto (digitalizzazione rapida)*; *Personalizzata*; *Copia preliminare* o *Copia definitiva*.

Per cambiare una delle impostazioni per questa modalità fare clic sul tasto **Modifca impostazioni…**.

# **Impostazioni Copia**

**Copie**—Immettere il numero di copie da stampare.

Per modificare le opzioni di riproduzione fare clic sul tasto **Opzioni copia…**.

Fare clic sul tasto **OK** per salvare le impostazioni selezionate per la funzione **Copia**.

# *Invio di fax*

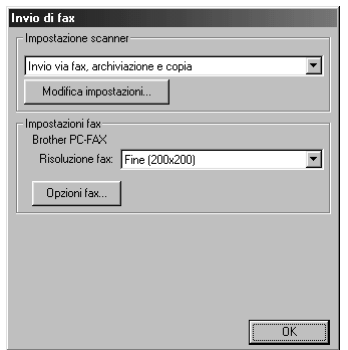

#### **Impostazione scanner**

Dal menu a tendina selezionare il modo di scansione più idoneo al tipo di file: *Invio via fax, archiviazione e copia*; *Testo per OCR*; *Foto*; *Foto (alta qualità)*; *Foto (digitalizzazione rapida)*; *Personalizzata*; *Copia preliminare* o *Copia definitiva*.

Per cambiare una delle impostazioni per questa modalità fare clic sul tasto **Modifca impostazioni…**.

#### **Impostazioni fax**

#### **Brother PC-FAX**

**Risoluzione fax**—*Fine (200 x 200)*

**1** Per modificare le opzioni di fax fare clic sul tasto **Opzioni fax…**. Sullo schermo appare la videata Proprietà per il Brother PC FAX:

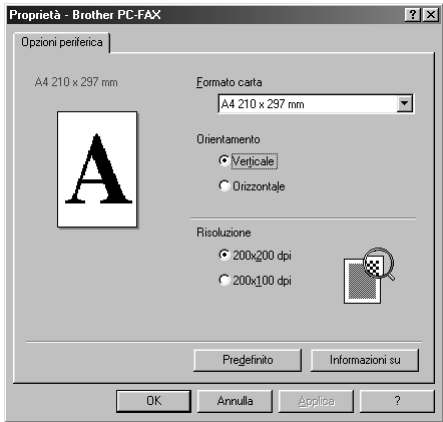

**2** Selezionare l'opzione **Formato carta** e **Orientamento** (**Verticale** o **Orizzontale**) e fare clic su **OK**.

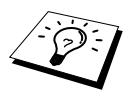

Per tornare alle impostazioni predefinite fare clic sul tasto **Predefinito**.

# <span id="page-91-0"></span>*14* **Utilizzo di ScanSoft™ PaperPort® per Brother e ScanSoft™ TextBridge®**

ScanSoft™ PaperPort® per Brother è un'applicazione per la gestione dei documenti da utilizzare per la visualizzazione dei documenti scansiti. PaperPort® è dotato di un sistema di archiviazione sofisticato ma intuitivo che consente di organizzare i documenti. Con questa applicazione è possibile combinare o "impilare" documenti di formati diversi per la stampa o l'archiviazione. La funzione di accesso a PaperPort® è contenuta nel gruppo di programmi PaperPort®.

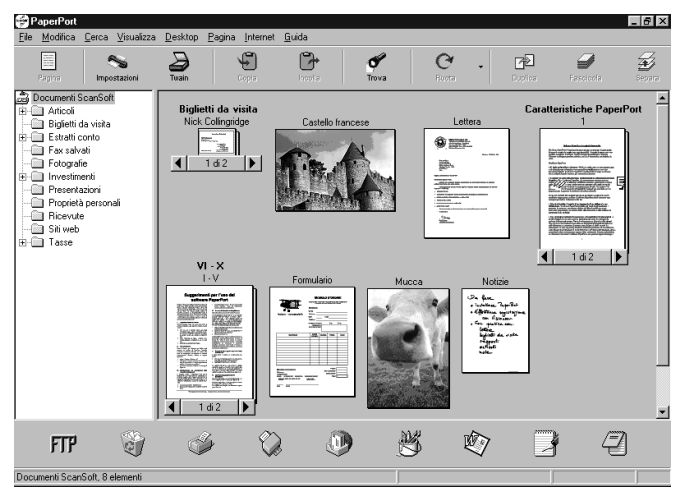

Il manuale completo per l'uso di ScanSoft ™ PaperPort®, compreso ScanSoft™ TextBridge® OCR, è contenuto nella documentazione on-line del CD-ROM. Questo capitolo intende essere solo un'introduzione all'utilizzo delle funzioni base dell'applicazione.

Quando si installa la suite software per MFC, ScanSoft<sup>™</sup> PaperPort<sup>®</sup> for Brother e ScanSoft<sup>™</sup> TextBridge® OCR vengono installati automaticamente.

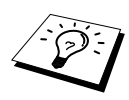

**Disinstallazione di PaperPort® e ScanSoft™ TextBridge®** Selezionare **START**, **IMPOSTAZIONI**, **PANNELLO DI CONTROLLO APPLICAZIONI**, e selezionare la scheda **INSTALLA/RIMUOVI** Selezionare PaperPort® dalla lista e fare clic sul tasto **AGGIUNGI/RIMUOVI**.

# **Visualizzazione di file in ScanSoft™ PaperPort® per Brother**

PaperPort® consente di visualizzare i file in vari modi: **Videata Desktop** visualizza una miniatura, ossia una grafica in formato ridotto che rappresenta i vari oggetti contenuti nella Scrivania o in una cartella. Gli oggetti contenuti nella cartella selezionata appaiono sulla scrivania di PaperPort®. Da qui è possibile visualizzare file PaperPort® (file MAX) e file non-PaperPort® (file creati con altre applicazioni).

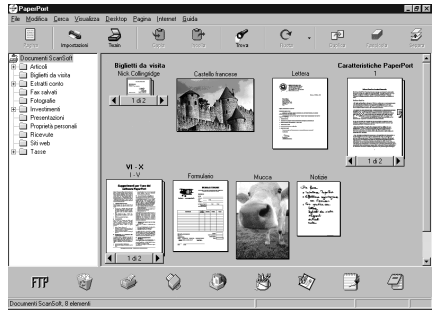

**Videata Desktop mostra i file come miniature**

**Videata Pagina** Visualizza in primo piano una pagina singola. Un file PaperPort® può essere aperto evidenziandolo e facendo doppio clic. I file non-PaperPort® possono essere aperti nello stesso modo se il PC usato contiene l'applicazione con cui è stato creato il file.

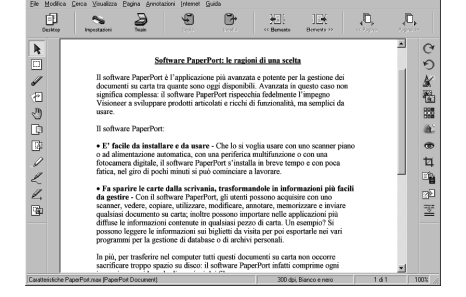

**Videata pagina mostra i file come pagine intere**

# **Organizzazione dei file in cartelle**

PaperPort® utilizza un sistema di archiviazione dei file facile da usare. Questo sistema contiene cartelle e oggetti che possono essere selezionati e visualizzati in **Videata Desktop**. Un oggetto può essere PaperPort® o non-PaperPort®.

- Le cartelle sono disposte secondo una struttura "ad albero" nella videata Folder View. Da qui è possibile selezionare le cartelle e visualizzarne il contenuto in **Videata Desktop**.
- Per spostare un oggetto in una cartella basta selezionarlo e trascinarlo. Quando la cartella appare evidenziata, rilasciare il tasto del mouse e l'oggetto viene memorizzato in quella cartella.
- Le cartelle possono a loro volta essere conservate in altre cartelle.
- Facendo doppio clic su una cartella, gli oggetti in essa contenuti (siano essi file MAX di PaperPort® o altri file) vengono visualizzati nella videata Desktop.
- Per gestire le cartelle e gli oggetti visualizzati in **Videata Desktop** è possibile usare anche Windows<sup>®</sup> Explorer.

# **Collegamenti ad altre applicazioni principali**

PaperPort® riconosce automaticamente molte altre applicazioni nel computer e crea collegamenti di lavoro con queste applicazioni. La barra dei collegamenti visualizzata nella parte inferiore della **Videata Desktop** mostra le icone delle applicazioni collegate. Per usare un collegamento, trascinare un oggetto su una delle icone per avviare l'applicazione corrispondente all'icona. L'esempio di barra dei collegamenti riportato sotto mostra varie applicazioni collegate a PaperPort®.

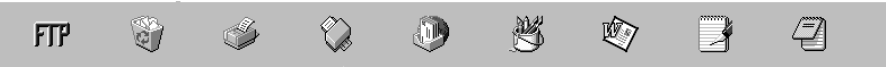

Se PaperPort® non riconosce automaticamente una delle applicazioni del computer, è possibile creare manualmente un collegamento usando il comando **Crea nuovo collegamento**. (Per ulteriori informazioni su come creare collegamenti, fare riferimento alla guida di PaperPort®.)

# **Utilizzo di Scansoft™ TextBridge® OCR (per la conversione di testo immagine a testo modificabile)**

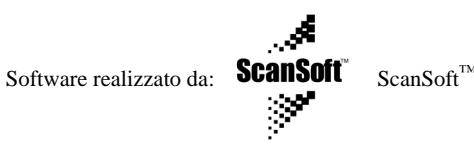

ScanSoft<sup>™</sup> TextBridge<sup>®</sup> OCR viene installato automaticamente quando si installa PaperPort<sup>®</sup> nel computer.

PaperPort® può convertire rapidamente il testo di un oggetto PaperPort® (che altro non è se non la sola "immagine" del testo) in testo modificabile mediante un'applicazione di word processor. PaperPort® usa l'applicazione per il riconoscimento ottico dei caratteri ScanSoft™ TextBridge® fornita con PaperPort®—**OPPURE**—PaperPort® utilizza l'applicazione esistente se il PC usato dispone già di un'applicazione a tale scopo. È possibile convertire l'intero oggetto oppure selezionarne una parte e convertire solo quella usando il comando **Copia come testo**.

Trascinando un oggetto sull'icona di un'applicazione per l'elaborazione di testo si avvia l'applicazione OCR integrale di PaperPort®. Se si preferisce, si può anche usare la propria applicazione OCR.

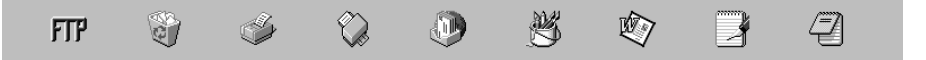

# **Come importare file da altre applicazioni**

Oltre a scansire oggetti, è possibile importare oggetti nell'applicazione PaperPort® e convertirli in file PaperPort® (file MAX) in vari modi:

- stampandoli in **Videata Desktop** da un'altra applicazione, ad esempio Microsoft Excel
- importando i file salvati in altri formati, ad esempio Windows® Bitmap (BMP) o TIFF (Tag Image Formati File).

# **Come esportare file in altri formati**

Gli oggetti PaperPort® possono essere esportati o salvati in vari formati di comune utilizzo. È possibile esportare file BMP, PCX, DCX, JPG, TIF, PDF, PNG, FPX, HFX o autovisualizzanti. Per esempio è possibile creare un file per un sito Internet ed esportarlo come file JPEG. Le pagine web utilizzano spesso file JPEG per la visualizzazione di immagini.

#### **Esportazione di un file di immagini**

- **1** Selezionare il comando **Esporta** dal menu a tendina **File** nella finestra PaperPort®. Sullo schermo appare la finestra di dialogo Esporta XXXXX.
- **2** Selezionare **drive e la directory** in cui si vuole memorizzare il file.
- **3** Digitare il nuovo nome del file e scegliere il tipo di file oppure selezionare un nome dalla finestra di testo File Name (è possibile scorre la lista di directory e nome dei file disponibili).
- **4** Selezionare il tasto **OK** per salvare il file oppure **Annulla** al programma PaperPort® senza salvare.

# *Scansione di un documento*

# **CONFORMITA' DEL TWAIN**

La suite di software per MFC Brother include un driver per scanner compatibile con la tecnologia TWAIN. I driver TWAIN soddisfano il protocollo standard universale di comunicazione tra scanner e applicazioni software. Ciò consente non solo di scansire immagini direttamente nel programma di visualizzazione PaperPort® che Brother fornisce con l'apparecchio, ma anche di scansire immagini direttamente in centinaia di altre applicazioni software che supportano la scansione TWAIN. Queste applicazioni comprendono programmi molto utilizzati quali Adobe Photoshop, Adobe PageMaker, CorelDraw e molti altri.

## **Come accedere allo scanner**

Per impostare **TWAIN\_32 Brother MFL Pro Colour** come driver dello scanner, selezionarlo sotto la voce "**Seleziona scanner**"—**OPPURE**—"**Seleziona fonte**" nel software applicativo.

Dalla finestra PaperPort®, selezionare il comando **Aquisisci** dal menu a tendina File oppure selezionare il tasto **TWAIN** o **Scansione**. Sullo schermo appare la finestra di dialogo Scanner Setup:

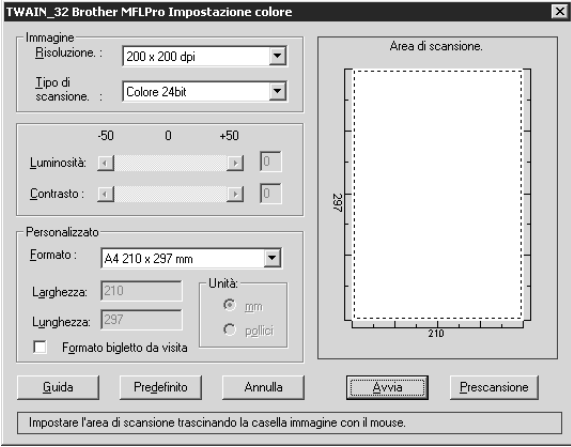

# **Come scansire un documento nel PC**

- **1** Inserire il documento con il lato stampato rivolto verso il basso nell'alimentatore automatico di documenti.
- **2** Se necessario, regolare le seguenti impostazioni nella finestra "Impostazioni scanner":
	- ◆ **Risoluzione**
	- ◆ **Tipo di scansione** (*Bianco e nero*, *Grigio (diffusione errore)*, *Grigio vero*, *256 colori*, *Colore 24bit*)
	- ◆ **Luminosità**
	- ◆ **Contrasto**
	- ◆ **Formato**

**3** Selezionare il tasto **Avvia** dalla finestra Scanner.

#### **Immagine**

#### **Risoluzione**

Risoluzione: selezionare la risoluzione della scansione dal menu a tendina Risoluzione. I valori di risoluzioni più alti richiedono più memoria e più tempo per il trasferimento, ma producono una qualità di stampa migliore.

- ◆ *100 x 100 dpi*
- ◆ *150 x 150 dpi*
- ◆ *200 x 200 dpi*
- ◆ *300 x 300 dpi*
- ◆ *400 x 400 dpi*
- ◆ *600 x 600 dpi*
- ◆ *1200 x 1200 dpi* (Bianco e nero, Grigio (diffusione errore). Solo Grigio vero e Colore 24bit)
- ◆ *2400 x 2400 dpi* (Bianco e nero, Grigio (diffusione errore). Solo Grigio vero e Colore 24bit)

#### **Tipo di scansione**

Bianco e nero: impostare l'opzione **Tipo di scansione** su *Bianco e nero* per testo o grafica.

Scala dei grigi: per immagini fotografiche impostare **Tipo di scansione** su *Grigio (diffusione errore)* o *Grigio vero*.

Colori: selezionare l'impostazione *256 colori*, che scansisce fino a 256 colori oppure *Colore 24bit* che scansisce fino a 16,8 milioni di colori. Sebbene adottando l'opzione *Colore 24bit* si crea un'immagine dai colori più fedeli, il file di immagine così creato ha una dimensione tre volte superiore a quello creato con l'opzione *256 colori*.

#### **Luminosità**

Regolare l'impostazione Luminosità per ottimizzare l'immagine. Il Brother MFC Software Suite dispone di 100 impostazioni per la luminosità (-50 a 50). Il valore predefinito è 0, equivalente ad un'impostazione media.

Per modificare il livello della luminosità, trascinare il cursore verso destra per schiarire l'immagine o verso sinistra per scurirla, oppure digitare il valore desiderato nell'apposito campo.

Se l'immagine scannerizzata risulta troppo chiara, diminuire il valore della luminosità ed eseguire nuovamente la scansione.

Se l'immagine scannerizzata risulta troppo scura, aumentare il valore della luminosità ed eseguire nuovamente la scansione.

#### **Contrasto**

L'impostazione Contrasto è regolabile solo quando si seleziona una delle impostazioni **Tipo di scansione**, ma non è disponibile se si seleziona *Bianco e nero* in **Tipo di scansione**.

Aumentando il contrasto (trascinando la barra di scorrimento verso destra) si accentuano le zone chiare e scure **Immagine**, mentre diminuendolo (trascinando la barra di scorrimento verso sinistra) si ottiene una maggiore definizione dei dettagli nelle zone grigie. Invece di usare la barra di scorrimento, il contrasto può essere impostato anche digitando un valore nella relativa casella.

#### **Personalizzato**

#### **Formato**

Selezionare la dimensione del documento tra:

- ◆ *Letter (8 1/2 x 11 pollici)*
- ◆ *A4 (210 x 297 mm.)*
- ◆ *Legale (8 1/2 x 14 pollici)*
- ◆ *A5 (148 x 210 mm.)*
- ◆ *B5 (182 x 257 mm.)*
- ◆ *Executive (7 1/4 x 10 1/2 pollici)*
- ◆ *Biglietto da visita (60 x 90 mm)*
- ◆ *Custom (Personalizzato) (formato impostato dall'utente tra 0,35 x 0,35 pollici e 8,5 x 14 pollici)*

Dopo avere selezionato un formato, è possibile regolare ulteriormente l'area di scansione usando il tasto sinistro del mouse e trascinando il contorno tratteggiato dell'area di scansione. Questa operazione è sempre necessaria se si vuole scansire un'immagine "ritagliata".

#### **Formato biglietto da visita**

Per scansire biglietti da visita, selezionare l'opzione **Formato bigletto da visita (60 x 90 mm.)** e posizionare il biglietto da visita al centro del margine superiore del foglio portabiglietti.

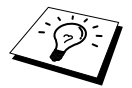

I fogli portabiglietti possono essere ordinati presso il distributore Brother di zona.

Quando si scannerizzano fotografie o altre immagini da usare in applicazioni di word processor o altre applicazioni di grafica, si consiglia di provare varie impostazioni di contrasto, modalità e risoluzione per trovare la combinazione ottimale per la qualità di riproduzione voluta.

# **Prescansione di un'immagine**

La funzione di prescansione consente di scansire rapidamente un'immagine ad una risoluzione bassa. Nella finestra dell'area di scansione (**Area di scansione**) appare una miniatura dell'immagine scannerizzata. Si tratta in sostanza di un'anteprima dell'immagine che consente di visualizzare il risultato prima di procedere all'effettiva scansione. Il tasto **Prescansione** serve a visualizzare un'anteprima dell'immagine ed eventualmente "ritagliare" alcune aree che non si vogliono riprodurre. Dopo avere ottenuto l'anteprima desiderata, premere il tasto **Avvia** per iniziare la scansione dell'immagine.

**1** Inserire il documento con il lato stampato rivolto verso il basso nell'alimentatore automatico di documenti.

**2** Nella finestra di dialogo **TWAIN\_32 Brother MFLPro Impostazione colore** fare clic sul tasto **Prescansione**:

L'intero documento viene scansito, inviato nel PC e visualizzato nella finestra **Area di scansione**.

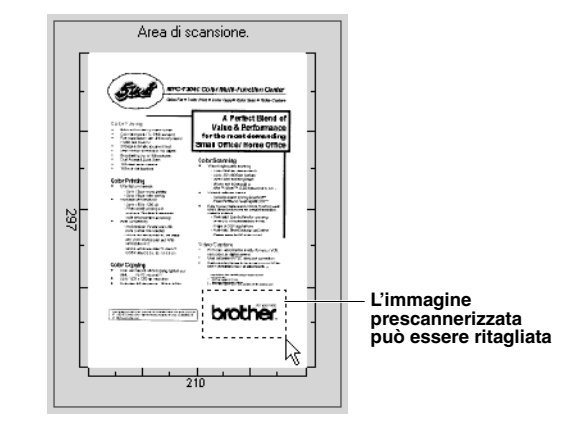

**3** Per ritagliare una parte del documento da scansire, trascinare un lato o un angolo del contorno tratteggiato nella **Area di scansione** usando il tasto sinistro del mouse. Regolare la linea tratteggiata in modo che circondi solo la parte del documento che si vuole scansire.

**4** Inserire nuovamente il documento con il lato stampato rivolto verso il basso nell'alimentatore automatico.

**5** Regolare le impostazioni per **Risoluzione**, **Tipo di scansione**, **Luminosità**, **Contrasto** e **Formato** nella finestra delle impostazioni dello scanner.

**6** Selezionare il tasto **Avvia**.

Questa volta nella finestra PaperPort® appare solo la parte del documento selezionata.

**7** Nella finestra PaperPort®, usare le opzioni disponibili nel menu a tendina Markups e le opzioni Ritaglia nel menu a tendina Opzioni per rifinire l'immagine.

# *15* **Impostazione ed utilizzo del PC FAX (Solo per utenti Windows®)**

# *Introduzione*

Questo capitolo illustra l'utilizzo di base della suite di software per l'MFC Brother. Per istruzioni dettagliate sull'installazione e l'impostazione del software, consultare la sezione Manuali contenuta nel CD-ROM Brother fornito con l'apparecchio.

La suite di programmi software per l'MFC include ScanSoft™ PaperPort® for Brother e ScanSoft™ TextBridge®. (Vedere *Utilizzo di ScanSoft[™ PaperPort® per Brother e ScanSoft™ TextBridge®](#page-91-0)*, [pagina 82.](#page-91-0))

# **Resource Manager della Brother**

Per potere utilizzare l'apparecchio in ambiente Windows occorre attivare l'applicazione Resource Manager Brother ®. La suite di programmi software per l'MFC ed il driver della stampante caricano automaticamente il Resource Manager. Il Resource Manager consente alla porta singola parallela bidirezionale dell'apparecchio di simulare una porta di comunicazioni per le operazioni fax e la scansione e di simulare una porta parallela per la stampa GDI in Windows<sup>®</sup>.

# *Impostazione remota dell'apparecchio*

L'applicazione Setup remoto Brother MFC consente di impostare rapidamente l'apparecchio sfruttando la semplicità e facilità di programmazione del PC. Quando si accede a questa applicazione, le impostazioni dell'apparecchio vengono automaticamente caricate nel PC e visualizzate sullo schermo del computer. Se le impostazioni vengono modificate dal PC, è possibile caricarle direttamente nell'apparecchio.

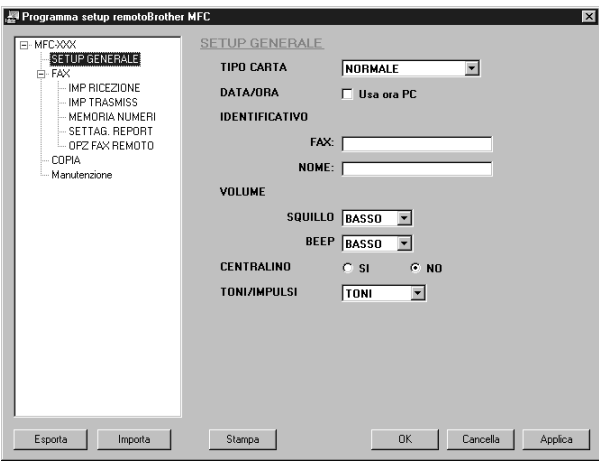

#### **OK**

Questo comando consente di avviare il caricamento dei dati nell'apparecchio ed il programma di impostazione remota esistente. Se appare un messaggio di errore, immettere nuovamente i dati e fare clic su **OK**.

#### **Cancella**

Questo comando consente di uscire dall'applicazione di impostazione remota senza caricare i dati nell'apparecchio.

#### **Applica**

Questo comando carica i dati nell'apparecchio senza chiudere l'applicazione di impostazione remota senza caricare i dati nell'apparecchio.

#### **Stampa**

Questo comando consente di stampare i documenti selezionati. I dati vengono stampati solo una volta caricati nella memoria dell'apparecchio. Fare clic su **Applica** per caricare i nuovi dati nell'apparecchio e fare clic su **Stampa**.

#### **Esporta**

Questo comando salva la configurazione delle impostazioni correnti in un file.

#### **Importa**

Questo comando consente di leggere le impostazioni da un file.

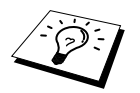

Dal menu **Manutenzione** è possibile verificare lo stato dell'inchiostro.

# *Invio PC FAX (Solo per Windows®)*

La funzione PC FAX Brother consente di usare il PC per inviare un file. È possibile creare un file in un'applicazione qualunque con il PC ed inviarlo come PC FAX. Inoltre è possibile allegare una copertina. Basta impostare i numeri degli apparecchi fax riceventi come Contatti o Gruppi nell'agenda del PC FAX. Dopo di che è possibile usare la funzione di ricerca dell'agenda per trovare rapidamente i numeri degli apparecchi fax a cui si vogliono inviare i documenti.

# **Impostazione delle Informazioni Utente (User Information)**

**1** Dal menu **Start**, selezionare **Programmi**, **Brother**, **MFC Software Suite** e selezionare **Impostazioni PC-FAX**.

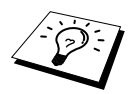

È possibile accedere alla finestra di dialogo Impostazioni Brother PC-FAX anche cliccando su . (Vedere *[Interfaccia utente](#page-102-0)*, pagina 93.) dalla finestra di dialogo Invio FAX.

Sullo schermo appare la finestra di dialogo **Impostazioni Brother PC-FAX** :

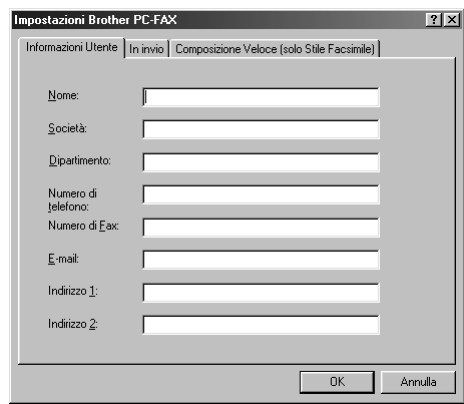

**2** Immettere i dati richiesti **Informazioni Utente**. Queste informazioni servono a creare l'intestazione e la copertina del fax.

**3** Per salvare i dati immessi nel campo **Informazioni Utente** fare clic su **OK**.

# **Impostazione Invio**

Per accedere alla scheda "In invio", visualizzare la finestra di dialogo **Impostazioni Brother PC-FAX** e fare clic sulla scheda **In invio**.

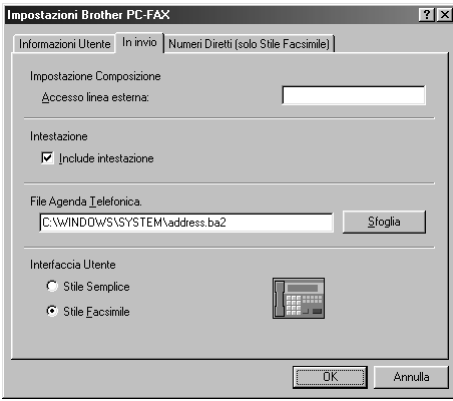

#### **Accesso linea esterna**

Immettere il numero che consente di accedere alla linea esterna. A volte questo numero è richiesto dai sistemi PBX.

#### **Includi intestazione**

Per aggiungere informazioni nell'intestazione delle pagine fax da inviare spuntare la casella **Intestazione**.

#### **File Agenda Telefonica**

È possibile selezionare vari file del database da usare con l'agenda. Per selezionare il file voluto è necessario immettere il percorso o il nome del file oppure usare il tasto **Sfoglia** per visualizzare il sistema dei file e selezionare quello voluto.

#### <span id="page-102-0"></span>**Interfaccia utente**

Selezionare Interfaccia utente nella scheda **In invio**. È possibile scegliere tra **Stile Semplice** o **Stile Facsimile**.

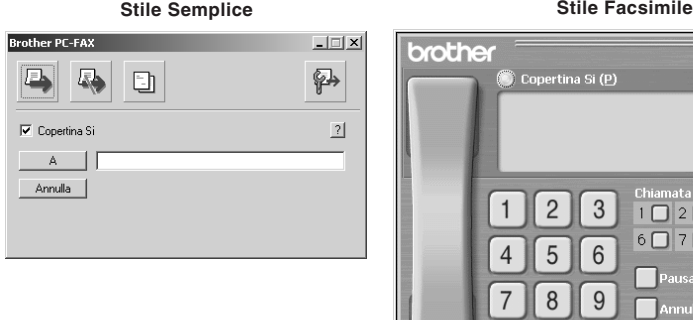

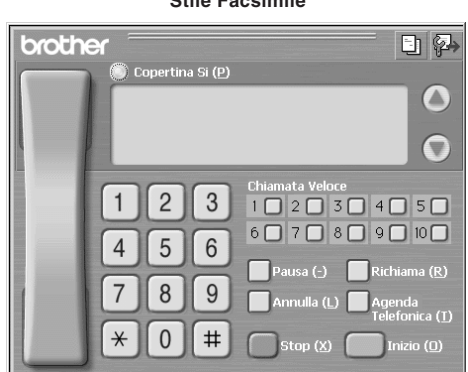

## **Impostazione Chiamata Veloce**

Accedere alla scheda **Composizione Veloce** dalla finestra di dialogo **Impostazioni Brother PC-FAX** facendo clic sulla scheda **v**. (Per utilizzare questa funzione occorre selezionare l'interfaccia utente "Stile Facsimile".)

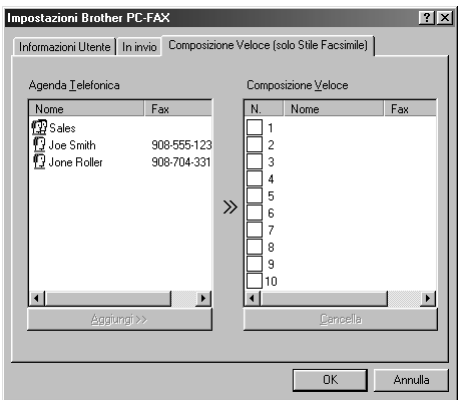

È possibile registrare qualunque indirizzo o gruppo in uno dei dieci tasti di chiamata veloce.

#### **Per memorizzare un indirizzo in un tasto di chiamata veloce:**

- **1** Fare clic sul tasto di chiamata veloce che si vuole programmare.
- **2** Fare clic sull'indirizzo o gruppo da assegnare al tasto di chiamata veloce.
- **3** Fare clic sul tasto **Aggiungi>>** per programmare il tasto di chiamata veloce.

#### **Per cancellare la programmazione del tasto di chiamata veloce:**

- **1** Fare clic sul tasto di chiamata veloce voluto.
- **2** Fare clic sul tasto **Cancella**.

# **Agenda**

Dal menu **Start**, selezionare **Programs**, **Brother**, **MFC Software Suite** e fare clic su **Agenda Telefonica**.

Sullo schermo appare la finestra di dialogo **Agenda Telefonica Brother** :

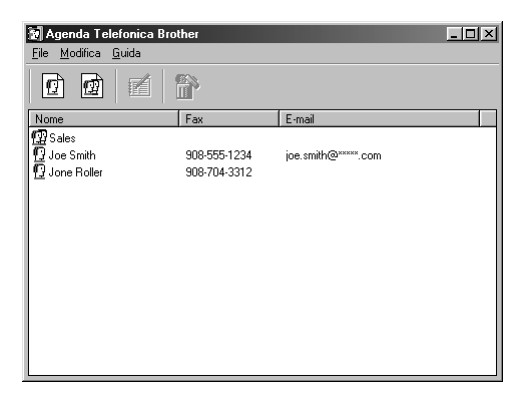

# **Impostazione di un membro nell'agenda**

Nella finestra di dialogo **Agenda Telefonica Brother** è possibile aggiungere, modificare e cancellare informazioni memorizzate per contatti e gruppi.

**1** Nella finestra di dialogo **Agenda Telefonica**, fare clic sull'icona  $\boxed{1}$  per aggiungere un contatto.

Sullo schermo appare la finestra di dialogo **Impostazioni Contatti Agenda Telefonica Brother** :

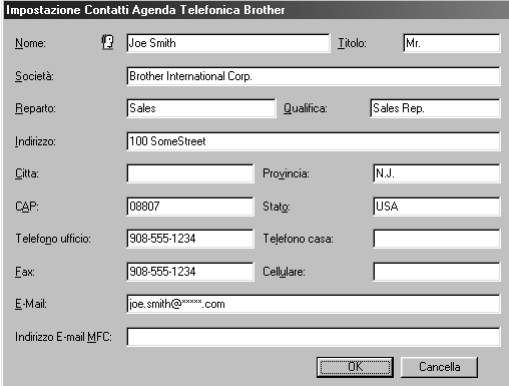

**2** Nella finestra di dialogo **Impostazioni Contatti Agenda Telefonica Brother**, digitare le informazioni relative al contatto aggiunto. **Nome** e **Fax** sono campi obbligatori. Fare clic sul tasto **OK** per salvare le informazioni immesse.

# **Impostazione di un gruppo per la Diffusione**

Se si invia più volte lo stesso PC-FAX a più destinatari, è possibile combinare questi contatti in un unico gruppo.

**1** Nella finestra di dialogo **Agenda Telefonica Brother**, fare clic sull'icona  $\left[\mathbf{\mathcal{D}}\right]$  per creare un gruppo.

Sullo schermo appare la finestra di dialogo **Impostazione Groppo Agenda Telefonica Brother**:

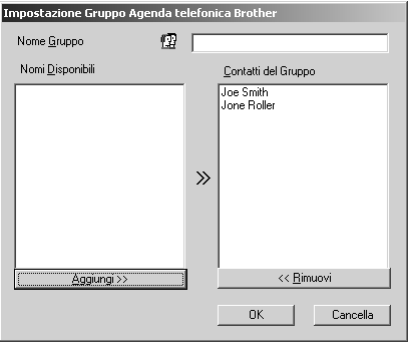

**2** Digitare il nome del nuovo gruppo nel campo **Nome Gruppo**.

**3** Nella finestra di dialogo **Nomi Disponibili**, selezionare i contatti da includere nel gruppo e fare clic su **Aggiungi>>**.

I contatti aggiunti al gruppo appaiono nella finestra di dialogo **Contatti del Gruppo**.

**4** Dopo avere aggiunto i nominativi voluti fare clic su **OK**.

#### **Modifica delle informazioni relative ai membri**

#### **Per modificare un membro o gruppo:**

- **1** Selezionare il contatto o il gruppo da modificare.
- **2** Fare clic sull'icona  $\mathbb{R}$ .
- **3** Modifica delle informazioni di un contatto o gruppo.
- **4** Fare clic su **OK** per salvare le modifiche.

#### **Annullamento di un membro o gruppo**

#### **Per annullare un membro o gruppo:**

- **1** Selezionare il contatto o gruppo da annullare.
- **2** Fare clic sull'icona  $\mathbb{R}$ .
- **3** Fare clic su **OK** quando appare la finestra di dialogo **Delete OK?**.

## *Impostazione ed utilizzo del PC FAX (Solo per utenti Windows®) 95*

# **Esportazione dell'Agenda**

I dati dell'agenda telefonica possono essere esportati in un file di testo ASCII (\*.csv). Se si preferisce, è inoltre possibile creare una Vcard che verrà allegata a tutti i messaggi email in uscita destinati ai contatti selezionati. La Vcard è un biglietto da visita elettronico contenente le informazioni necessarie a contattare il mittente.

#### **Per esportare l'agenda corrente:**

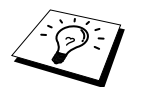

Per creare una Vcard occorre prima selezionare il contatto.

- **1** Da "Agenda", selezionare **File**, puntare **Esportare** e fare clic su **Testo**—**OPPURE**—Fare clic su **Vcard** e passare al punto 5.
- **2** Selezionare i campi dei dati da esportare dalla colonna **Campi disponibili** e fare clic su **Aggiungi>>**.

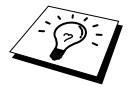

Selezionare le voci nell'ordine in cui si vuole che appaiano nella lista.

**3** Se si esportano i dati in un file ASCII (Testo), selezionare la scheda **Carattere divisore** - **Tabulazione** o **Virgola**. Questa opzione consente di inserire una spaziatura o una virgola tra i vari campi di dati da esportare.

**4** Selezionare il tasto **OK** per salvare i dati.

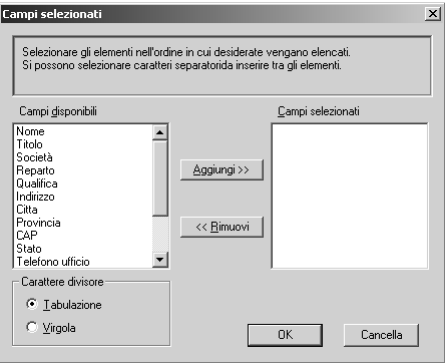

**5** Digitare in il nome del file e selezionare **Salva**.

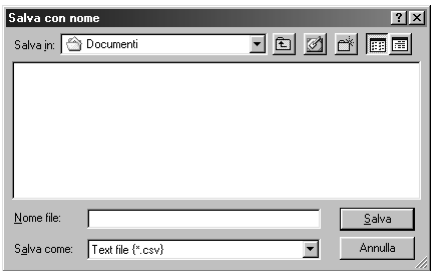

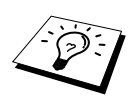

Se al punto 1 della procedura è stata selezionata l'opzione Vcard, l'opzione **Salva come** sarà **Vcard (\*.vcf)**.

# **Importazione dell'agenda**

È possibile importare file di testo ASCII (\*.csv) o Vcards (biglietti da visita elettronici) nell'agenda telefonica.

#### **Per importare un file di testo ASCII:**

**1** Da "Agenda", selezionare **File**, puntare **Importare** e fare clic su **Testo**—**OPPURE**—Fare clic su **Vcard** e passare al punto 5.

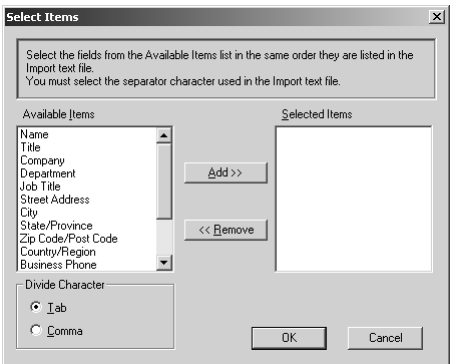

**2** Selezionare i campi dei dati da importare dalla colonna **Compi disponibili** e fare clic su **Aggiungi>>**.

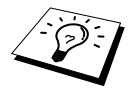

Selezionare i campi dalla lista **Compi disponibili** nello stesso ordine in cui sono elencati nel file di testo **Importa**.

**3** Selezionare **Carattere divisore** - **Tabulazione** o **Virgola** in base al formato del file che si vuole importare.

**4** Selezionare il comando **OK** per importare i dati.

**5** Digitare il nome del file e selezionare **Apri**.

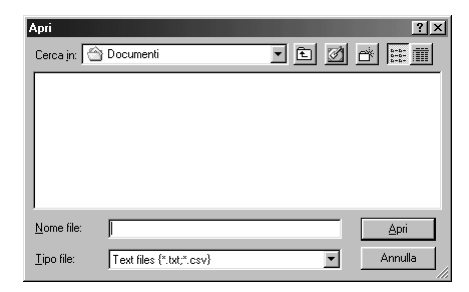

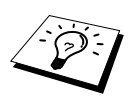

Se al punto 1 della procedura è stata selezionata l'opzione Vcard, l'opzione **Tipo file** sarà **File di testo (\*.csv)**.

## **Impostazione della copertina**

Accedere all'impostazione della copertina Brother per PC Fax dalla finestra di dialogo Invio FAX facendo clic su **FI**. (Vedere *[Interfaccia utente](#page-102-0)*, pagina 93.) Sullo schermo appare la finestra di dialogo **Impostazione Copertina Brother PC-FAX**

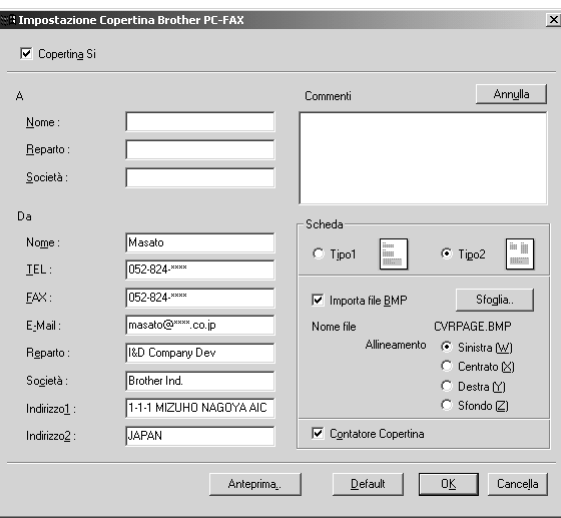

#### **"A"**

È possibile digitare informazioni in ogni casella.

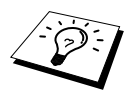

Se si invia uno stesso fax a più destinatari, la copertina non conterrà i dettagli del destinatario.
#### **"DA"**

È possibile digitare informazioni in ogni casella.

#### **Commenti**

Digitare il commento che si vuole aggiungere alla copertina.

#### **Modulo Copertina**

Selezionare il modulo della copertina voluto.

#### **Importa file BMP**

Questa opzione consente di inserire un file bitmap, ad esempio il logo societario, nella copertina. Selezionare il file BMP con il tasto **Sfoglia…** e selezionare lo stile di allineamento.

### **Contatore Copertina**

Quando questa casella è spuntata, la copertina viene inclusa nella numerazione delle pagine. Quando questa casella non è spuntata, la copertina non viene inclusa nella numerazione delle pagine.

### **Invio di un file come PC FAX utilizzando il Simple Style**

**1** Creare un file in Word, Excel, Paint, Draw o in qualunque altra applicazione del PC.

**2** Dal menu **File**, selezionare **Stampa**.

Sullo schermo appare la finestra di dialogo **Stampa** :

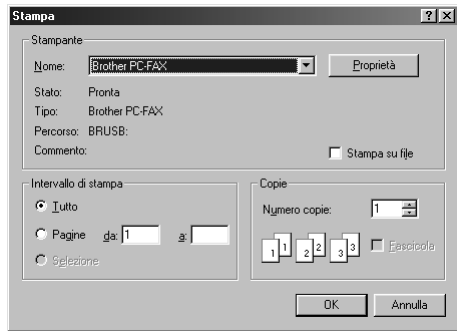

**3** Selezionare **Brother PC-FAX** come stampante e fare clic su **OK**. Sullo schermo appare la finestra di dialogo FAX Sending :

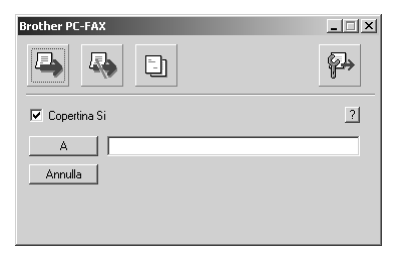

**4** Nel campo **A:** digitare il numero di fax dell'apparecchio a cui si vuole inviare il documento. È possibile usare anche l'agenda per selezionare il numero di fax facendo clic sul tasto **A:**. Se si commette un errore durante la digitazione di un numero, fare clic sul tasto **Annulla** per cancellare i dati immessi.

- **5** Per inviare copertina e note fare clic sulla casella di spunta **Copertina Si** oppure fare clic sull'icona  $\boxed{\overline{z}}$  per creare o modificare una copertina.
- **6** Quando tutto è pronto per l'invio del fax fare clic sull'icona  $\blacksquare$ .
- **7** Per annullare l'invio del fax fare clic ...

# **Invio di un file come PC FAX usando lo Stile Facsimile**

- **1** Creare un file in Word, Excel, Paint, Draw o in qualunque altra applicazione del PC.
- **2** Dal menu **File**, selezionare **Stampa**.

Sullo schermo appare la finestra di dialogo **Stampa** :

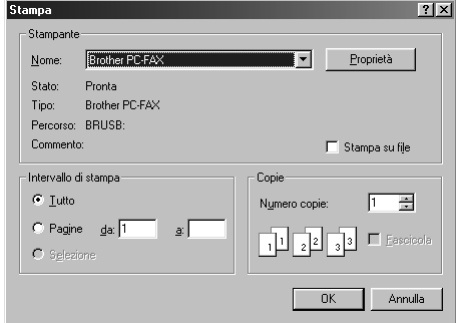

**3** Selezionare **Brother PC-FAX** come stampante e fare clic su **OK**. Sullo schermo appare la finestra di dialogo FAX Sending :

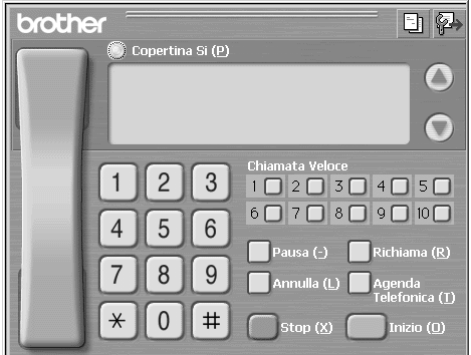

**4** Immettere un numero di telefono adottando uno dei metodi seguenti:

- A. Immettere il numero con il tastierino a schermo.
- B. Fare clic su uno dei 10 **Chiamata Veloce**.
- C. Fare clic sul tasto **Agenda Telefonica** e selezionare un contatto o un gruppo dall'agenda.

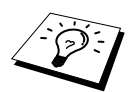

Se si commette un errore durante la digitazione di un numero, fare clic sul tasto **Annulla** per cancellare i dati immessi.

**5** Per includere una copertina spuntare la casella **Copertina Si**. È possibile anche fare clic sull'icona  $\boxed{\overline{z}}$  per creare o modificare una copertina esistente.

**6** Fare clic su **Inizio** per inviare il fax.

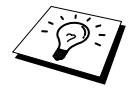

Per annullare l'invio del fax fare clic su **Stop**.

#### **Richiama**

Per ripetere la composizione del numero fare clic su **Richiama** per scorrere gli ultimi cinque numeri composti e fare clic su **Inizio**.

# *16* **Utilizzo dell'apparecchio Brother con un New Power Macintosh® G3, G4 o iMac™/iBook™**

# *Impostazione di Apple® Macintosh® G3,G4 o iMac™ con versione Mac OS 8.5/ 8.5.1/8.6/9.0/9.0.4/9.1 e cavo USB*

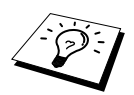

Prima di potere collegare l'apparecchio al Machintosh® occorre acquistare un cavo USB di lunghezza non superiore a 1.8 metri. Attaccare il filtro e la fascetta fermacavo al cavo USB.

Per fare funzionare l'apparecchio fax con un Apple® Macintosh® mediante cavo USB deve essere impostato con Mac OS 8.5/8.5.1/8.6/9.0/9.0.4/9.1. (Il driver per lo scanner Brother funziona solo con Mac OS 8.6/9.0/9.0.4/9.1.

# *Utilizzo del driver della stampante Brother con computer Apple® Macintosh®*

#### **Per selezionare la stampante:**

**1** Dal menu Apple aprire **Scelta Risorse**.

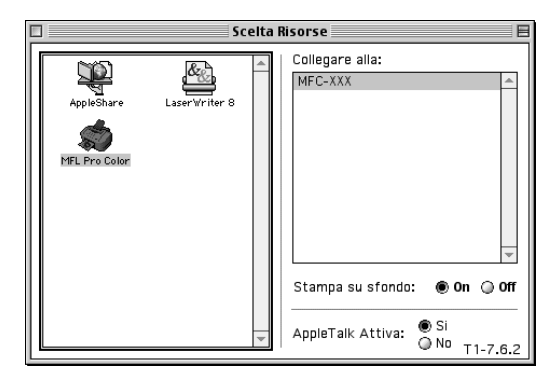

**2** Fare clic sull'icona **MFL Pro Color**. Sul lato destro della finestra **Scelta Risorse**, fare clic sulla stampante che si vuole utilizzare. Chiudere la finestra **Scelta Risorse**.

#### **Per stampare il documento:**

**3** Dall'applicazione Macintosh, fare clic sul menu **File** e selezionare **Page Setup**. Si possono modificare le impostazioni relative a **Formato carta**, **Spessore carta**, **Sorgente carta**, **Orientamento** e **Scalatura**, quindi fare clic su **OK**.

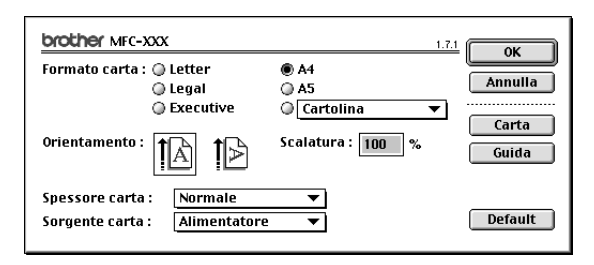

**4** Dall'applicazione, fare clic sul menu **File** e selezionare **Stampa**. Fare clic su **Stampa** per iniziare a stampare.

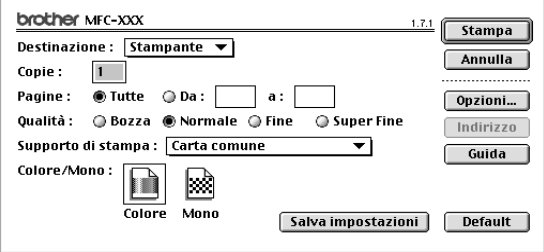

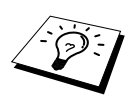

Per modificare **Copie**, **Pagine**, **Qualità**, **Supporto di stampa** e **Colore/Mono** selezionare le impostazioni volute prima di fare clic su **Stampa**.

Il comando **Impostazione opzioni** consente di modificare le impostazioni per **Documento** e Printing Options (Stampa). **Impostazione opzioni** consente di modificare le opzioni relative al **Docamento** e alla stampa.

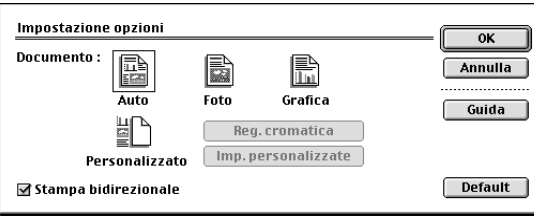

# <span id="page-113-0"></span>*Invio di un fax dall'applicazione Macintosh*

Per inviare un fax direttamente dall'applicazione Macintosh seguire le istruzioni riportate qui di seguito.

**1** Creare un documento in un'applicazione Macintosh.

**2** Per iniziare la trasmissione del fax, selezionare **Stampa** dal menu **File**. Sullo schermo appare la finestra di dialogo **Stampa**

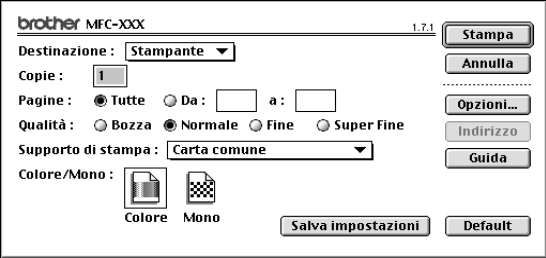

Selezionando *Stampante*, il tasto superiore mostra l'opzione **Stampa** ed il tasto **Indirizzo** appare inattivo.

**3** Dal menu **Destinazione** pull-down, selezionare *Facsimile*.

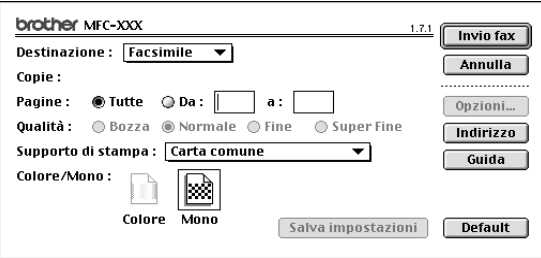

Selezionando *Facsimile*, il tasto superiore mostra l'opzione **Invio fax** ed il tasto **Indirizzo** diventa attivo.

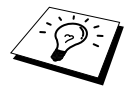

Per selezionare ed inviare solo alcune pagine del documento, immettere i numeri delle pagine volute nei campi **"Da"** e **"A:"** nella finestra di dialogo Facsimile.

#### **4** Fare clic su **Invio fax**.

Sullo schermo appare la finestra di dialogo **Invio fax**

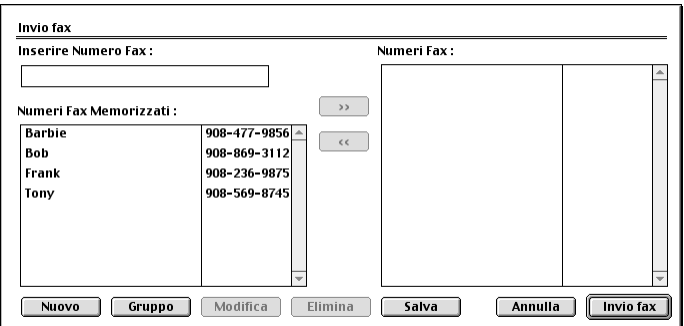

La finestra di dialogo **Invio fax** presenta due caselle con liste. La casella di sinistra mostra tutti i **Numeri Fax Memorizzati** precedentemente, mentre nella casella di destra appariranno i **Numeri Fax** che vengono via via selezionati.

**5** Per immettere il destinatario del fax, digitare il numero dell'apparecchio fax nella casella **Inserire Numero Fax**.

#### —**OPPURE**—

—**OPPURE**—

*gruppo*[, pagina 107.](#page-116-0))

Selezionare un nome/numero dalla casella **Numeri Fax Memorizzati** e fare clic su **>>**. Il destinatario selezionato appare nella casella **Numeri Fax**.

**6** È possibile aggiungere nuovi destinatari in **Numeri Fax Memorizzati** a questo punto facendo

è possibile aggiungere un nuovo gruppo facendo clic su **Gruppo**. (Vedere *[Aggiunta di un nuovo](#page-116-0)* 

clic su **Nuovo**. (Vedere *[Aggiunta di un nuovo membro](#page-115-0)*, pagina 106.)

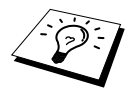

Premendo i tasti Shift e Ctrl è possibile selezionare più numeri alla volta.

**STAMPANTE/SCANNER STAMPANTE/SCANNEF** 

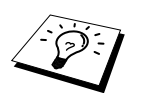

Se si clicca il comando **Invio fax** senza avere specificato il destinatario del fax, sullo schermo appare il seguente messaggio di errore:

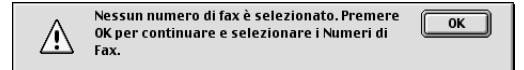

Fare clic su **OK** per tornare alla finestra di dialogo **Invio fax**.

**7** Quando il fax è pronto per l'invio fare clic su **Invio fax**.

# **Impostazione dell'agenda**

È possibile aggiungere nuovi contatti e gruppi all'agenda anche mentre si indirizza un fax.

#### <span id="page-115-0"></span>**Aggiunta di un nuovo membro**

**1** Per aggiungere un nuovo contatto all'agenda, richiamare la finestra di dialogo Facsimile e fare clic su **Indirizzo**.

Sullo schermo appare la finestra di dialogo **Agenda Telefonica**:

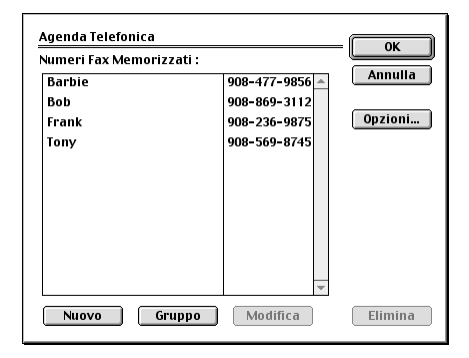

#### **2** Fare clic su **Nuovo**.

Sullo schermo appare la finestra di dialogo following

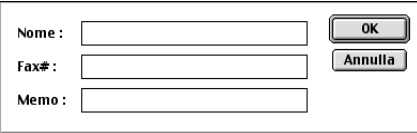

**3** Digitare nome e numero di fax.

**4** È possibile memorizzare un commento nel campo Memo (fino a 15 caratteri).

**5** Fare clic su **OK** per tornare alla finestra di dialogo **Agenda Telefonica**.

#### <span id="page-116-0"></span>**Aggiunta di un nuovo gruppo**

È possibile impostare un gruppo per destinatari multipli.

#### **1** Fare clic su **Gruppo**.

Sullo schermo appare la finestra di dialogo **Impostazione Gruppi**

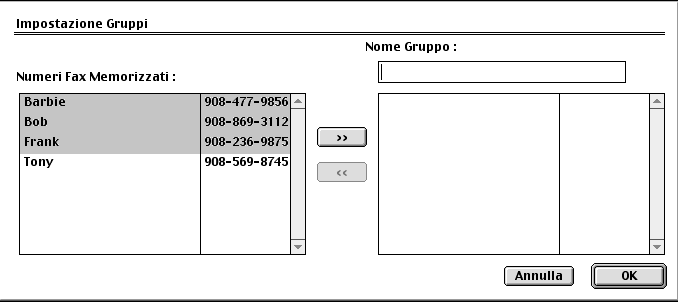

**2** Nel campo **Nome Gruppo** immettere un nome per il gruppo.

**3** Dalla casella **Numeri Fax Memorizzati** selezionare i destinatari da includere nel gruppo e fare clic su **>>**.

Il nome selezionato appare nella casella sotto il campo **Nome Gruppo**.

#### **4** Fare clic su **OK**.

Sullo schermo appare la finestra di dialogo **Agenda Telefonica**:

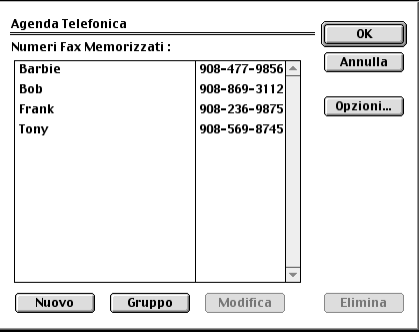

#### **5** Fare clic su **OK**.

Sullo schermo appare la finestra di dialogo **Print/Facsimile**:

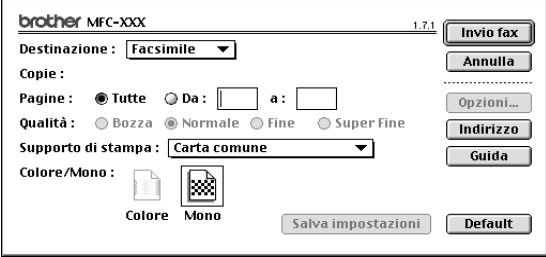

**6** Quando tutto è pronto per l'invio del fax, fare clic su **Invio fax**. (Per inviare un fax seguire la procedura riportata a [pagina 104.](#page-113-0))

# *Utilizzo del driver dello scanner Brother TWAIN con Apple® Macintosh®*

La suite di software Brother MFC include un driver per Scanner TWAIN per Macintosh®, che può essere usato con le applicazioni che supportano la specifica TWAIN.

### **Come accedere allo scanner**

Avviare l'applicazione Macintosh compatibile TWAIN. La prima volta che si usa il driver TWAIN Brother, impostarlo come predefinito tramite **Seleziona Sorgente**. In seguito, per ogni documento da scansire, selezionare **Seleziona Sorgente** o **Scansione**. Viene visualizzata la finestra di dialogo per l'impostazione dello scanner.

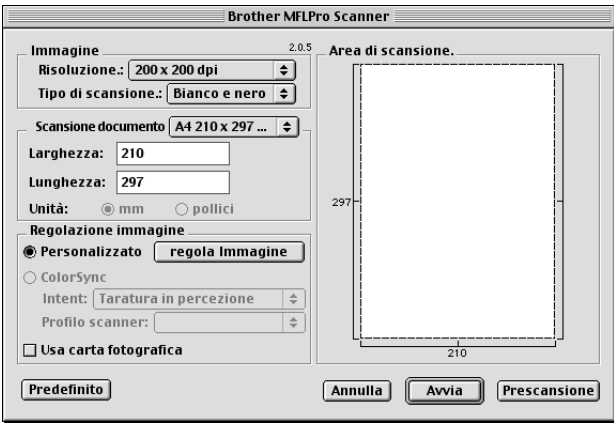

### **Scansione di un documento nel Macintosh G3, G4 o iMac**

- **1** Inserire il documento con il lato stampato rivolto verso il basso nell'alimentatore automatico di documenti.
- **2** Se necessario, regolare le seguenti impostazioni nella finestra di dialogo delle impostazioni dello scanner:

**Risoluzione Tipo di scansione Luminosità Contrasto Scansione documento**

#### **3** Fare clic su **Avvia**.

Una volta terminata la scansione, l'immagine appare nell'applicazione di grafica.

### **Impostazioni della finestra Scanner**

#### **Immagine**

#### **Risoluzione**

Scegliere la risoluzione di scansione dal menu a comparsa **Risoluzione**. Le impostazioni più alte richiedono più spazio di memoria ed un tempo maggiore per il trasferimento, ma consentono di ottenere immagini scansite di ottima qualità.

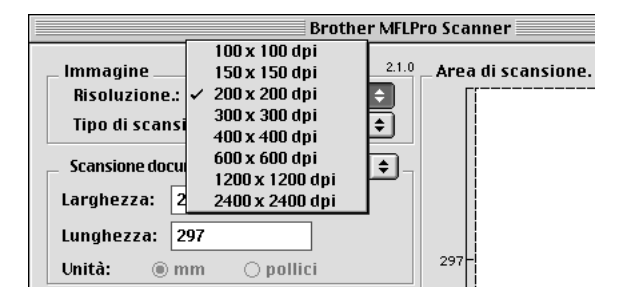

#### **Tipo di scansione**

*Bianco e nero*—Impostare "Tipo colore" su *Bianco e nero* per testo o grafica lineare. Per immagini fotografiche impostare Colour Type su *Grigio (diffusione errore)* o *Grigio vero*.

*Grigio (diffusione errore)*—viene utilizzata per documenti che contengono immagini fotografiche o grafica. (*Diffusione errore* è un metodo per creare immagini simulate di grigio inserendo punti neri in una matrice specifica al posto di punti di vero grigio.)

*Grigio vero*—viene utilizzato anche per documenti contenenti immagini fotografiche o grafica. Questa impostazione garantisce risultati più accurati perché utilizza fino a 256 tonalità di grigio, ma richiede la massima quantità di memoria ed il tempo più lungo per il trasferimento dei dati.

Colori: selezionare l'impostazione *Colore 8bit* che scansisce fino a 256 colori oppure *Colore 24bit* che scansisce fino a 16.8 milioni di colori. Sebbene adottando l'opzione *Colore 24bit* si crea un'immagine dai colori più fedeli, il file di immagine così creato ha una dimensione tre volte superiore a quello creato con l'opzione 8 Bit Colour.

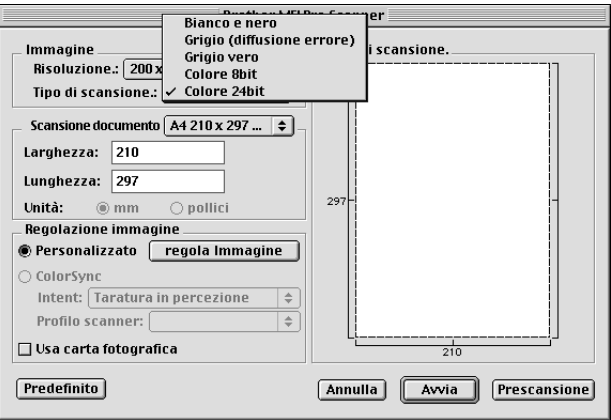

#### **Scansione documento**

Selezionare la dimensione del documento tra:

- ◆ *Lettera (8.5 x 11 in)*
- ◆ *A4 (210 x 297 mm.)*
- ◆ *Legale (8.5 x 14 in)*
- ◆ *A5 (148 x 210 mm.)*
- ◆ *B5 (182 x 257 mm.)*
- ◆ *Executive (7.25 x 10.5 in)*
- ◆ *Business Card (90 x 60 mm)*
- ◆ *Custom (Personalizzato) (formato impostato dall'utente tra 0,35 x 0,35 pollici e 8,5 x 14 pollici)*

Dopo avere impostato le dimensioni personalizzate, è possibile regolare l'area di scansione. Tenere premuto il tasto del mouse per trascinare il cursore in modo da ritagliare l'immagine.

**Larghezza** Immettere la larghezza voluta.

**Lunghezza** Immettere la lunghezza voluta.

#### **Dimensione Biglietti da visita**

Per scansire biglietti da visita, selezionare l'opzione Business Card (90 x 60 mm) e posizionare il biglietto da visita nel foglio portabiligetti.

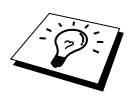

I fogli portabiglietti sono disponibili presso il Rivenditore Autorizzato Brother.

Per scansire fotografie o illustrazioni da usare in applicazioni di word processing o grafica, si consiglia di provare varie impostazioni di Contrasto, Modo e Risoluzione per ottimizzare i risultati di stampa.

#### **Regola Immagine**

#### **Luminosità**

Regolare le impostazioni della luminosità per ottimizzare l'immagine. Il driver TWAIN per scanner Brother consente di selezionare 100 impostazioni per la luminosità (da -50 a 50). Il valore predefinito è 0, corrispondente ad un'impostazione media.

È possibile regolare la luminosità trascinando la barra di scorrimento verso destra per schiarire l'immagine o verso sinistra per scurirla, oppure immettendo un valore nel campo dell'impostazione e facendo clic su **OK**.

Se l'immagine scannerizzata risulta troppo chiara, diminuire il valore della luminosità ed eseguire nuovamente la scansione.

Se l'immagine scannerizzata risulta troppo scura, aumentare il valore della luminosità ed eseguire nuovamente la scansione.

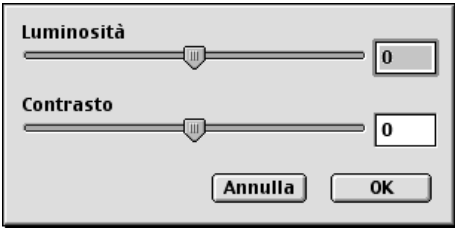

#### **Contrasto**

L'impostazione Contrasto è regolabile solo quando si seleziona una delle impostazioni Color Type, ma non è disponibile se si seleziona Black & White in Tipo di scansione.

Aumentando il livello del contrasto (trascinando il cursore verso destra) si accentua il livello di chiaroscuro dell'immagine, mentre diminuendo il livello del contrasto (trascinando il cursore verso sinistra) si accentuano le aree grigie. Invece di regolare il contrasto con il cursore, è possibile digitare direttamente un valore nell'apposito campo e fare clic su **OK**.

#### **ColorSync** Dialog

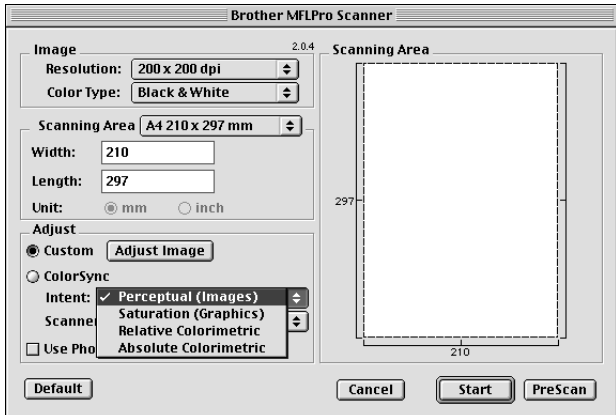

*Taratura in percezione Matching*—Tutti i colori di un dato gamma vengono scalati proporzionalmente per essere compresi in un altro gamma. In questo modo si mantiene il bilanciamento tra i colori dell'immagine. Questa opzione è raccomandata per la riproduzione di immagini realistiche, ad esempio fotografie.

*Taratura in saturazione Matching*—La saturazione relativa dei colori viene mantenuta da gamma a gamma. In questo modo i colori vengono sostanzialmente spostati al margine del gamma per ottenere il colore più saturo possibile. La riproduzione dell'immagine con questa modalità offre i colori più vividi ed è la scelta migliore per la riproduzione di grafici a barre e grafici a torta, in cui l'esattezza dei colori visualizzati è meno importante rispetto alla loro vividezza.

*Colorimetrico relativo Matching*—I colori che rientrano nei gamma di entrambi i dispositivi restano invariati. Alcuni colori in entrambe le immagini saranno esattamente gli stessi, offrendo una soluzione ottimale per quelle immagini i cui colori devono corrispondere quantitativamente. Ciò significa che se il colore rientra nel gamma, il colore è lo stesso dell'originale. In caso contrario, il colore viene mappato al margine del gamma. Questa opzione è ideale per logo o "spot colours" dove è richiesta una corrispondenza esatta del colore.

*Colorimetrico assoluto Matching*—Questa modalità consente di ottenere una buona corrispondenza di colore per la maggior parte della gamma dei toni, ma se la densità minima dell'immagine originale è diversa da quella ottenuta, le aree dell'immagine che restano bianche appariranno diverse. I colori che rientrano nei gamma di entrambi i dispositivi restano invariati.

#### **Profilo Scanner**

Selezionare l'MFC Brother.

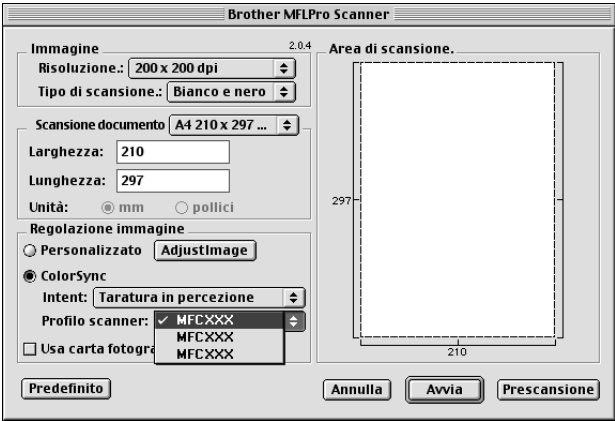

# **Prescansione di un'immagine**

L'opzione "Prescansione" consente di scansire un'immagine rapidamente ad una bassa risoluzione. Questa funzione serve a riprodurre una miniatura dell'immagine nell'**Area di scansione**. In questo modo è possibile visualizzare un'anteprima dell'immagine per avere un'idea di come apparirà. Il tasto **Prescansione** serve a visualizzare un'anteprima dell'immagine e "ritagliare" parti. Quando si sono ottenuti gli effetti desiderati nell'anteprima, fare clic su **Avvia** per scansire l'immagine.

**1** Inserire il documento con il lato stampato rivolto verso il basso nell'alimentatore automatico di documenti.

#### **2** Fare clic su **Prescansione**.

L'intero documento viene scansito e digitalizzato nel Macintosh ed appare nella **Area di scansione** della finestra di dialogo Scanner:

**3** Per scansire una parte dell'immagine prescansita, fare clic sull'immagine e trascinare il cursore del mouse per ritagliarla.

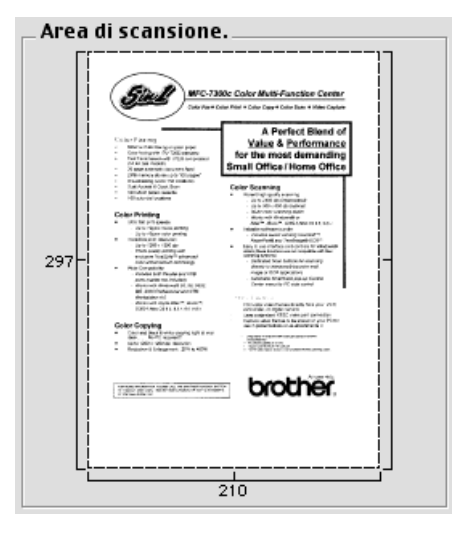

- **4** Inserire nuovamente il documento con il lato stampato rivolto verso il basso nell'alimentatore automatico.
- **5** Se necessario regolare le impostazioni per **Risoluzione**, **Tipo di scansione**, **Luminosità**, **Contrasto** e **Formato** nella finestra di dialogo delle impostazioni dello scanner.

**6** Fare clic su **Avvia**.

Questa volta appare solo l'area selezionata del documento nella **Area di scansione**.

**7** Usare il software applicativo per modificare e raffinare l'immagine nel modo impiegato di solito.

# *17* **Risoluzione dei problemi e manutenzione**

# *Messaggi di errore*

Come ogni altro apparecchio d'ufficio che si avvale di una tecnologia avanzata, l'MFC potrebbe a volte presentare problemi di funzionamento. In tal caso l'apparecchio individua il problema e visualizza un messaggio di errore sul display. La tabella seguente contiene i messaggi di errore più comuni.

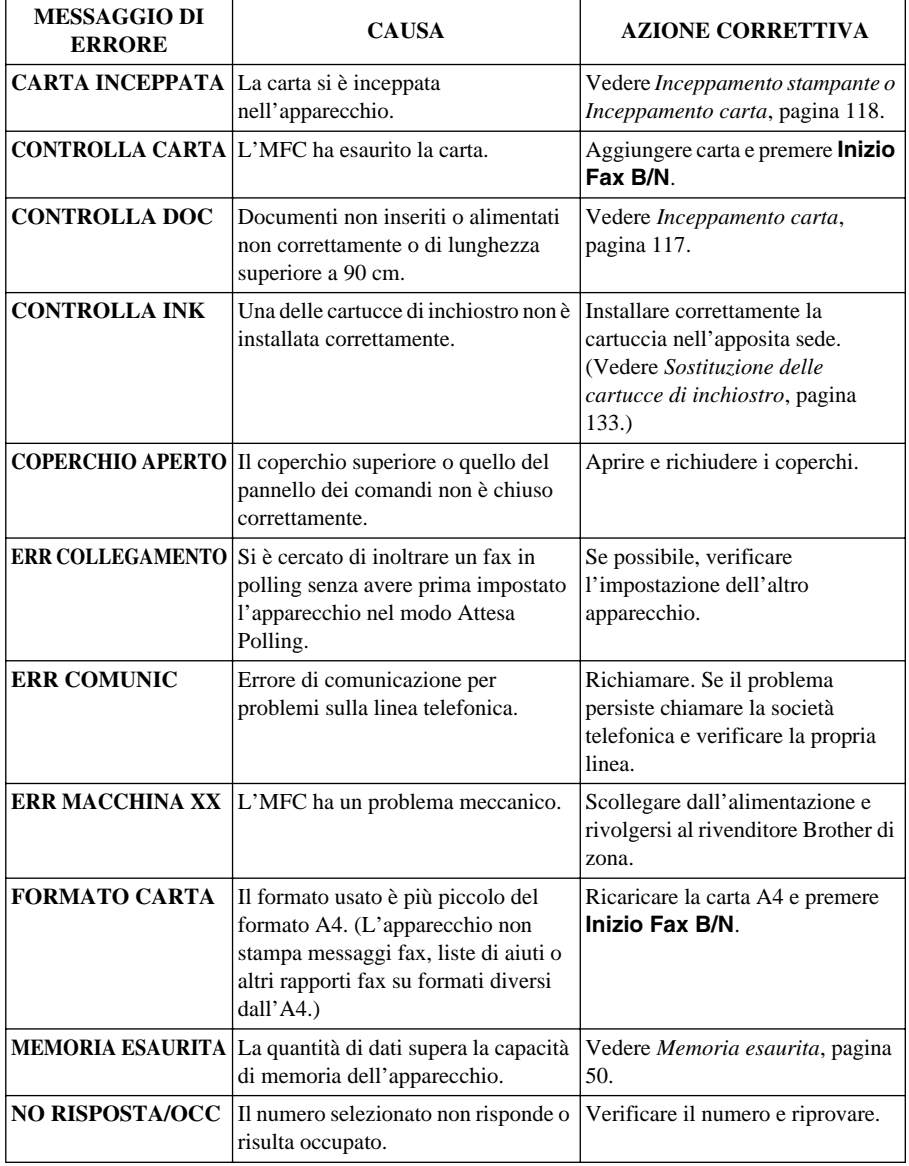

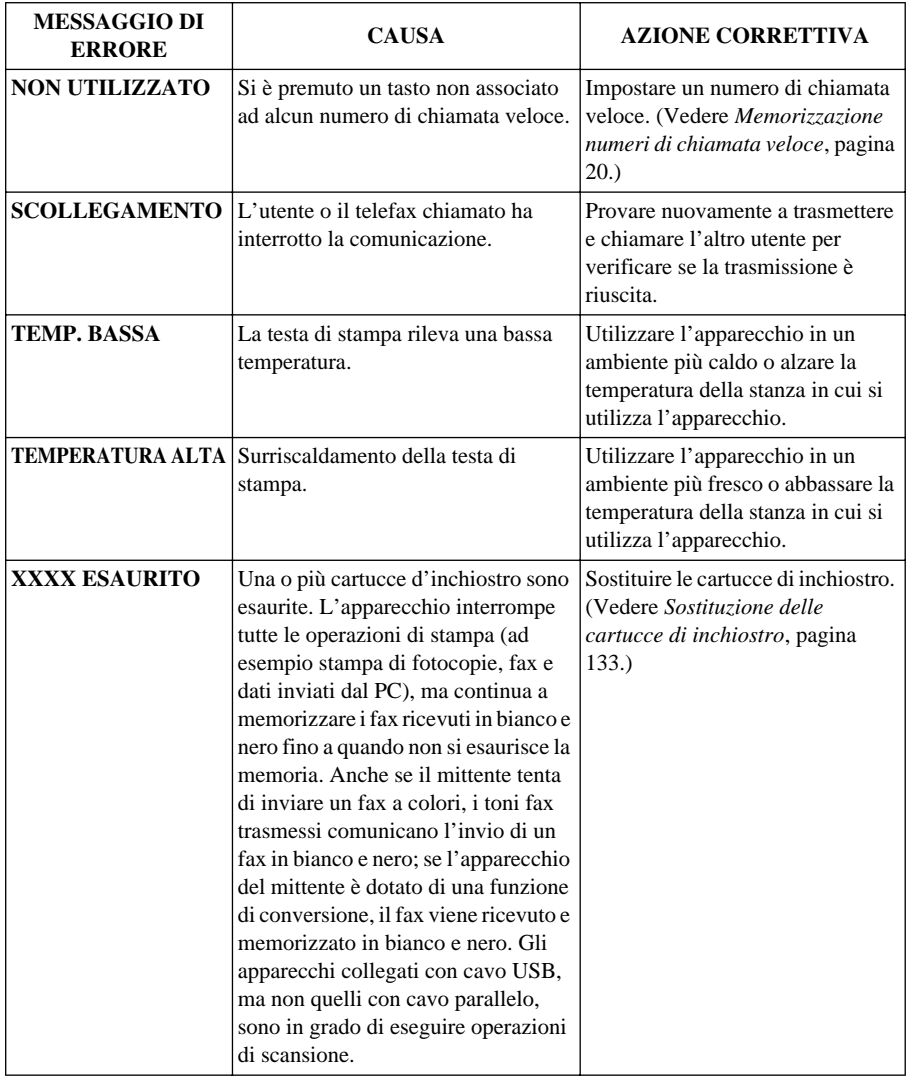

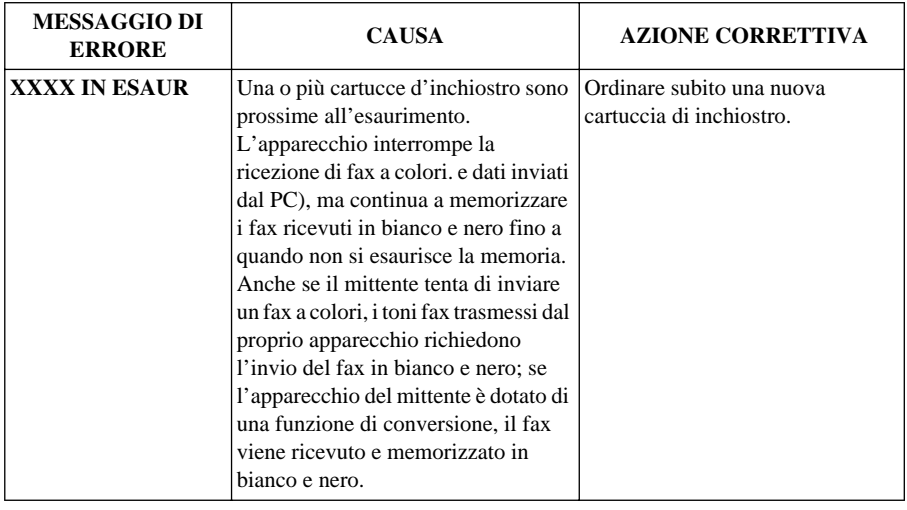

# <span id="page-126-0"></span>*Inceppamento carta*

Procedere secondo uno dei metodi seguenti a seconda che l'inceppamento riguardi il documento originale o la carta stampata.

### **Documento inceppato**

I documenti non sono stati inseriti correttamente oppure il documento introdotto era troppo lungo.

- **1** Rimuovere eventuale carta non inceppata dall'ADF.
- **2** Tirare delicatamente il documento verso la parte anteriore dell'apparecchio.
- **3** Premere **Stop/Uscita**.

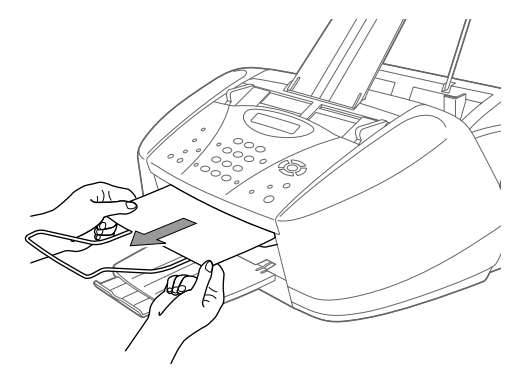

### **Documento inceppato nella parte posteriore del pannello dei comandi**

- **1** Rimuovere eventuale carta non inceppata dall'ADF.
- **2** Aprire il pannello dei comandi.
- **3** Tirare delicatamente il documento verso la parte posteriore dell'apparecchio.
- **4** Chiudere il pannello dei comandi.

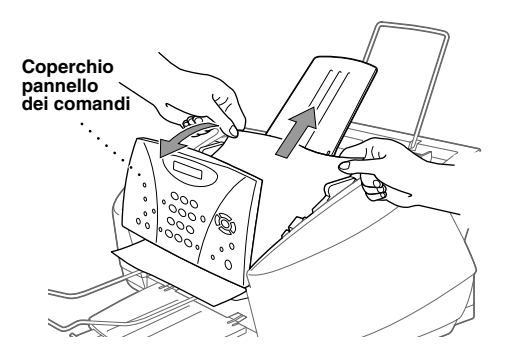

### <span id="page-127-0"></span>**Inceppamento stampante o Inceppamento carta**

Rimuovere la carta inceppata in base al punto di inceppamento nell'apparecchio.

#### **Carta inceppata nell'alimentatore multiuso.**

- **1** Rimuovere eventuale carta non inceppata dall'alimentatore multiuso.
- **2** Tirare la carta inceppata verso l'alto ed estrarla dall'apparecchio.

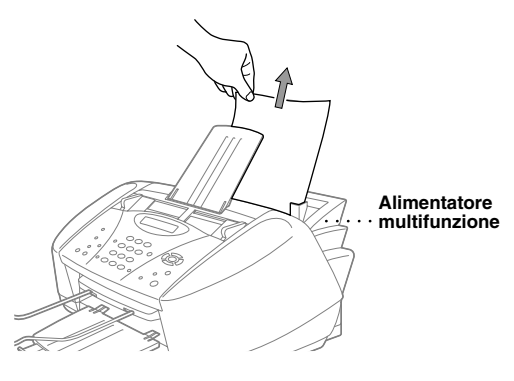

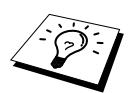

Se risulta difficile estrarre la carta inceppata, provare a tirarla abbassando contemporaneamente la leva di sgancio della carta.

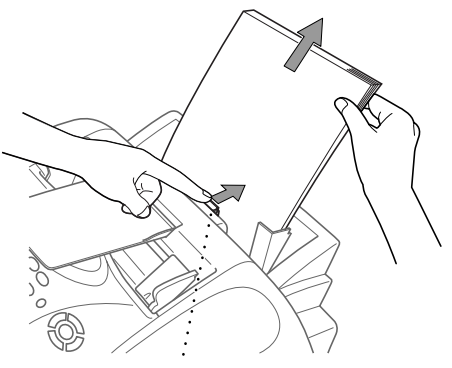

**Leva sgancio carta**

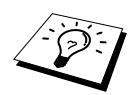

Per ridurre il rischio di inceppamenti, attivare il modo Secure Feed premendo contemporaneamente il tasto **Ink** ed il tasto **Scan:**. In questo modo l'apparecchio alimenta i fogli più lentamente riducendo il rischio di inceppamenti. Per disattivare il modo Secure Feed premere contemporaneamente i tasti **Ink** e **Scan:**.

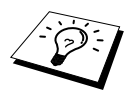

Se la carta tende ad incepparsi spesso, installare il Sostegno per cartoline nell'alimentatore e ricaricare la carta.

Oppure provare a rovesciare la carta prima di ricaricarla nel cassetto.

#### **Carta inceppata all'interno dell'apparecchio.**

- **1** Aprire il coperchio del pannello dei comandi sollevandolo verso di sé e sollevare il coperchio superiore spingendolo indietro.
- **2** Rimuovere la carta inceppata.

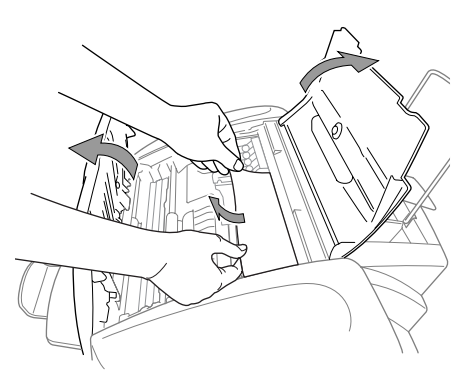

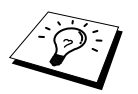

Se la carta inceppata è sotto le testine di stampa, scollegare l'apparecchio dalla presa di corrente in modo da poter spostare le testine per rimuovere la carta.

**3** Chiudere il coperchio del pannello dei comandi ed il coperchio superiore.

#### **Carta inceppata nella parte anteriore dell'apparecchio.**

**1** Tirare la carta verso di sé.

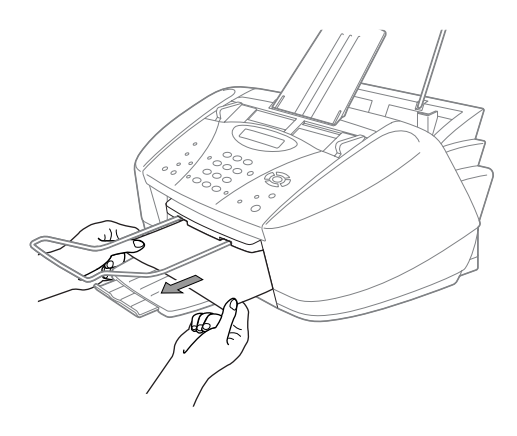

#### **Carta inceppata nella parte posteriore dell'apparecchio.**

Se la carta si strappa, i pezzi di carta possono restare inceppati posteriormente all'interno dell'apparecchio.

- **1** Rimuovere eventuale carta non inceppata dall'alimentatore multiuso.
- **2** Sollevare l'apposito coperchio per gli inceppamenti carta.
- **3** Per allentare la carta, fare scorrere la guida carta nella posizione di massima apertura.
- **4** Usare delle pinzette per estrarre i pezzi di carta.
- **5** Chiudere il coperchio inceppamenti carta.

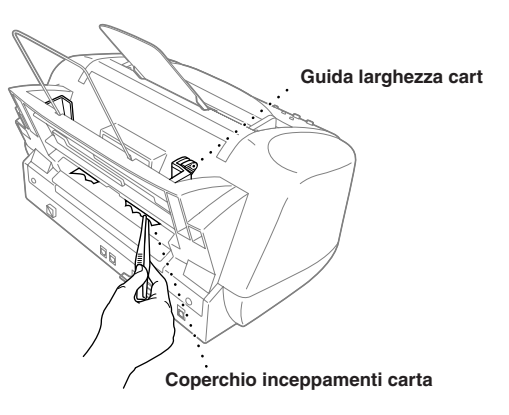

# *Difficoltà di funzionamento*

In caso di difficoltà, provare a produrre una copia. Se la copia prodotta è di buona qualità, probabilmente il problema riscontrato non dipende dall'apparecchio. Fare riferimento alla tabella riportata di seguito per suggerimenti relativi alla risoluzione dei problemi.

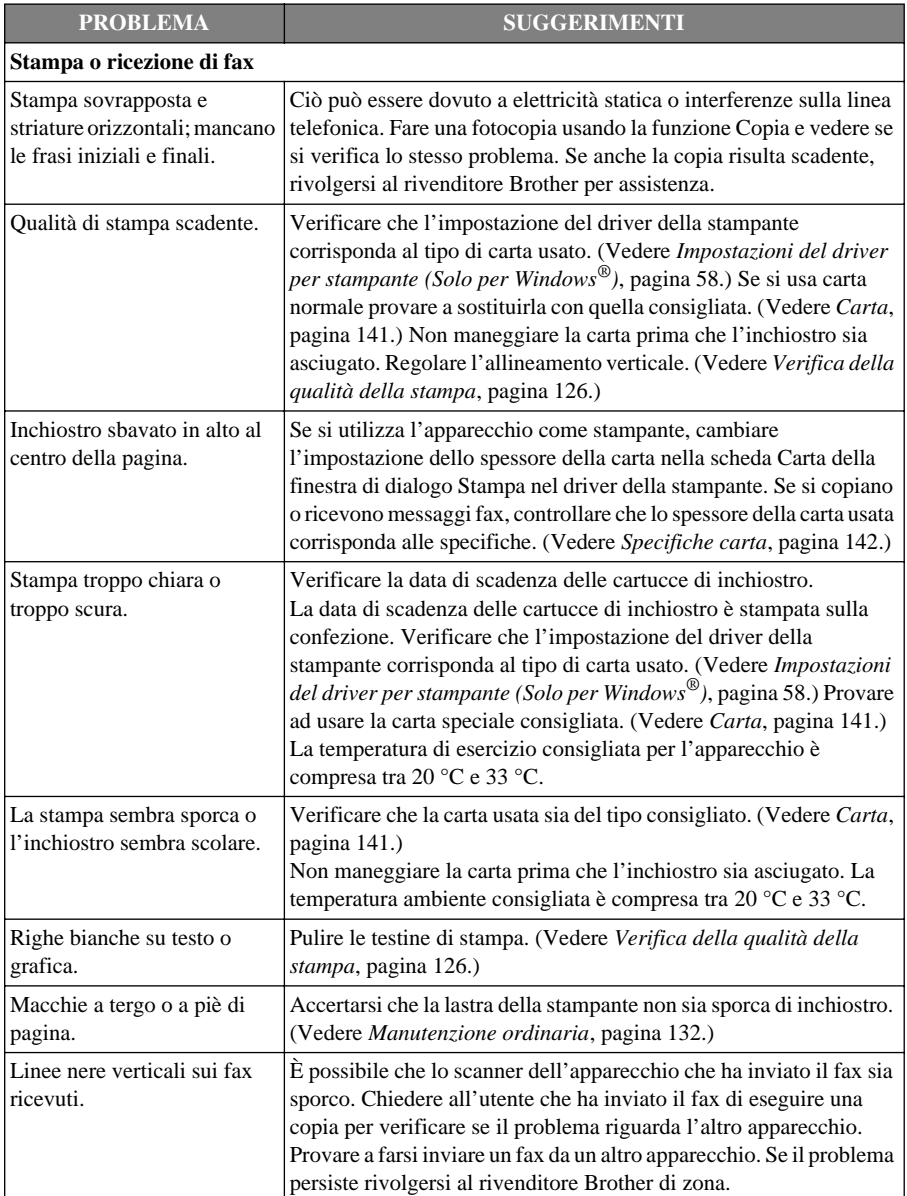

Per altri problemi, visitate il sito web Brother all'indirizzo: **http://solutions.brother.com**

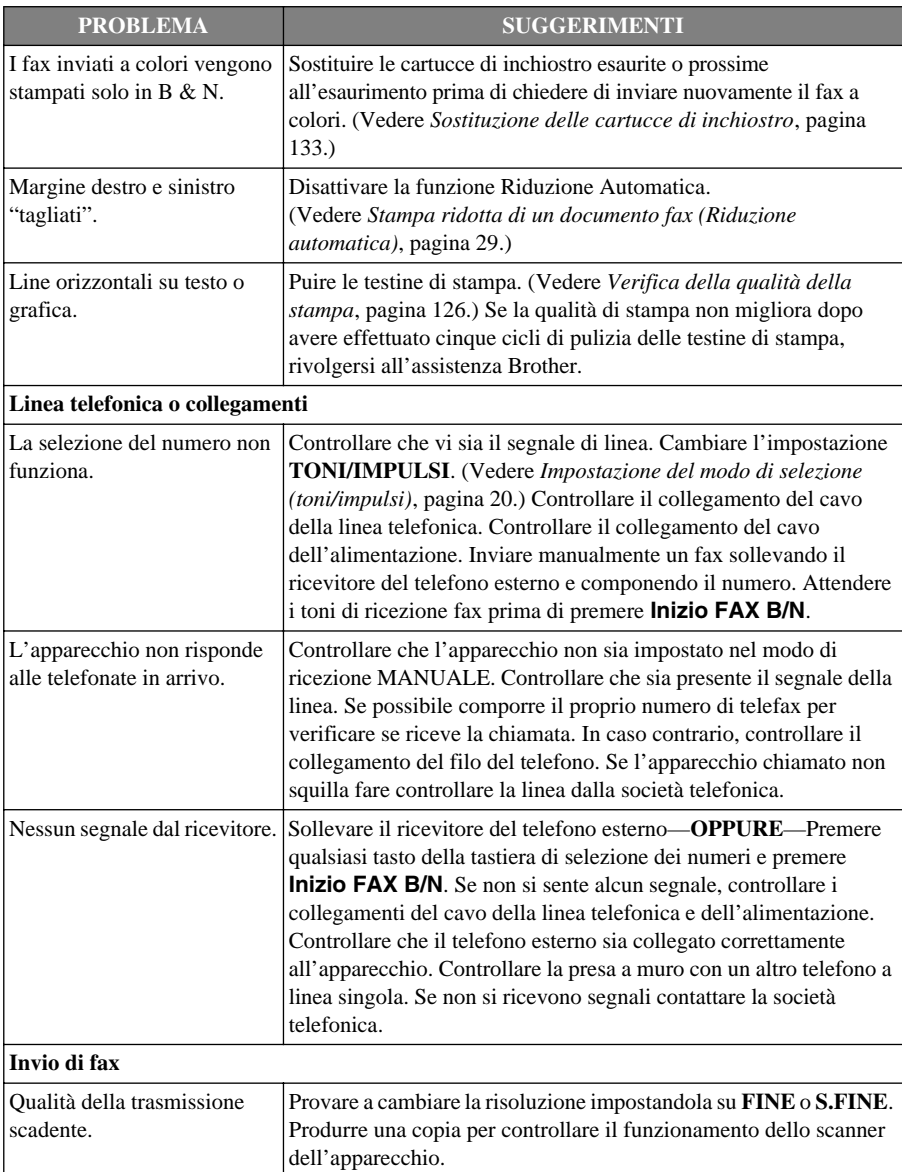

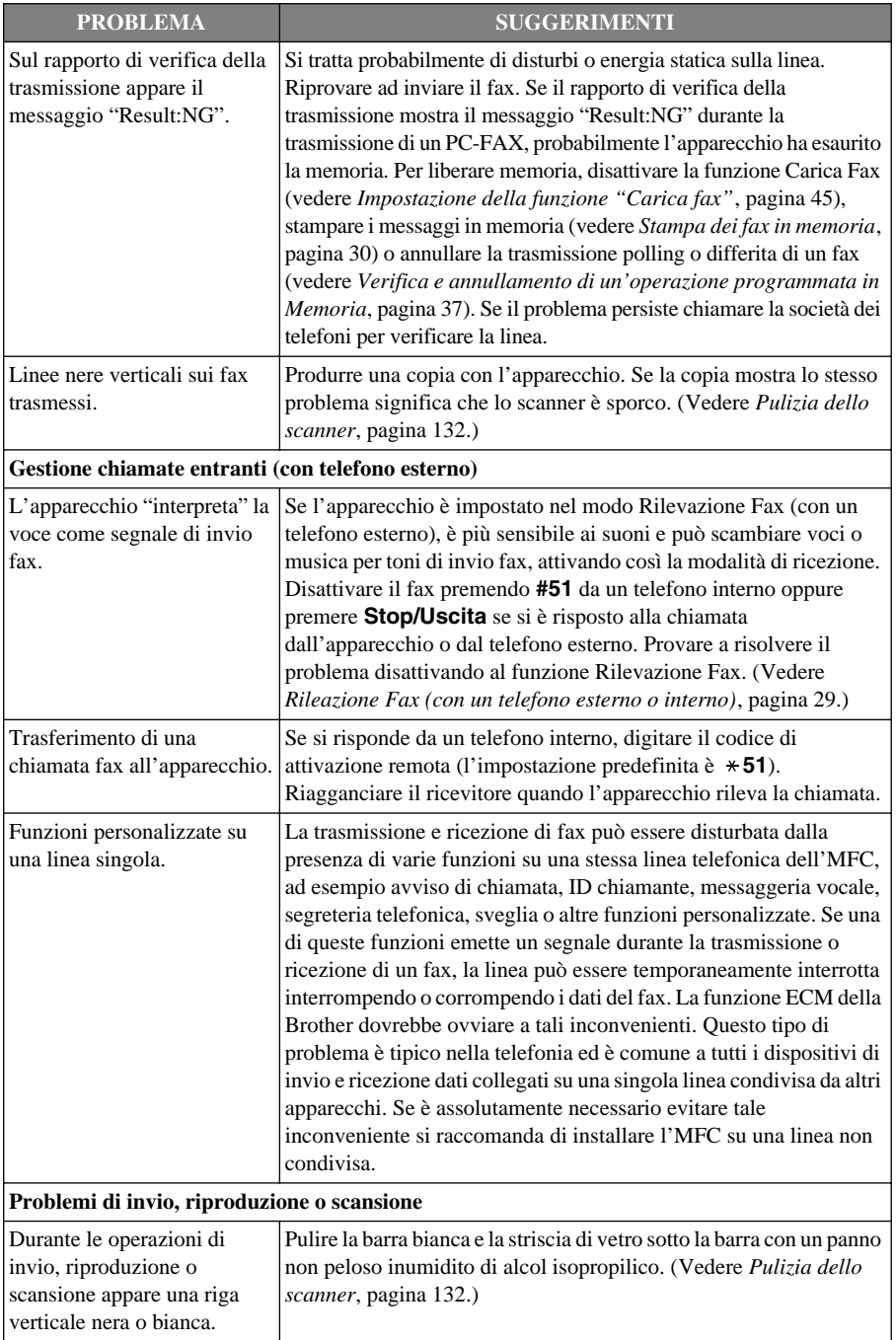

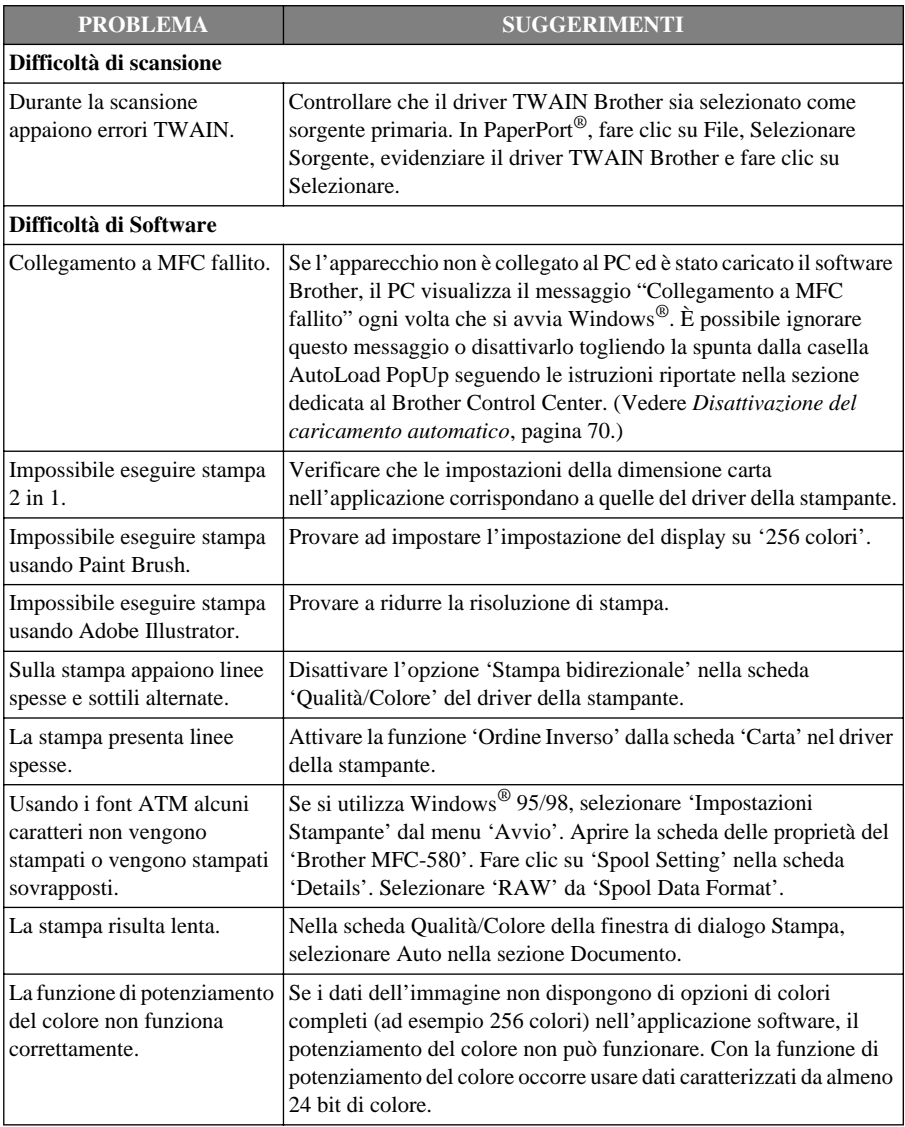

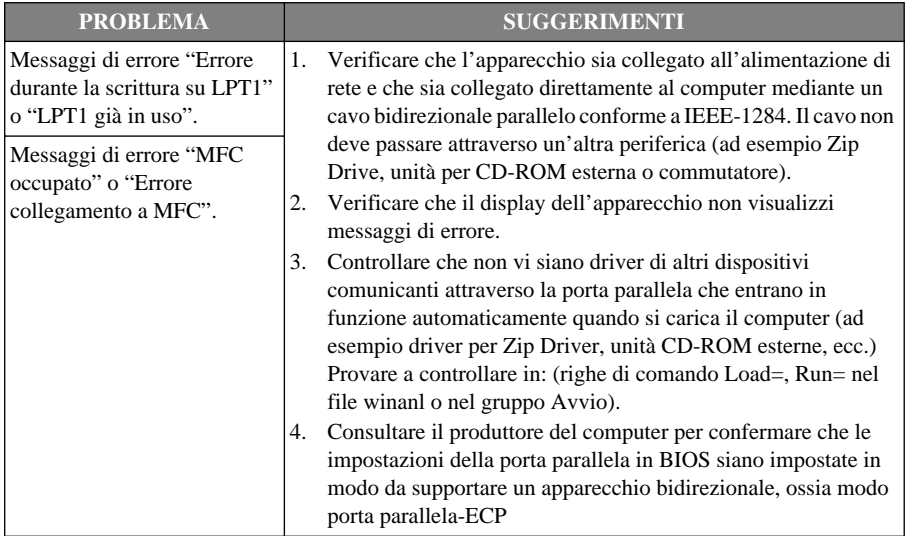

# *Consigli per migliorare la qualità di stampa*

Per mantenere l'ottimo livello di qualità, l'apparecchio pulisce periodicamente le testine di stampa. Se necessario, la pulizia delle testine può essere avviata anche premendo **Ink**.

# **Pulizia della testa di stampa**

Pulire le testine di stampa se appare una riga orizzontale nel testo o nella grafica dei documenti stampati. Le testine di stampa sono due; ognuna contiene due cartucce di inchiostro. È possibile pulire nero e ciano, oppure giallo e Magenta, oppure tutti e quattro i colori usando il tasto **Ink**.

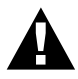

**NON pulire le teste di stampa con le dita o con un panno.**

**1** Premere **Ink**.

**2** Premere **1** per selezionare **1.PULIZIA**.

- **3** Premere  $\odot$  o  $\oslash$  per scegliere la combinazione di colori che si vuole pulire.
- **4** Premere **Menu/Set** per pulire la testina di stampa automaticamente.

Una volta completata la pulizia, l'apparecchio si predispone automaticamente in linea e pronto all'uso.

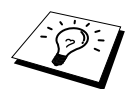

Se si sono pulite le testine almeno cinque volte e la qualità della stampa non è migliorata, rivolgersi al proprio rivenditore per assistenza.

# <span id="page-135-0"></span>**Verifica della qualità della stampa**

Se la qualità della stampa non è soddisfacente, si raccomanda di stampare una pagina di prova per facilitare l'individuazione del problema e modificare le impostazioni che possono causarlo.

**1** Premere **Menu/Set**, **4**.

- 4.TEST DI STAMPA
- **2** Premere **Inizio Fax B/N**. L'apparecchio inizia a stampare la pagina di prova. Il display visualizza quanto segue:

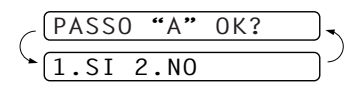

**3** Osservare la pagina per verificare se la qualità e l'allineamento sono accettabili seguendo le istruzioni riportate al punto A e B.

#### **PUNTO A: Controllo Qualità Area Colore**

Il display visualizza quanto segue:

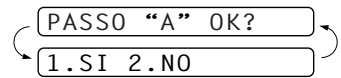

Controllare la qualità dei quattro quadrati di colore sul foglio (NERO/BLU/GIALLO/ROSSO). Se la qualità è accettabile per tutti i colori premere **1** (**SI**) per passare al **PASSO B**––**OPPURE**––Se in alcuni quadrati di colore appaiono strisce bianche orizzontali, premere **2** (**NO**).

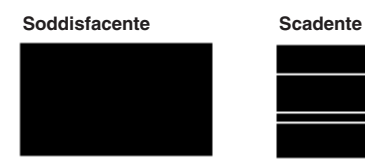

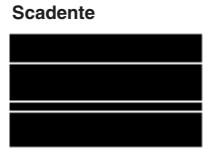

Il display visualizza il messaggio che chiede se la qualità della stampa è soddisfacente per ogni colore.

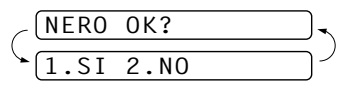

Premere **2** (**NO**) per ogni colore che presenta un problema.

Il display visualizza quanto segue:

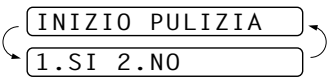

Premere **1** (**SI**). L'apparecchio inizia a pulire le cartucce degli inchiostri colorati.

Al termine del ciclo di pulizia premere **Inizio Fax B/N**. L'apparecchio stampa nuovamente la pagina di prova e torna al **PASSO A**. Se si seleziona OK al **PASSO A** premere **1** per passare al **PASSO B**.

#### **B: Verifica allineamento**

Il display visualizza quanto segue:

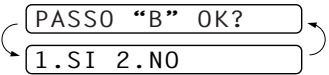

Verificare le prove di stampa a 600 DPI e 1200 DPI per vedere se il numero 5 corrisponde al numero 0. Se le prove di stampa numero 5 con risoluzione 600 DPI e 1200 DPI corrispondono maggiormente, premere **1** (**SI**) per chiudere **PASSO B**

#### —**OPPURE**—

Se un altro numero di prova di stampa risulta più simile per 600 DPI o 1200 DPI, premere **2** (**NO**) per selezionarlo.

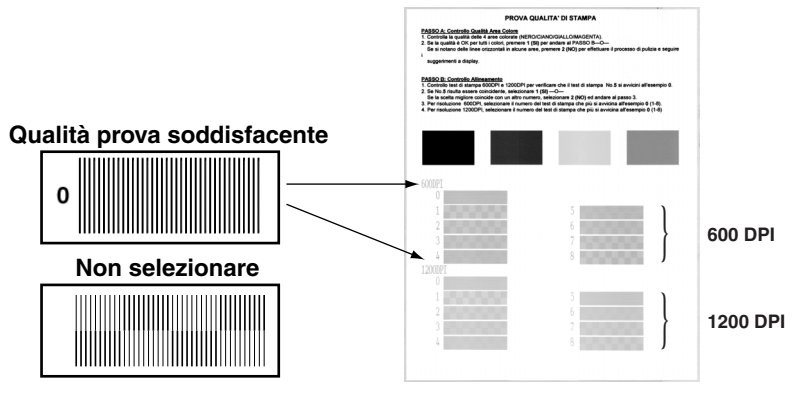

Per 600 DPI, premere il numero di prova di stampa più simile al campione numero 0 (1-8).

Per 1200 DPI, premere il numero di prova di stampa più simile al campione numero 0 (1-8).

**4** Ripetere i punti 1 e 2 (riportati in *Verifica della qualità della stampa*) per stampare un altro foglio di prova e verificare la qualità di stampa.

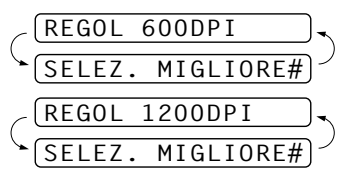

#### **5** Premere **Stop/Uscita**.

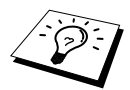

Se manca ancora inchiostro dal foglio di verifica della qualità di stampa, ripetere la pulizia e la prova di stampa almeno cinque volte. Se manca ancora inchiostro dopo cinque cicli di pulizia e prove di stampa, sostituire la cartuccia di inchiostro del colore che mostra problemi. (Probabilmente si tratta di una cartuccia di inchiostro rimasta nell'apparecchio per oltre sei mesi o utilizzata dopo la data di scadenza. Oppure è possibile che la cartuccia di inchiostro non sia stata conservata in condizioni ottimali.)

Dopo avere sostituito la cartuccia, eseguire un controllo stampando un'altra pagina di verifica della qualità. Se il problema persiste, ripetere per almeno cinque volte le procedure di pulizia e di controllo stampa per la nuova cartuccia. Se manca ancora inchiostro, rivolgersi al rivenditore o al servizio di assistenza Brother.

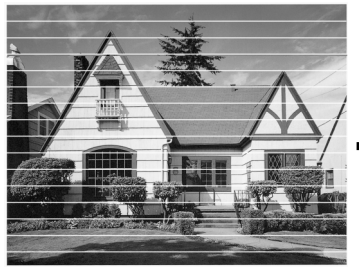

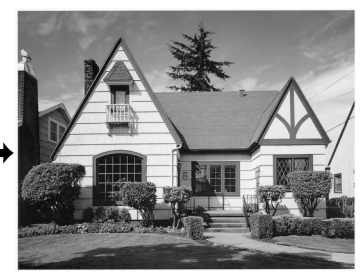

**In caso di ostruzione dell'ugello della testa di stampa, la prova di stampa appare così.**

**Le strisce bianche spariscono dopo avere pulito l'ugello della testa di stampa.**

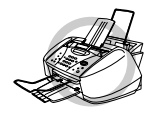

**NON toccare le testine di stampa. Toccando le testine si potrebbero causare danni permanenti e invalidare la relativa garanzia.**

# *Iimballaggio e spedizione dell'apparecchio*

Ogni volta che si trasporta l'apparecchio, è essenziale riporlo nell'imballaggio originale. Se non viene correttamente imballato, l'apparecchio può subire danni. In tal caso la garanzia non copre i costi di riparazione/sostituzione dell'apparecchio.

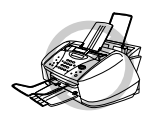

**Attendere sempre che l'apparecchio termini l'operazione di stampa prima di scollegarlo dall'alimentazione di rete.**

**1** Rimuovere tutte le cartucce di inchiostro e montare il coperchio bianco. (Vedere *[Sostituzione](#page-142-0)  [delle cartucce di inchiostro](#page-142-0)*, pagina 133.) Dopo avere attaccato il coperchio bianco, chiudere tutti i coperchi delle cartucce premendoli verso il basso.

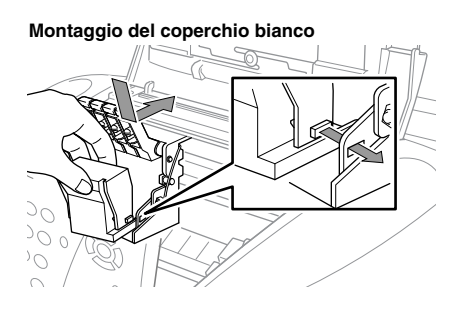

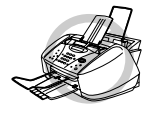

**Se non si trova il coperchio bianco, non smontare le cartucce d'inchiostro prima della spedizione. È essenziale che durante la spedizione il coperchio bianco o le cartucce d'inchiostro siano montati. In caso contrario, si danneggiano le testine e si invalida la garanzia.**

**2** Attaccare la barra protettiva gialla e chiudere a scatto il coperchio superiore ed il coperchio del pannello dei comandi.

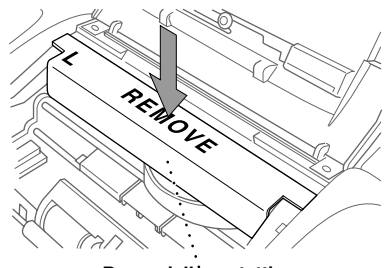

**Barra gialla protettiva**

- **3** Scollegare la spina dalla presa telefonica a muro.
- **4** Scollegare l'apparecchio dalla presa dell'alimentazione di rete c.a..
- **5** Scollegare il cavo parallelo o USB dall'apparecchio.
- **6** Staccare il cavo telefonico, la prolunga carta, il vassoio carta, il supporto documenti e la prolunga del supporto documenti e riporli nei materiali di imballaggio originali o nelle buste protettive.
- **7** Avvolgere l'apparecchio nella busta di plastica.

**8** Posizionare l'apparecchio nella scatola originale con il materiale di imballaggio originale.

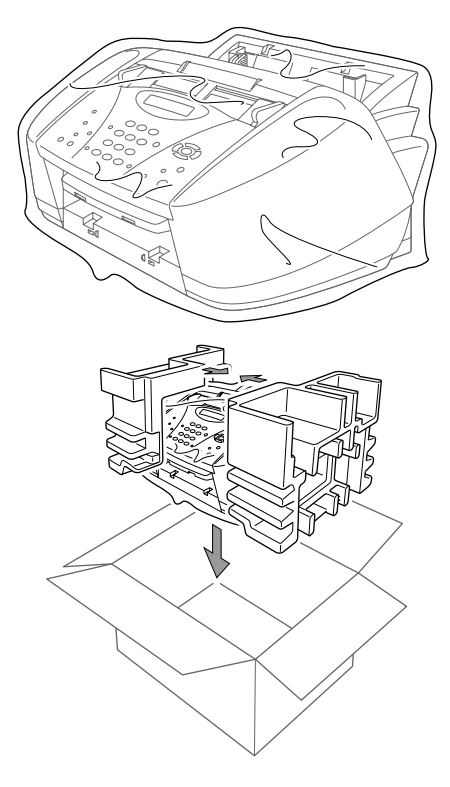

**9** Imballare gli altri componenti (cavo, manuali, ecc). Non imballare le cartucce di inchiostro usate.

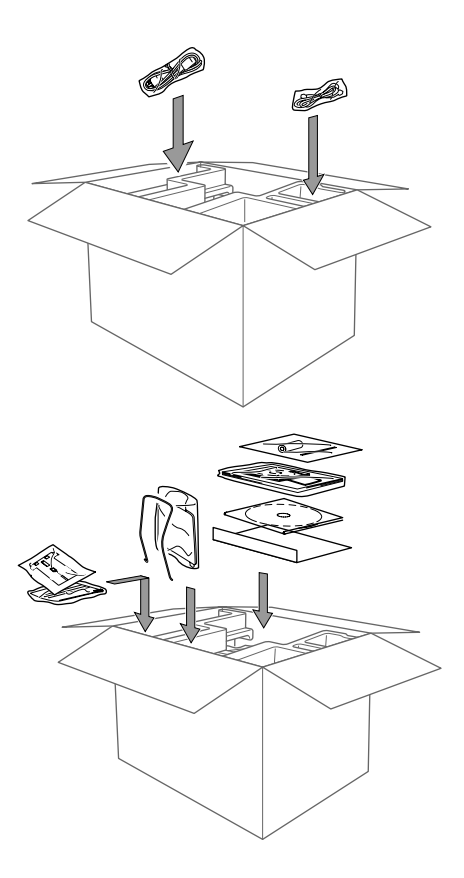

**10** Chiudere la scatola.

# <span id="page-141-0"></span>*Manutenzione ordinaria*

### <span id="page-141-1"></span>**Pulizia dello scanner**

Scollegare l'apparecchio ed aprire il coperchio del pannello dei comandi. Sollevare il coperchio superiore. Pulire la barra piatta bianca e la striscia di vetro sotto la barra con alcol isopropilico ed un panno non peloso.

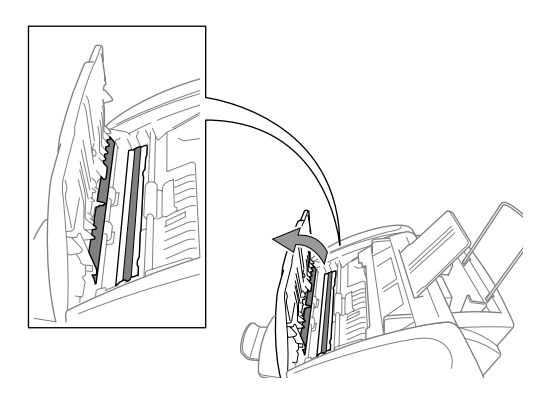

### **Pulire la lastra di vetro della stampante**

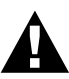

- **• Porre attenzione a non toccare le ruote dell'alimentatore della carta, la piattina e la pellicola dell'encode.**
- **• Scollegare sempre l'apparecchio dalla presa di corrente prima di procedere alla pulizia del cristallo.**

**1** Aprire il pannello dei comandi e sollevare il coperchio superiore. Pulire il cristallo dell'apparecchio con un panno asciutto e non peloso.

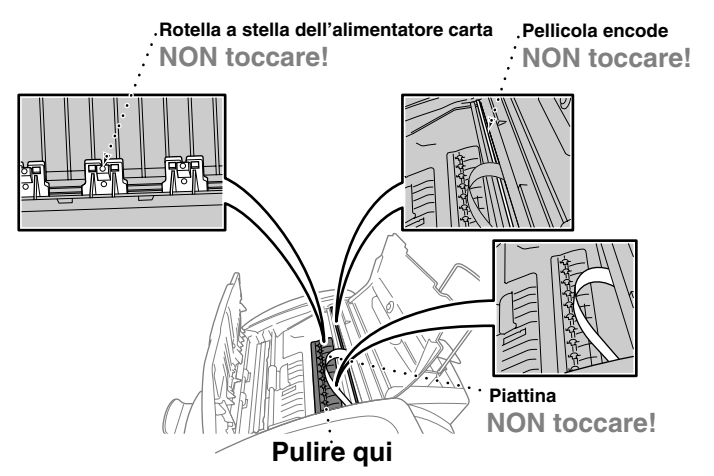

**2** Chiudere il coperchio superiore e il pannello dei comandi e collegare il cavo dell'alimentazione.

# <span id="page-142-0"></span>**Sostituzione delle cartucce di inchiostro**

L'apparecchio è dotato di un sensore ottico che verifica automaticamente il livello di inchiostro nelle cartucce. Quando una cartuccia è prossima all'esaurimento, l'apparecchio visualizza sul display un messaggio di avviso.

Il display visualizza il colore della cartuccia quasi vuota o esaurita. Seguire le istruzioni sul display per sostituire le cartucce nell'ordine corretto.

**Quando le cartucce di inchiostro sono prossime all'esaurimento usare il tasto Ink per avviare la sostituzione delle cartucce (Punti 1–3). Se l'inchiostro è esaurito, passare al punto 3.**

**1** Premere **Ink**.

**2** Premere **2** per selezionare **2.CAMBIA INK**.

Se una o più cartucce sono esaurite, per esempio la cartuccia dell'inchiostro nero, il display visualizza **NERO ESAURITO** e **APRI COPERCHIO**.

**3** Aprire il pannello dei comandi e sollevare il coperchio superiore.

**4** Spingere il coperchio della cartuccia di inchiostro da sostituire ed estrarre la cartuccia.

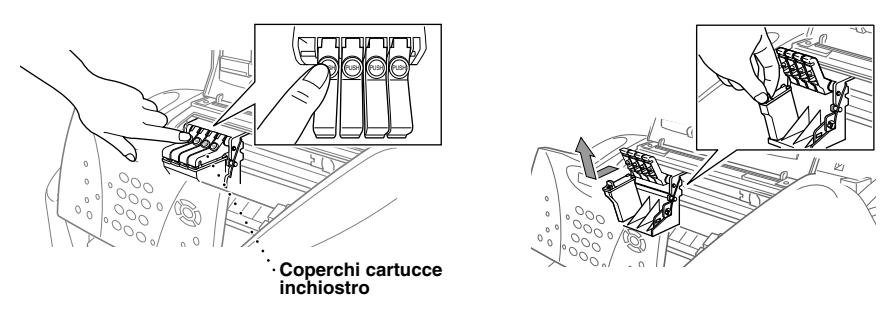

- **5** Aprire la busta contenente la nuova cartuccia di inchiostro del colore visualizzato sul display ed estrarre la cartuccia.
- **6** Tenere la nuova cartuccia di inchiostro come illustrato in figura e rimuovere il nastro sigillante dal lato della cartuccia. Staccare il nastro con movimento delicato tirando in direzione opposta a sé.

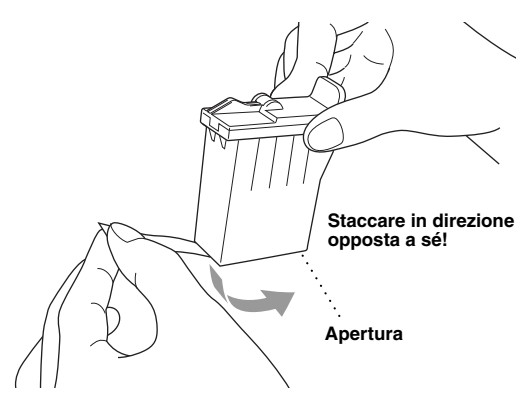

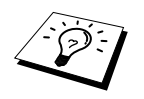

Per evitare di versare inchiostro e di sporcarsi mani e indumenti si raccomanda di togliere il nastro tirandolo lentamente.

**7** Ogni colore ha la sua posizione corretta. Inserire le nuove cartucce di inchiostro nel portacartucce e premere il coperchio delle cartucce fino a sentire lo scatto.

**8** Dopo avere installato le cartucce di inchiostro, chiudere il coperchio superiore ed il coperchio del pannello dei comandi. L'apparecchio inizia il ciclo di pulizie delle testine di stampa e si predispone all'uso. Il display visualizza un messaggio che chiede di verificare di avere inserito una nuova cartuccia di inchiostro al posto di ogni cartuccia esaurita. Esempio: **SOSTITUITO NERO? 1.SI 2.NO**.

Se la cartuccia di inchiostro installata non è nuova, selezionare 2.

**9** Per ogni nuova cartuccia, premere **1** sulla tastiera per azzerare il contatore dei dot di inchiostro per quel colore.

L'apparecchio esegue un ciclo di pulizia della durata di tre minuti circa per ogni cartuccia sostituita. Sul display appaiono alternatamente i messaggi **PULIZIA**, e **PREGO ATTENDERE**.

Quando l'apparecchio completa il ciclo di pulizia, il display va in standby (visualizzazione di data e ora).

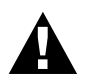

**Se l'inchiostro dovesse entrare a contatto con gli occhi lavarli immediatamente con acqua e, se necessario, rivolgersi ad un medico.**

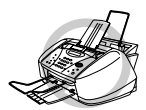

- **• NON rimuovere le cartucce d'inchiostro, a meno che non debbano essere sostituite, per evitare di ridurre la quantità di inchiostro contenuto. Se ciò avviene l'MFC non è più in grado di calcolare la reale quantità di inchiostro contenuta nelle cartucce.**
- **• NON scuotere le cartucce per evitare fuoriuscite di inchiostro quando si stacca il nastro sigillante.**
- **• NON riempire le cartucce d'inchiostro. L'uso di cartucce riempite e di inchiostri non compatibili può causare danni alle testine dell'apparecchio. Tali danni non sono coperti dalla garanzia. La garanzia non è valida in caso di problemi causati dall'uso di cartucce o inchiostro di terzi. Si raccomanda l'uso esclusivo di ricambi originali Brother.**

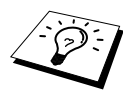

- Se dopo avere installato le cartucce di inchiostro appare il messaggio di errore **XXXX ESAURITO** controllare che le cartucce siano state installate correttamente.
- Per pulire eventuali macchie di inchiostro dalla pelle o dagli indumenti lavare immediatamente con sapone o detergente.
- Se le cartucce non vengono inserite nell'ordine corretto, installarle correttamente ed eseguire varie volte la pulizia delle teste prima di stampare poiché i colori sono stati mischiati.
- Una volta aperta, la cartuccia deve essere installata nell'apparecchio ed utilizzata entro un periodo massimo di sei mesi dall'installazione. Verificare la data di scadenza stampata sulla confezione della cartuccia.
# *18* **Importanti informazioni per la sicurezza**

# <span id="page-144-0"></span>*Importanti informazioni per la sicurezza*

**1** Leggere ed attenersi alle istruzioni seguenti ed alle avvertenze riportate sul prodotto.

- **2** Scollegare l'apparecchio dalla presa di corrente prima della pulizia. Non usare detergenti liquidi o spray.
- **3** Non posizionare questo prodotto su superfici instabili. In caso di caduta accidentale, il prodotto può danneggiarsi seriamente.
- **4** Le aperture dell'apparecchio presenti sul retro, ai lati o sul fondo, sono necessarie per la ventilazione; per assicurare un funzionamento affidabile del prodotto e proteggerlo da surriscaldamenti, si raccomanda di non ostruire o coprire queste aperture, ad esempio posizionando il prodotto su un sofà, su un letto, su un tappeto o superfici simili. Questo prodotto non deve essere posizionato vicino o sopra ad un radiatore o altra fonte di calore. Questo prodotto non deve essere installato ad incasso a meno che non sia fornita un'adeguata ventilazione.
- **5** Questo prodotto deve essere collegato ad un'alimentazione di rete conforme alle specifiche indicate sulla targhetta. In caso di dubbi rivolgersi al rivenditore Brother o alla compagnia elettrica.
- **6** Questo prodotto è progettato per essere usato con una spina a 3 poli provvista di messa a terra. Per ragioni di sicurezza, questa spina deve essere collegata esclusivamente a prese provviste di messa a terra. In caso di problemi, contattare un elettricista qualificato. Non tentare di collegare la spina bypassando il collegamento alla messa a terra.
- **7** Controllare che non vi siano oggetti sul cavo dell'alimentazione di rete. Non posizionare l'apparecchio in un punto dove il cavo può essere calpestato.
- **8** Non posizionare davanti all'apparecchio alcun oggetto che possa bloccare lo scorrimento dei fax ricevuti. Non ostruire in alcun modo il percorso di uscita dei fax ricevuti.
- **9** Non toccare i documenti durante la stampa.
- **10** Non spingere mai alcun oggetto attraverso le aperture all'interno del mobile dell'apparecchio in quanto esiste il rischio di toccare punti in tensione pericolosa o causare cortocircuiti, con conseguente rischio di incendi o scosse elettriche. Non versare mai liquidi di nessun tipo all'interno del prodotto.
- **11** Non tentare di eseguire la manutenzione personalmente: l'apertura dei coperchi può esporre punti con tensioni pericolose. Rivolgersi sempre al servizio di assistenza.
- **12** Questo prodotto non è provvisto di un interruttore principale di accensione e spegnimento. Pertanto è molto importante lasciare libero l'accesso alla spina e alla presa nel caso in cui sia necessario staccare velocemente l'apparecchio dalla presa dell'alimentazione.
- **13** Scollegare l'apparecchio dalla presa dell'alimentazione e della linea telefonica e rivolgersi al servizio assistenza quando si verifica una delle seguenti condizioni:
	- il cavo dell'alimentazione è logoro o la spina è danneggiata.
	- ◆ è penetrato liquido all'interno dell'apparecchio.
	- ◆ l'apparecchio è stato esposto alla pioggia o all'acqua
	- ◆ l'apparecchio non funziona normalmente. Utilizzare i comandi solo secondo quanto indicato nel presente manuale d'uso. Spesso l'impropria regolazione di comandi e dispositivi non conforme a quanto indicato nelle istruzioni d'uso può causare danni e richiedere molte ore di lavoro da parte del personale qualificato per riportare l'apparecchio al funzionamento normale;
	- l'apparecchio è caduto o risulta danneggiato;
	- ◆ l'apparecchio mostra un evidente cambiamento delle prestazioni e richiede una revisione.

**14** Non si raccomanda l'uso di cavi di prolunga.

## *IMPORTANTE - Per la vostra sicurezza*

Per assicurare un funzionamento sicuro, la spina elettrica a tre poli in dotazione con l'apparecchio deve essere inserita esclusivamente in una presa di corrente adatta, dotata di messa a terra e collegata al normale impianto elettrico domestico.

I cavi di prolunga usati con questo apparecchio devono essere del tipo a tre poli e collegati correttamente in modo da garantire il collegamento alla messa a terra. Non si consiglia l'uso di cavi di prolunga.

Il fatto che l'apparecchio funzioni in maniera soddisfacente non implica che sia collegato alla messa a terra e che l'installazione sia del tutto sicura. Per ragioni di sicurezza, in caso di dubbi sull'effettivo collegamento dell'apparecchio alla messa a terra si raccomanda di rivolgersi ad un elettricista qualificato.

# <span id="page-146-0"></span>*19* **Specifiche**

## *Specifiche del fax*

<span id="page-146-1"></span>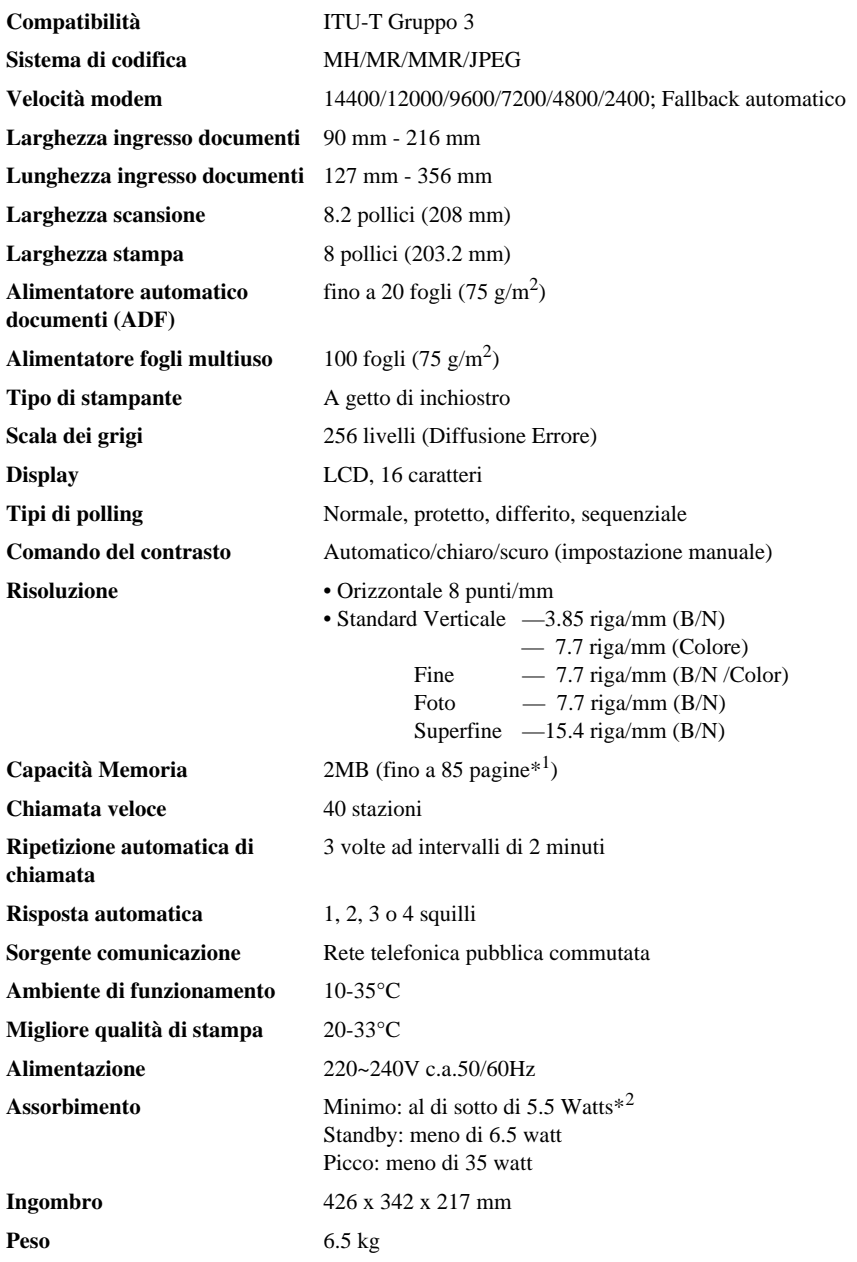

\*1 Il termine "Pagine" si riferisce alla "Tabella ITU-T" con codifica MMR e risoluzione standard.

\*2 Con la modalità di risparmio energetico attivata.

## *Dati tecnici della stampante*

#### **Stampa**

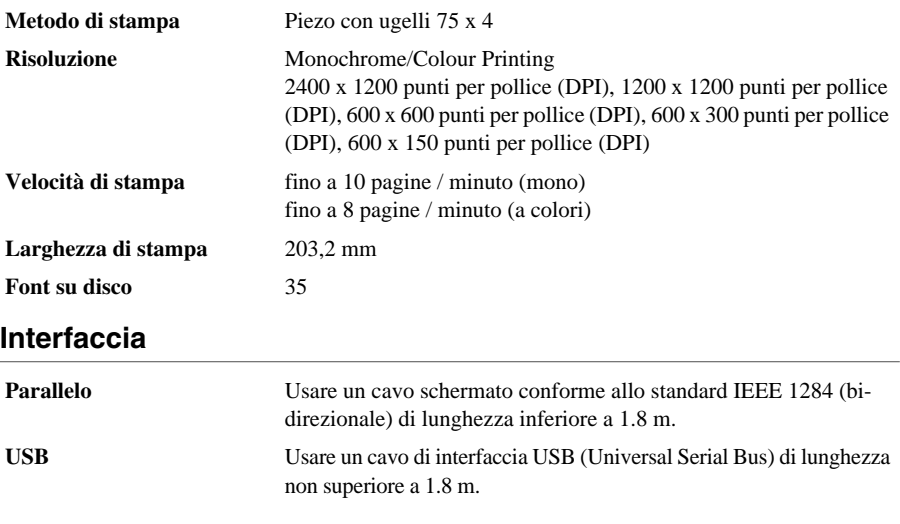

<span id="page-147-0"></span>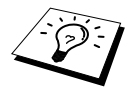

 Collegare il filtro e la fascetta serracavo al cavo parallelo schermato o al cavo USB.

#### **Requisiti del computer**

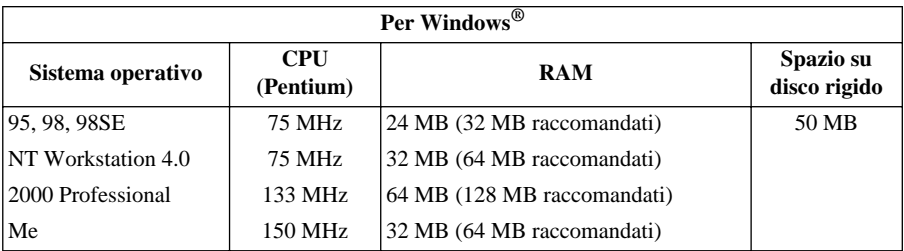

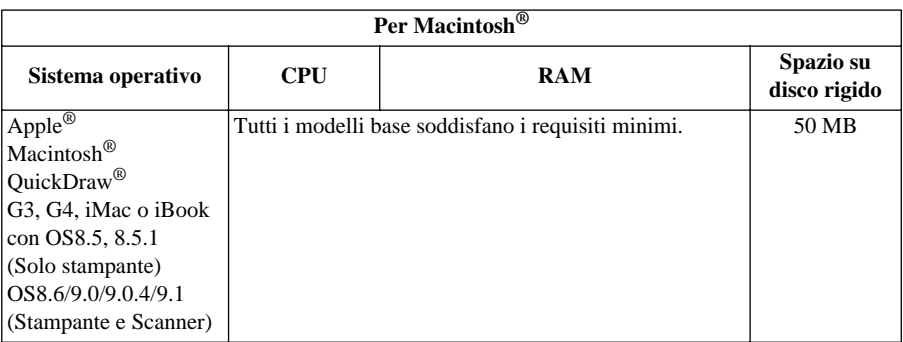

### <span id="page-148-0"></span>**Supporti di stampa**

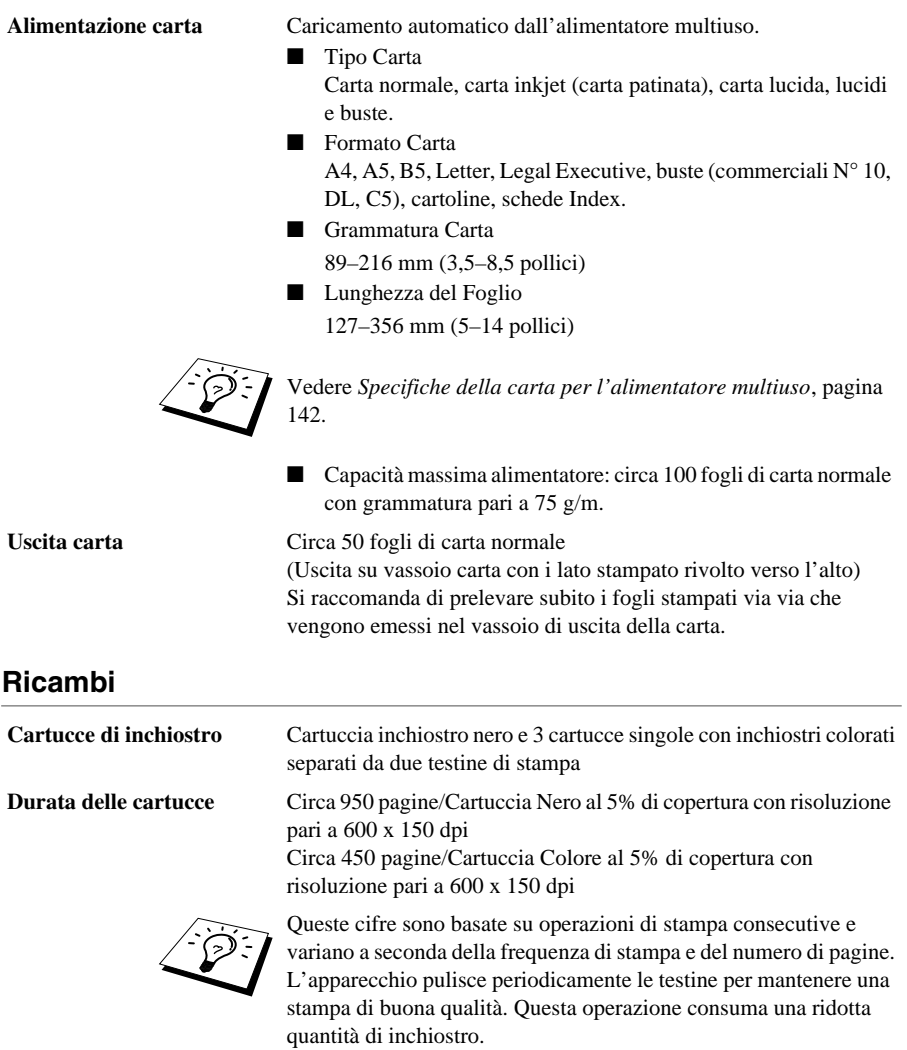

## *Nota di redazione e pubblicazione*

Il presente manuale è stato redatto e pubblicato sotto la supervisione della Brother Industries Ltd e contiene descrizioni e specifiche relative al prodotto fornito.

Il contenuto del presente manuale e le specifiche del prodotto sono soggetti a modifica senza preavviso.

Brother si riserva il diritto di modificare senza preavviso le specifiche ed il materiale illustrati nel presente manuale e declina qualsiasi responsabilità di danni (anche indiretti) derivanti dal fare assegnamento sui materiali presentati, inclusi, senza limitazioni, errori tipografici ed altri errori di pubblicazione.

# <span id="page-149-1"></span>*Marchi registrati*

Multi-Function Link Pro è un marchio registrato di Brother Industries, Ltd.

Brother è un marchio registrato della Brother Industries Ltd.

Il logo Brother è un marchio registrato della Brother Industries Ltd.

Windows, Windows NT, Microsoft, MS-DOS, Excel, Word, Paint e Draw sono marchi registrati di Microsoft negli Stati Uniti ed in altri Paesi.

NT è un marchio registrato della Northern Telecom Limited.

Macintosh è un marchio registrato e iMac è un marchio registrato di Apple Computer, Inc.

PaperPort e TextBridge sono marchi registrati di ScanSoft, Inc.

Tutte le aziende il cui titolo di software è menzionato nel presente manuale possiede un accordo di licenza software specifico per il programma citato.

IBM e IBM PC sono marchi registrati di International Business Machines Corporation.

Gli altri marchi e nomi di prodotti menzionati nel presente manuale dell'operatore sono marchi registrati di proprietà delle rispettive aziende.

#### <span id="page-149-0"></span>**Codice accessori**

Per garantire sempre i risultati migliori si raccomanda di utilizzare esclusivamente accessori e ricambi originali Brother disponibili presso i rivenditori Brother.

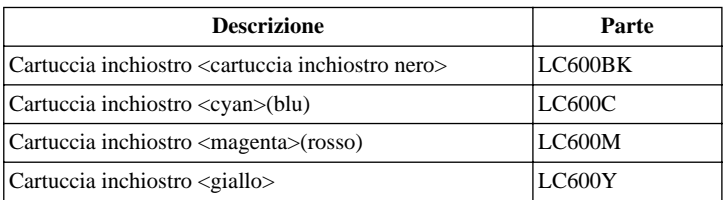

# *Carta*

La qualità del documento può essere influenzata dal tipo di carta usato nell'apparecchio. Si può usare carta comune, carta per stampanti a getto d'inchiostro (carta patinata), carta lucida, lucidi e buste. Si consiglia di provare vari tipi di carta prima di acquistarne in grandi quantità. Per ottenere i migliori risultati, usare la carta raccomandata.

Per garantire una qualità di stampa ottimale per le impostazioni selezionate, impostare sempre la funzione Paper Type in modo adeguato al tipo di carta usato per la stampa.

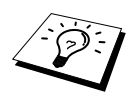

<span id="page-150-2"></span><span id="page-150-1"></span><span id="page-150-0"></span>Quando si stampa su carta inkjet, carta lucida e lucidi, selezionare il supporto corretto nella scheda "Qualità/Colore" nel driver della stampante. Quando si utilizza carta inkjet, carta lucida o lucidi, evitare la sovrapposizione dei fogli che si accumulino rimuovendoli uno a uno via via che vengono emessi nel vassoio di uscita della carta dopo la stampa o la riproduzione.

#### **Consigli per la conservazione e l'utilizzo della carta speciale**

- Conservare la carta nella confezione originale e tenerla sigillata. Conservare la carta in posizione orizzontale lontano da umidità, fonti di calore e luce solare diretta.
- Evitare di toccare il lato trattato della carta lucida (lato riflettente). Caricare la carta lucida nell'alimentatore con il lato lucido rivolto verso l'alto.
- Non mettere le dita sui lucidi poiché questo supporto tende ad assorbire facilmente acqua e traspirazione con conseguente riduzione della qualità di stampa. I lucidi per stampanti/fotocopiatrici laser possono macchiare il documento successivo. Usare solo lucidi del tipo raccomandato.

#### **Carta raccomandata**

La qualità della stampa dipende dal tipo e dalla marca della carta usata.

Visitando il sito **http://solutions.brother.com** è possibile visualizzare un elenco dei tipi di carta raccomandati

#### <span id="page-151-3"></span>**Specifiche carta**

Se usato come stampante, l'apparecchio è compatibile con carta avente le specifiche indicate qui di seguito.

Tuttavia, si tenga presente che si possono ricevere messaggi fax solo su carta di formato A4.

<span id="page-151-4"></span>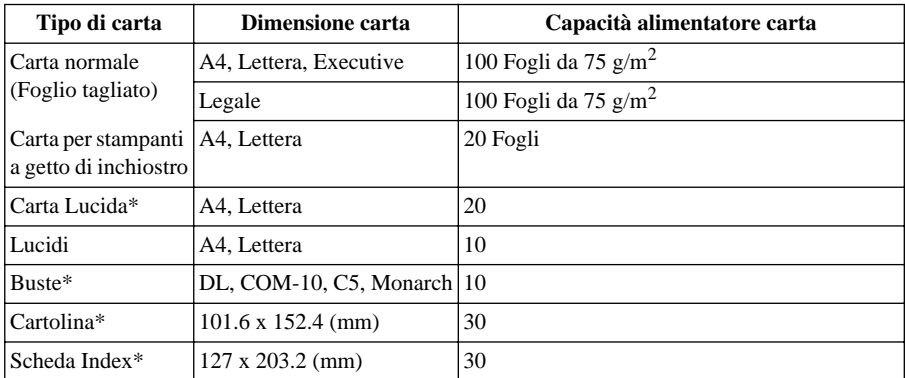

#### <span id="page-151-2"></span><span id="page-151-1"></span>**Capacità carta dell'alimentatore multiuso**

\* Se si vuole utilizzare carta spessa, ad esempio cartoline, schede index, buste e carta lucida nell'alimentatore multiuso, occorre prima montare il Sostegno per cartoline nell'alimentatore.

#### <span id="page-151-0"></span>**Specifiche della carta per l'alimentatore multiuso**

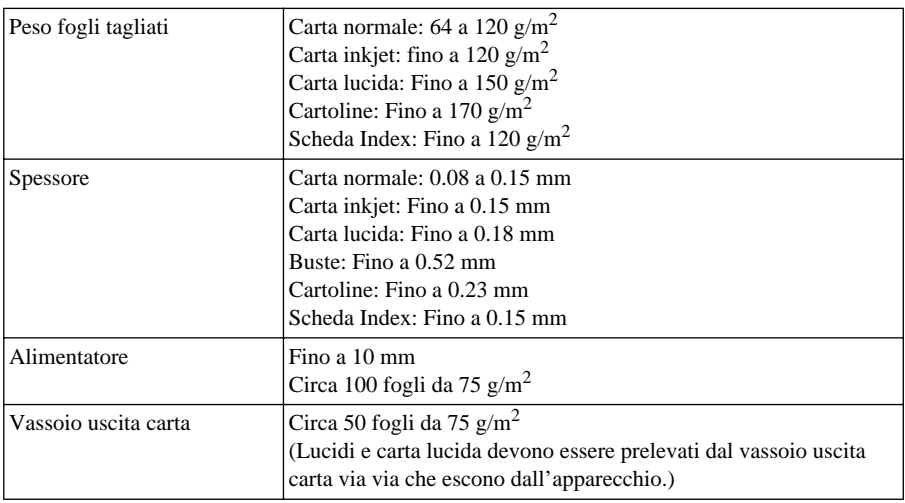

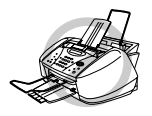

**La carta arricciata o danneggiata causa inceppamenti e problemi nel passaggio dei fogli attraverso l'alimentatore. Se la carta è arricciata cercare di correggere il problema arrotolando il foglio nel senso opposto all'arricciatura.**

#### <span id="page-152-0"></span>**Area di stampa**

Le dimensioni dell'area di stampa dipendono dalle impostazioni definite nell'applicazione utilizzata. Le figure riportate sotto mostrano le aree non stampabili su fogli pretagliati e buste.

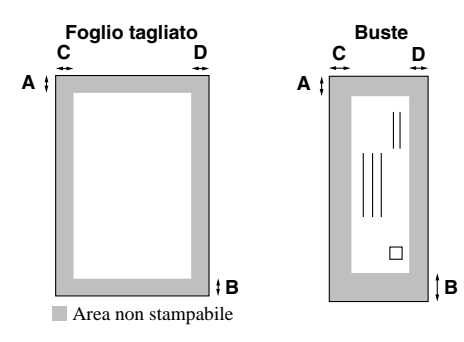

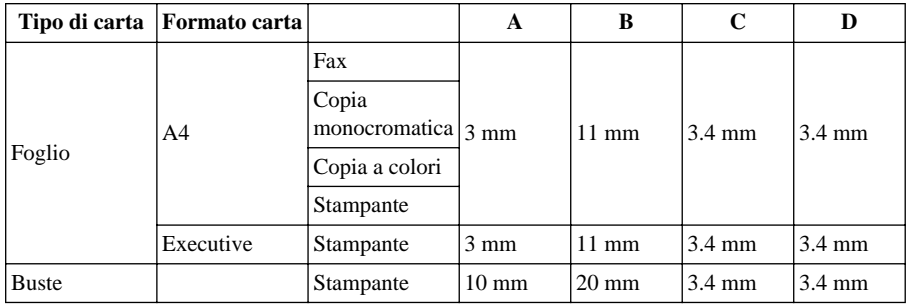

La stampante dipende dal relativo driver.

I valori sopra sono a titolo di riferimento e l'area di stampa può variare in base al tipo di carta usato.

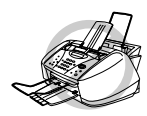

**Non utilizzare i seguenti tipi di carta e buste:**

- **• Carta o buste danneggiate, arricciate, che presentano pieghe o forme irregolari**
- **• Carta e buste molto lucide o particolarmente corrugate**
- **• Buste con fermagli**
- **• Buste piuttosto larghe e capienti**
- **• Buste che non presentino pieghe precise**
- **• Buste con rilievi**
- **• Carta e buste già stampate con stampante laser**
- **• Buste prestampate all'interno**
- **• Carta e buste che non possano essere fascicolate in modo uniforme**

# <span id="page-153-2"></span>*Digitazione di testo*

Per impostare alcune funzioni, ad esempio l'identificativo stazione, può essere necessario inserire del testo. Alla maggior parte dei tasti sulla tastiera dell'apparecchio sono associate tre o quattro lettere. Ai tasti  $0, \#e \star$  non sono associate lettere perché utilizzati per immettere caratteri speciali. Premendo più volte un tasto numerico è possibile immettere il carattere desiderato.

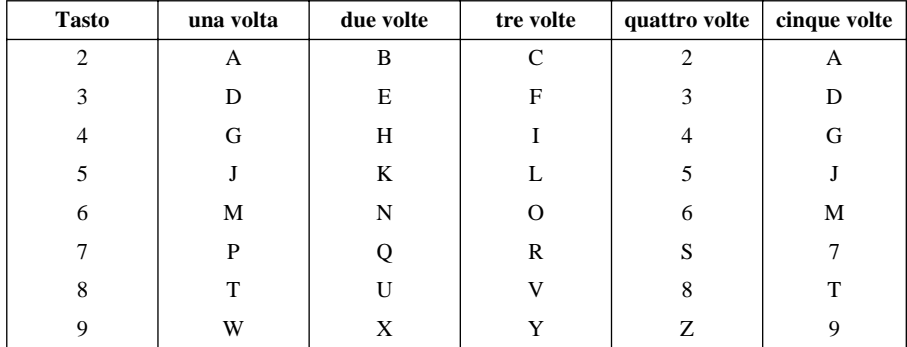

#### <span id="page-153-3"></span>**Inserimento spazi**

Per digitare uno spazio premere  $\left\{\cdot\right\}$  una volta per la spaziatura tra numeri e due volte per la spaziatura tra caratteri.

#### <span id="page-153-1"></span>**Correzioni**

Se si digita una lettera sbagliata, premere  $\left(\frac{1}{2}\right)$  per spostare il cursore sotto l'ultima lettera corretta e premere **Stop/Uscita**; tutte le lettere sopra e a destra del cursore vengono cancellate. Digitare la lettera o la cifra corrette. È possibile anche spostare il cursore indietro e posizionarlo sotto le lettere sbagliate.

#### **Ripetizione di lettere**

Per immettere un carattere a cui è assegnato lo stesso tasto del carattere precedente, premere  $\widehat{\phantom{a}}$  per spostare il cursore a destra.

#### <span id="page-153-0"></span>**Caratteri speciali e simboli**

Premere il tasto  $\star$ , **#**, o **0** più volte o premere  $\begin{pmatrix} 0 & 0 \end{pmatrix}$  per spostare il cursore sotto al carattere o simbolo speciale. Premere **Menu/Set** per selezionarlo.

tasto **0** À Ç É È Ì L**.** Ò Ù 0

tasto  $*$  (spazio)!"  $*$  \$ % & ' ()  $*$  +, - . /  $\in$ 

tasto  $\#$  :: < = > ? @ [ ] ^

# <span id="page-154-0"></span>*Glossario*

- **Accesso duale (non disponibile per i fax a colori)** L'apparecchio è in grado di eseguire la scansione di fax in uscita o operazioni programmate nella memoria mentre invia o riceve e stampa fax in arrivo.
- **Accesso remoto** La possibilità di accedere alle funzioni dell'apparecchio a distanza, usando un altro apparecchio a tasti.
- **Alimentatore automatico (ADF)** Si riferisce al numero di pagine che possono essere intorodtte nell'alimentatore automatico e alimentate automaticamente una alla volta.
- **Attivazione remota** Funzione che consente di trasferire una chiamata fax, ricevuta con un telefono interno o esterno, all'apparecchio.
- **Chiamata veloce** Numero programmato per semplificare la composizione dei numeri. Premere il tasto **Ricerca/Chiam.Veloce**, **#** ed il codice a due cifre per iniziare la composizione automatica del numero.
- **Codice Accesso Recupero Remoto** Codice a quattro cifre che consente di chiamare il proprio apparecchio e recuperare messaggi fax in memoria o modificare le impostazioni di memorizzazione dei fax.
- **COMM.ERROR (Errore di comunicazione)** Un errore durante l'invio o la ricezione di un fax, di solito causato da interferenze o disturbi sulla linea.
- **Contrasto** Impostazioni regolabili per ovviare al problema di documenti molto scuri o molto chiari, schiarendo quelli scuri o scurendo quelli chiari.
- **Durata squilli F/T** La durata di squilli emessi dall'apparecchio (quando il modo di ricezione è impostato su Fax/Tel) per segnalare all'utente di sollevare il ricevitore per rispondere ad una chiamata vocale ricevuta automaticamente dall'apparecchio.
- **ECM (Modo correzione errori)** Controlla l'integrità della trasmissione fax in corso ed invia nuovamente le pagine del documento per le quali si è verificato un errore di trasmissione.
- **Fax manuale** Per eseguire l'invio manuale di un fax, l'utente deve sollevare il ricevitore del telefono esterno, attendere i toni fax prodotti dall'apparecchio chiamato e premere **Inizio Fax B/N** per iniziare la trasmissione.
- **Giornale** Elenca i dati degli ultimi 200 fax in arrivo e in uscita. TX si riferisce a fax trasmessi e RX a quelli Ricevuti.
- **Gruppo di compatibilità** La capacità di un apparecchio telefax di comunicare con un altro. La compatibilità è garantita tra apparecchi di gruppo ITU-T.
- **Gruppo di numeri** Una combinazione di numeri di chiamata veloce memorizzati su un numero di chiamata veloce # per la trasmissione Circolare.
- **ID stazione** I dati memorizzati che figurano in alto nelle pagine fax. L'ID stazione include il nome ed il numero di fax del mittente.
- **Impostazioni provvisorie** È possibile selezionare certe opzioni per ogni trasmissione fax o copia senza modificare le impostazioni predefinite.
- **Impulsi** Tipo di selezione per linee telefoniche.
- **Inoltro fax** Invia un fax ricevuto in memoria ad un altro numero di fax programmato in precedenza.
- **Intervallo giornale** L'intervallo programmato per la stampa del Giornale (rapporto attività). Il Giornale può essere stampato "su richiesta" senza interrompere questa funzione.
- **LCD (display a cristalli liquidi)** Il display dell'apparecchio che visualizza i messaggi interattivi durante la programmazione a schermo e, quando l'apparecchio non viene usato, torna alla visualizzazione predefinante indicante data e ora.
- **Lista impostazioni del sistema** Rapporto stampato delle impostazioni correnti dell'apparecchio.
- **Lista numeri di chiamata veloce** Elenco in ordine numerico dei nomi e numeri di chiamata veloce contenuti in memoria.
- **Luminosità** Modificando la luminosità è possibile chiarire o scurire l'immagine.
- **Memorizzazione dei fax** Questa funzione consente di memorizzare fax nell'apparecchio e di recuperarli da un altro apparecchio.
- **Metodo di codifica** Metodo di codifica delle informazioni contenute in un documento. Tutti gli apparecchi fax devono adottare uno standard minimo detto MH (Modified Huffman). L'apparecchio adotta un metodo di compressione superiore, il metodo MR (Modified Read), MMR (Modified Modified Read) e JPEG (Joint Photographic Experts Group), se l'apparecchio ricevente dispone dello stesso metodo.
- **Modo Fax/Tel** È possibile ricevere fax e chiamate vocali. Non usare il Modo Fax/Tel se si utilizza segreteria telefonica esterna. (Solo con telefono esterno)
- **Modo fine** Risoluzione di 203 x 196 dpi (punti per pollice)
- **Modo Foto** Livello di risoluzione che utilizza varie sfumature di grigio per ottimizzare la riproduzione di fotografie.
- **Modo Overseas** Cambia provvisoriamente i segnali fax in caso di disturbi o interferenze sulle linee telefoniche internazionali.
- **Numero squilli** Il numero di squilli emessi dall'apparecchio prima di procedere alla ricezione della chiamata nel Modo Fax/Tel (F/T).
- **OCR (Riconoscimento ottico dei caratteri)** L'applicazione sowftare ScanSoft™ TextBridge® converte un'immagine di testo in testo modificabile.
- **Operazioni restanti** L'apparecchio permette di verificare le operazioni ancora programmate in memoria e cancellarle individualmente.
- **Pausa** Consente di inserire una pausa di 3.5 secondi nella sequenza di composizione memorizzata.
- **Polling** L'operazione che consente ad un telefax di "prelevare" da un altro telefax o consentire il prelevamento di messaggi fax dal proprio alimentatore carta.
- **Rapporto trasmissioni** Un resoconto di ciascuna trasmissione, indicante l'indicativo del mittente, la data, l'ora e il numero di pagine ricevute.
- **Ricerca** Questa funzione consente di ricercare i nomi degli utenti memorizzati come numeri di chiamata veloce.
- **Ricezione in mancanza di carta** Riceve i fax nella memoria dell'apparecchio quando non c'è più carta.
- **Riduzione Automatica** Riduce la dimensione dei fax in arrivo
- **Rilevazione fax** Consente all'apparecchio di rilevare i toni fax se l'utente interrompe la rilevazione automatica della chiamata sollevando il ricevitore.
- **Ripetizione automatica del numero** Una funzione che consente all'apparecchio di ricomporre l'ultimo numero chiamato per riprovare ad inviare il fax. Utile in caso di mancata trasmissione del documento se il numero chiamato risulta occupato o l'utente chiamato non risponde.
- **Risoluzione** Il numero di righe orizzontali e verticali per pollice. V. Standard, Fine, Super Fine, Foto, Fax a Colori.
- **Risoluzione standard** 203 x 98 dpi (punti per pollice). È usata per i testi con caratteri di dimensione regolare e per una trasmissione più rapida.
- **Risoluzione superfine** 392 x 203 dpi (punti per pollice). Indicata per caratteri molto piccoli e disegni a tratteggio.
- **Scala dei grigi** Le sfumature di grigio disponibili per la riproduzione e l'invio di fotografie mediante l'apparecchio fax.
- **Scansione** L'invio di un'immagine elettronica di un documento cartaceo originale ad un computer.
- **ScanSoft™ PaperPort® per Brother** Applicazione per la gestione di documenti che consente di visualizzare i fax ricevuti e l'immagine scannerizzata.
- **Segnale acustico** Il segnale acustico prodotto dai tasti quando vengono premuti, quando si verifica un errore o quando si trasmette o riceve un documento.
- **Segnale CNG** I segnali inviati dai telefax quando inviano e ricevono comunicazioni.
- **Stampa di backup** Imposta l'apparecchio in modo da produrre una copia cartacea di tutti i fax ricevuti e memorizzati.
- **Tasto Ink (Inchiostro)** È possibile usare questo tasto per pulire le teste di stampa e sostituire una cartuccia di inchiostro.
- **Telefono esterno** Telefono collegato alla presa EXT dell'apparecchio o alla stessa presa telefonica alla quale è collegato l'apparecchio.
- **Telefono interno** Telefono sulla stessa linea e con lo stesso numero telefonico dell'apparecchio ma collegato a una presa diversa (ad esempio, in altra stanza).
- **Timer (non disponibile per i fax a colori)** Funzione che permette di programmare l'inoltro di un fax ad una certa ora, per esempio per la trasmissione fax differita o la ricezione polling differita.
- **Toni** Tipo di selezione usata per telefoni a tastiera.
- **Toni fax** I segnali speciali inviati da un telefax durante la trasmissione automatica per segnalare all'apparecchio ricevente che è in corso l'inoltro di un fax.
- **Trasmissione** L'invio di documenti da un apparecchio fax ad una altro mediante la linea telefonica.
- **Trasmissione automatica fax** Invio di un fax senza sollevare il ricevitore di un telefono esterno.
- **Trasmissione circolare** (o trasmissione multipla) Opzione che consente di inoltrare lo stesso messaggio fax a diverse destinazioni.
- **Trasmissione differita (non disponibile per i fax a colori)** Invia il fax ad un'ora programmata nella stessa giornata.
- **Trasmissione in tempo reale** Questa funzione consente di inviare fax in tempo reale quando la memoria dell'apparecchio è piena.
- **Utilizzo del modo "Funzioni"** Modo di programmazione che consente di cambiare l'impostazione dell'apparecchio.

**Volume del segnale acustico** Impostazione del volume del segnale acustico emesso dall'apparecchio in caso di errore o ogni volta che si preme un tasto dell'apparecchio.

**Volume suoneria** Consente di impostare il volume degli squilli.

# *Indice analitico*

#### **A**

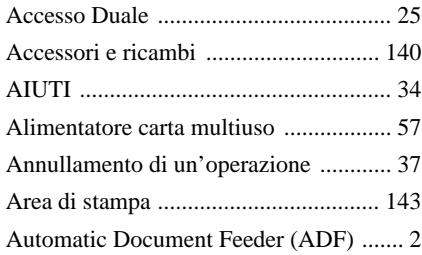

### **B**

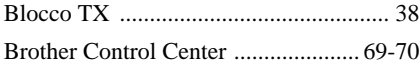

### **C**

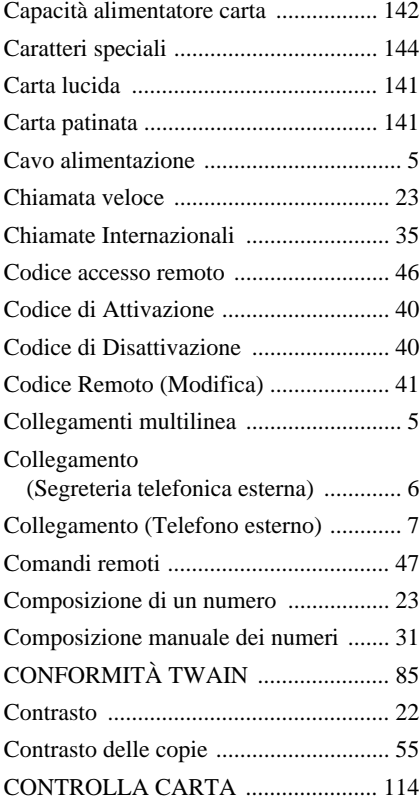

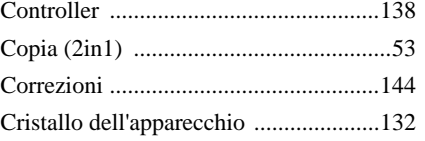

#### **D**

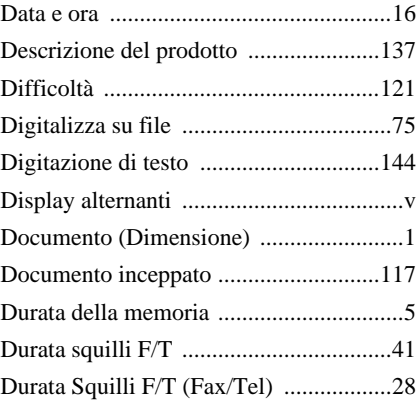

### **E**

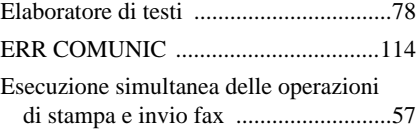

#### **F**

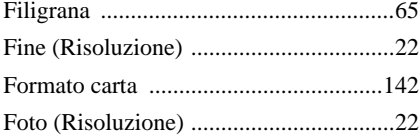

#### **G**

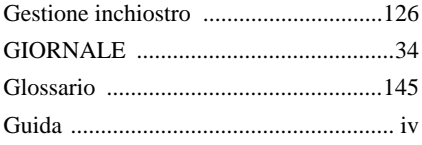

#### **I**

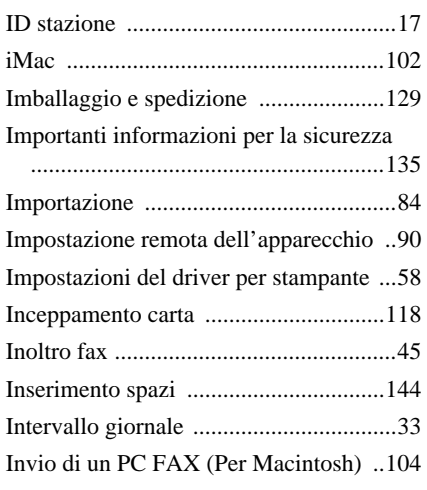

## **L**

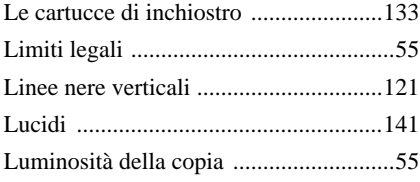

## **M**

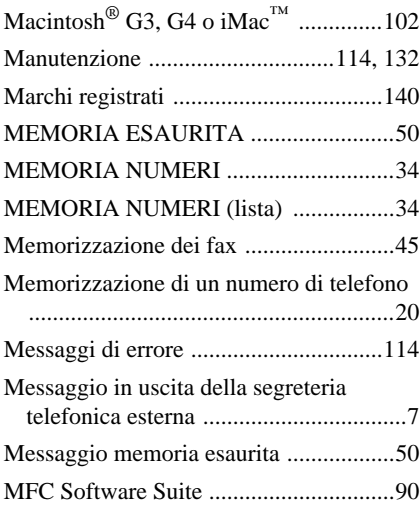

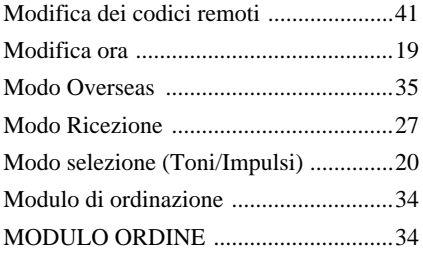

## **N**

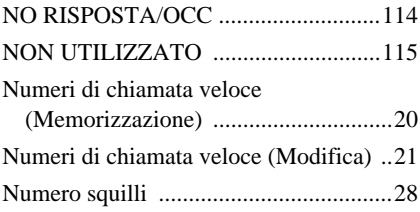

## **O**

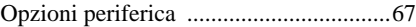

#### **P**

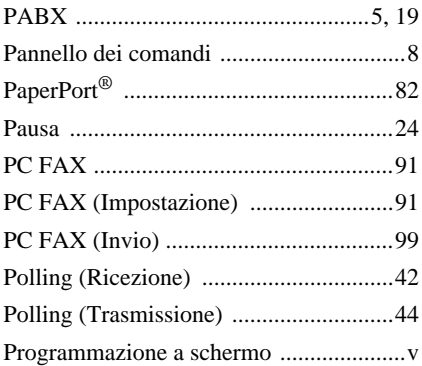

## **Q**

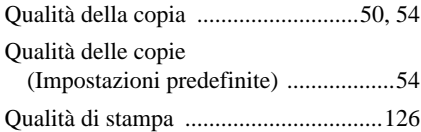

## **R**

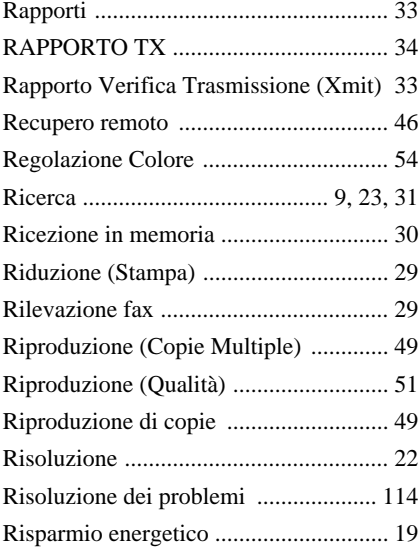

## **S**

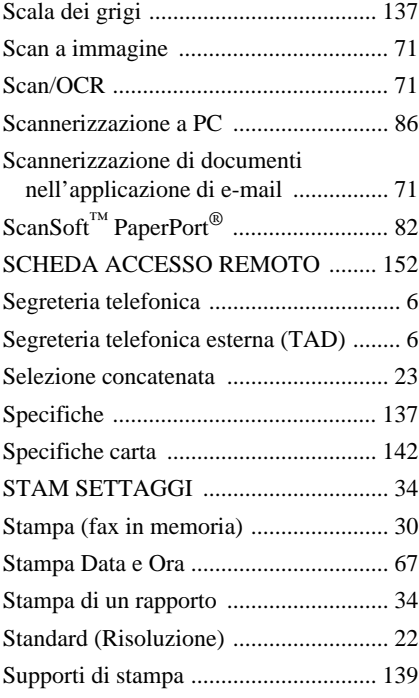

# **T**

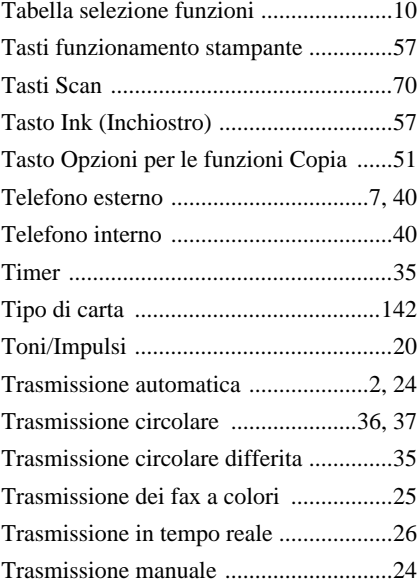

### **V**

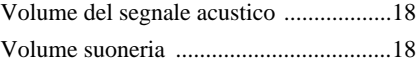

#### <span id="page-161-0"></span>**Per cambiare il Modo risposta** Premere **9 8**

*poi per* **TAD**, premere **1**.

**FAX/TEL (F/T)**, premere **2**. **FAX**, premere **3**.

**Per uscire dall'operazione remota** Premere **9 0**.

#### **Per cambiare il Codice di accesso remoto**

- **1** Premere **Menu/Set**, **2**, **5**, **3**.
- 2 Immettere un numero di tre cifre. L'asterisco \* non può essere cambiato.

#### **3** Premere **Menu/Set**.

**4** Premere **Stop/Uscita** per uscire.

#### **SCHEDA ACCESSO REMOTO**

#### **Per usare il Codice di acceso remoto**

- **1** Comporre il numero dell'apparecchio da un telefono a tasti.
- **2** Dopo il segnale acustico digitare il Codice di Accesso Remoto (159\*)
- **3** L'apparecchio segnala il tipo di messaggi ricevuti:

**1 bip prolungato - Messaggi fax Nessun bip - nessun messaggio**

- **4** Dopo 2 bip brevi, immettere un comando.
- **5** Premere **9 0** per resettare l'apparecchio una volta terminato.
- **6** Riagganciare.

 $\overline{1}$  $\mathbf{I}$ 

 $\overline{1}$ 

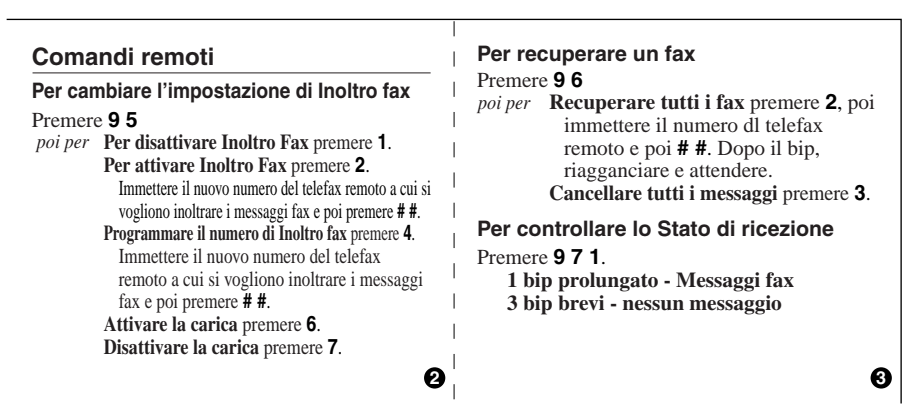

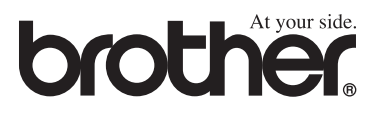

Questo apparecchio è omologato esclusivamente per l'uso nel Paese d'acquisto. I negozi o i concessionari Brother di zona non forniranno assistenza per apparecchi acquistati in altri Paesi.